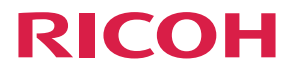

**IPSIO<br>SP C831/C830**  $\bigcirc$ 

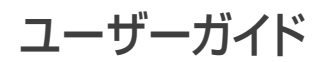

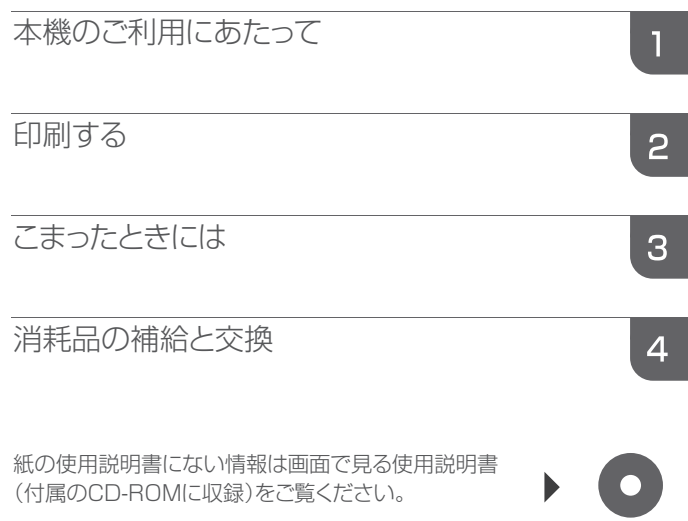

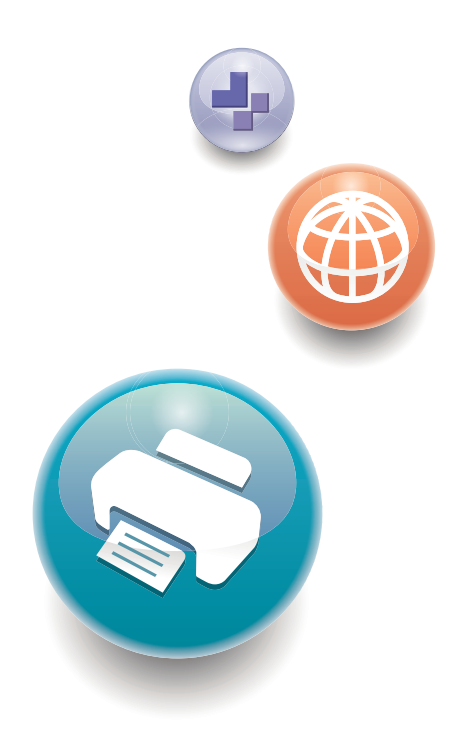

安全に正しくお使いいただくために、操作の前には必ず『はじめにお読みくださ い』「安全上のご注意」をお読みください。

目次

## 1. 本機のご利用にあたって

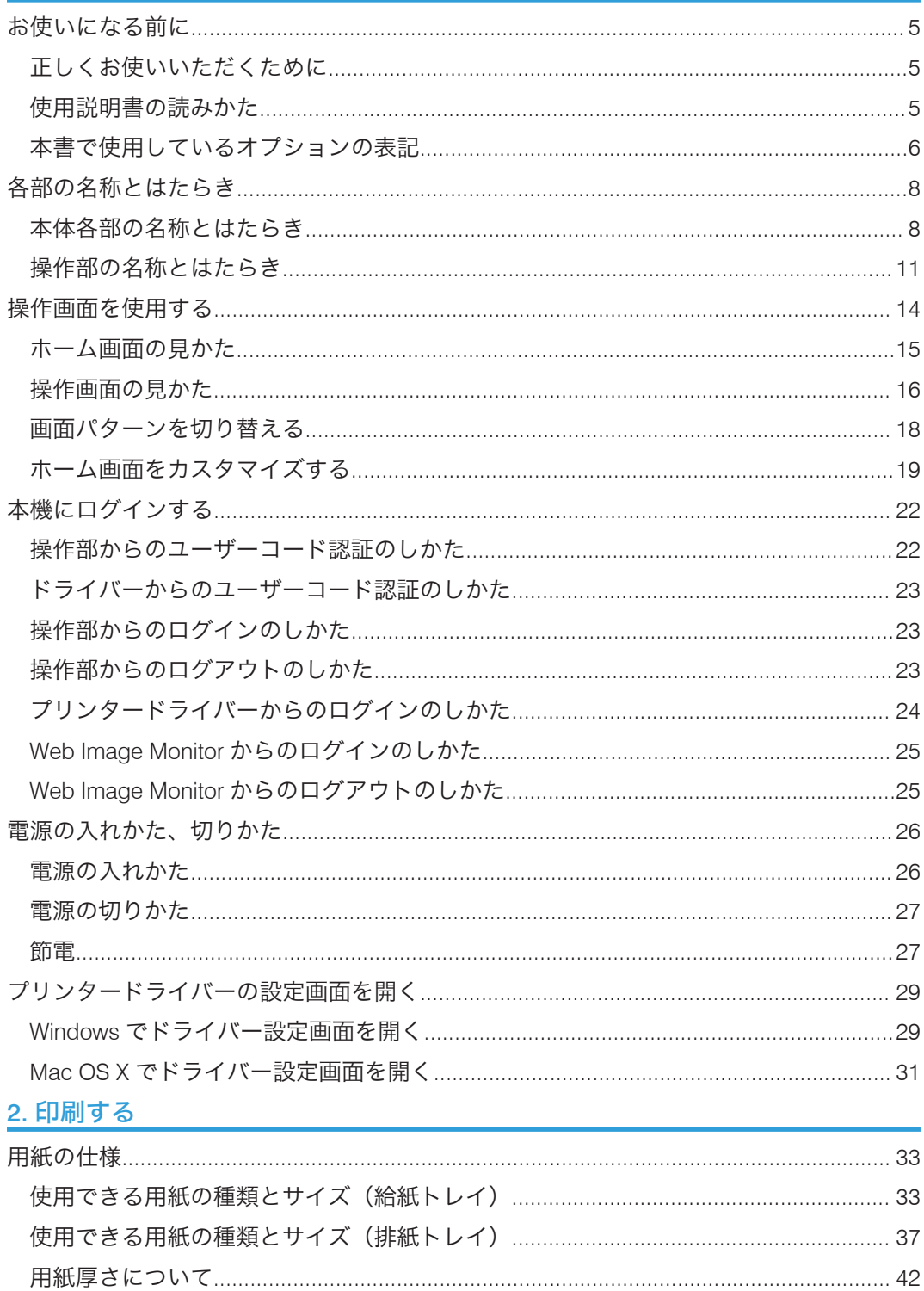

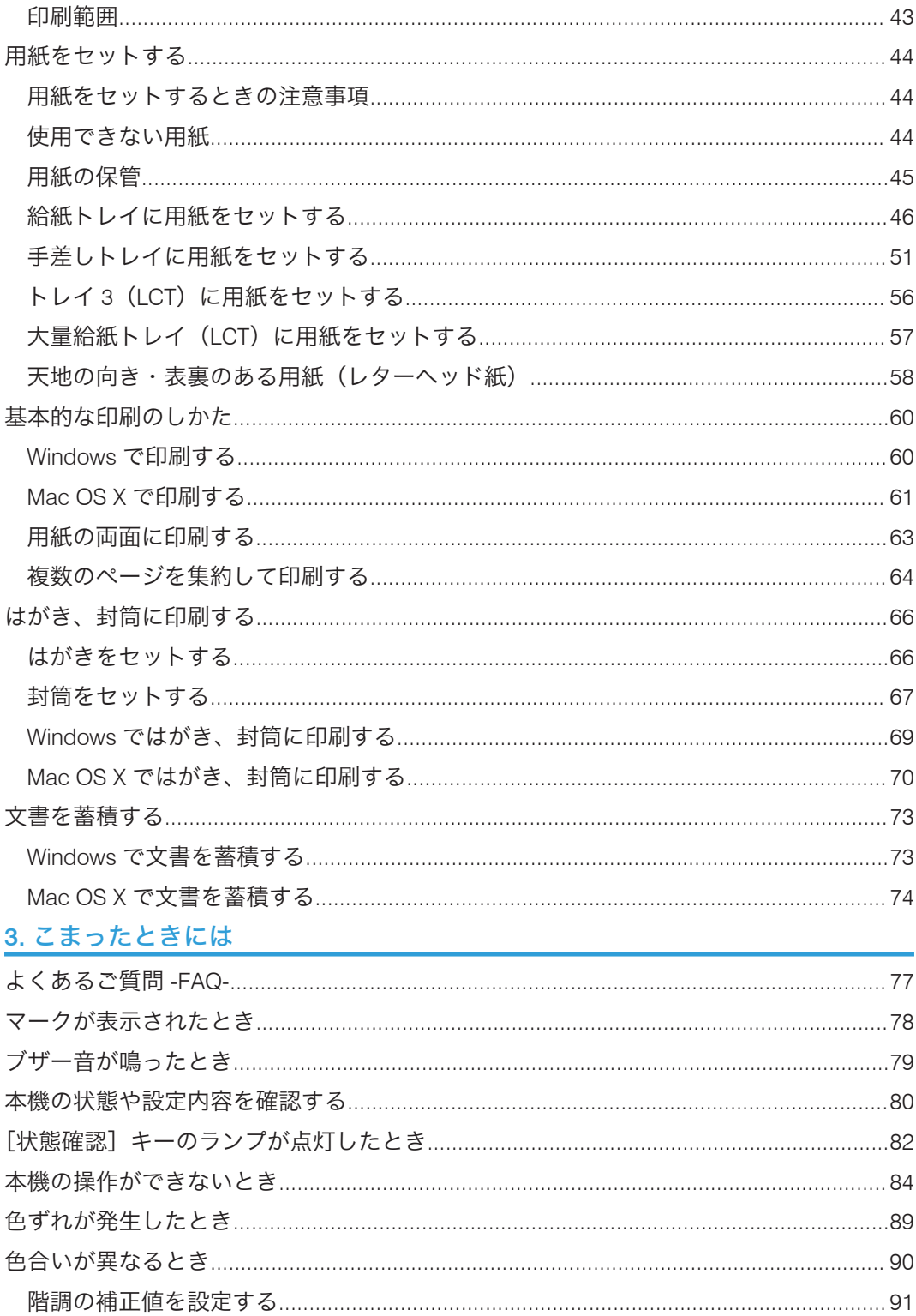

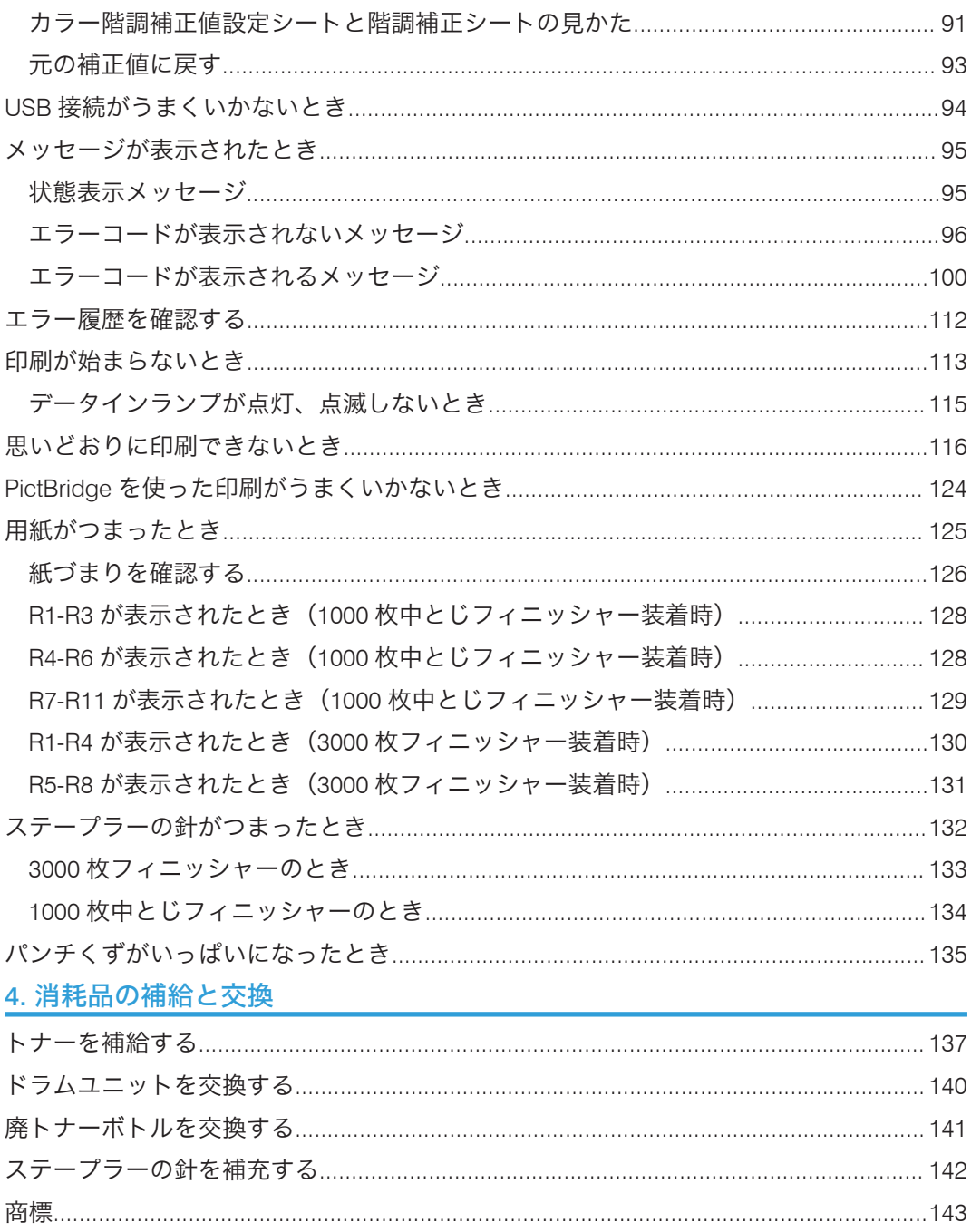

# <span id="page-6-0"></span>1. 本機のご利用にあたって

使用説明書の読みかたや各部の名称とはたらき、操作部の使用方法やログイン方法などに ついて説明します。

## お使いになる前に

このたびは本製品をお買い上げいただき、ありがとうございます。 株式会社リコー 東京都中央区銀座 8-13-1 リコービル 〒 104-8222 http://www.ricoh.co.jp/

## 正しくお使いいただくために

この使用説明書は、製品の正しい使い方や使用上の注意について記載してあります。ご使 用の前に、この使用説明書を最後までよくお読みの上、正しくお使いください。また、こ の使用説明書が必要になったとき、すぐに利用できるように保管してください。 安全に正しくお使いいただくために、操作の前には必ず『はじめにお読みください』「安 全上のご注意」をお読みください。

## 使用説明書の読みかた

## 使われているマークの意味

本書で使われているマークには次のような意味があります。

☆重要

機能をご利用になるときに留意していただきたい項目を記載しています。紙づまり、原稿 破損、データ消失などの原因になる項目も記載していますので、必ずお読みください。

4 補足

機能についての補足項目、操作を誤ったときの対処方法などを記載しています。

### 日参照

説明、手順の中で、ほかの記載を参照していただきたい項目の参照先を示しています。

 $\lceil$   $\rceil$ 

キーとボタンの名称を示します。

『 』

<span id="page-7-0"></span>本書以外の分冊名称を示します。

## おことわり

本書の内容に関しては、将来予告なしに変更することがあります。

本機に登録した内容は、必ず控えをとってください。お客様が操作をミスした場合、ある いは本機に異常が発生した場合、登録した内容が消失することがあります。

本機の故障による損害、登録した内容の消失による損害、その他本製品および使用説明書 の使用または使用不能により生じた損害について、法令上賠償責任が認められる場合を除 き、当社は一切その責任を負えませんのであらかじめご了承ください。

本製品(ハードウェア、ソフトウェア)および使用説明書(本書・付属説明書)を運用し た結果の影響については、いっさい責任を負いかねますのでご了承ください。

### 本書についてのご注意

機械の改良変更等により、本書のイラストや記載事項とお客様の機械とが一部異なる場合 がありますのでご了承ください。

画面の表示内容やイラストは機種、オプションによって異なります。

本書は、原則的にオプションを装着した状態の画面と外観イラストを使って説明していま す。

本書の一部または全部を無断で複写、複製、改変、引用、転載することはできません。

## IP アドレスについて

本書で「IP アドレス」と表記されている場合は、IPv4 と IPv6 の両環境に対応しているこ とを示しています。お使いの環境に合わせてお読みください。

## 本書で使用しているオプションの表記

おもなオプションの名称と、本文中で使用している略称を示します。

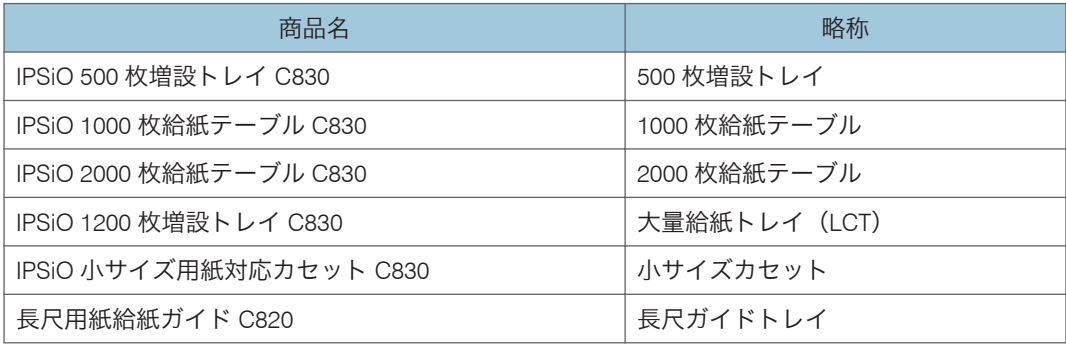

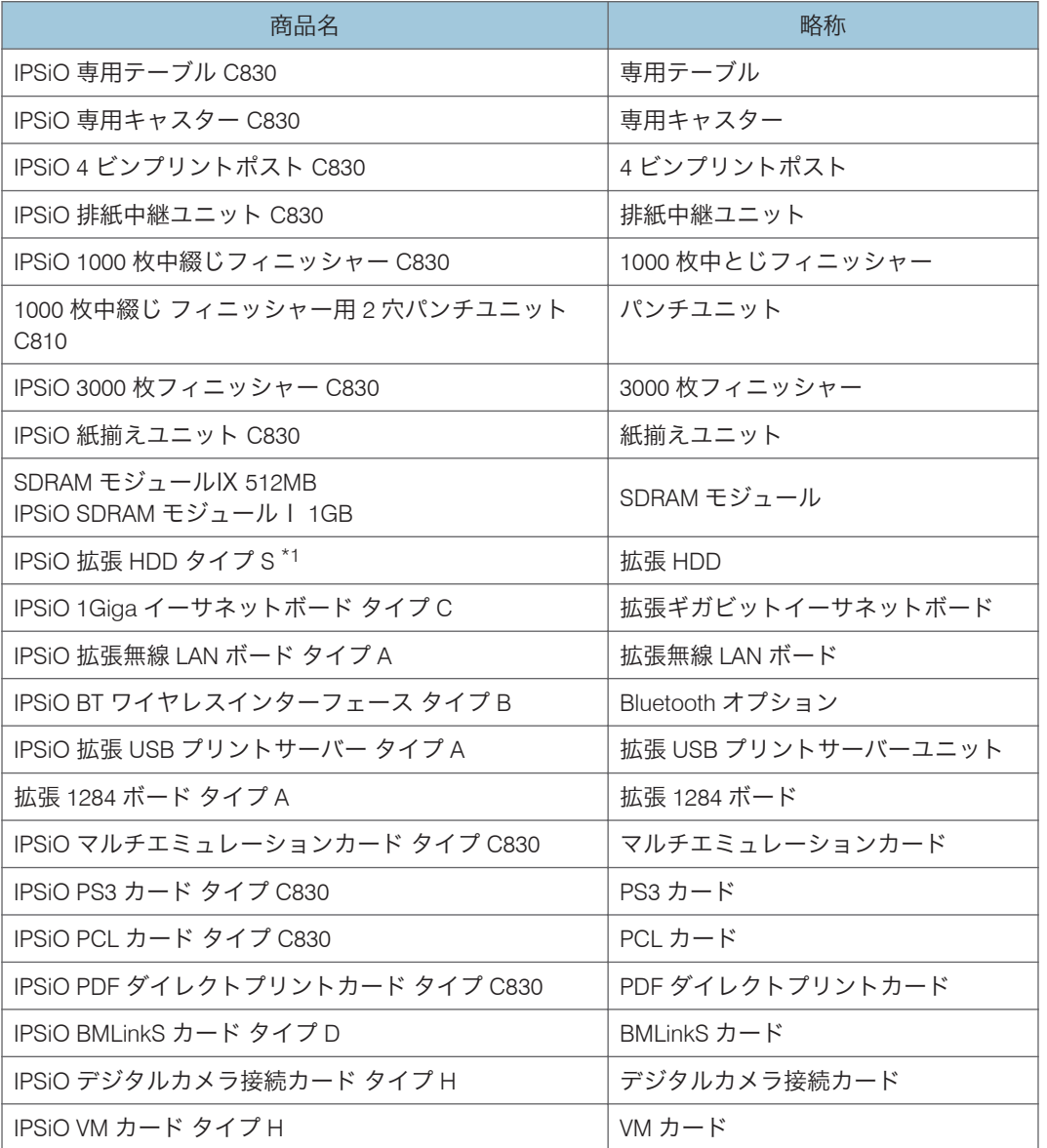

\*1 IPSiO SP C830 用のオプションです。

## <span id="page-9-0"></span>各部の名称とはたらき

各部の名称とはたらきについて説明します。

本体各部の名称とはたらき

- ☆重要
	- 通風孔に物を置いたり、立てかけたりして通風孔をふさがないでください。機械内部 の温度が上昇すると、故障の原因になります。

本体前面(右側)

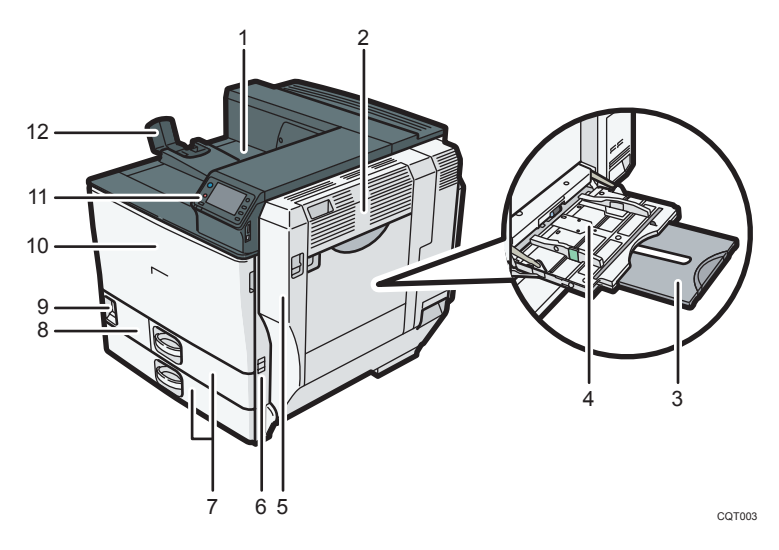

1. 本体トレイ

印刷した用紙が、印刷面を下にして排出されます。

2. 右上カバー

つまった用紙を取り除くときに開けます。

3. 延長トレイ

A4 よりも大きい用紙を手差しトレイにセットするときに、この延長トレイを引き出します。

4. 手差しトレイ

用紙をセットします。普通紙で最大 100 枚までセットできます。

5. 右カバー

つまった用紙を取り除くときに開けます。

6. 取っ手

本体を持ち上げるときに引き出します。

7. 給紙トレイ 「トレイ 1]、 「トレイ 2]

用紙をセットします。それぞれ、普通紙で最大 580 枚までセットできます。 本文中では、トレイ 1、トレイ 2、オプションの 500 枚増設トレイ(トレイ 3)、1000 枚給紙ト レイ(トレイ 3~5)を合わせて 500 枚給紙トレイと呼びます。

8. 左前カバー

廃トナーボトルを交換するときに開けます。廃トナーボトルには、印刷時に排出されるトナー が回収されます。

9. 電源スイッチ

本機を使用するときは、電源スイッチを「On」にします。P.26[「電源の入れかた、切りかた」](#page-27-0) を参照してください。

10. 前カバー

トナーやドラムユニットを交換するときに開けます。

11. 操作部

P.11[「操作部の名称とはたらき」](#page-12-0)を参照してください。

12. エンドフェンス

A3Dより大きなサイズの用紙に印刷するときに起こします。

本体背面(左側)

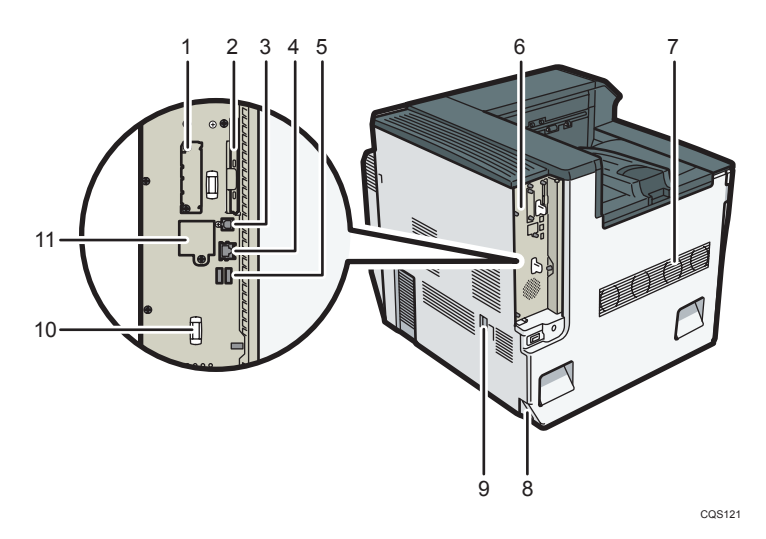

1. 拡張インターフェースボード取り付け部

拡張無線 LAN ボード、拡張 1284 ボード、拡張 USB プリントサーバーユニットを取り付けま す。

2. 拡張 SD カード用スロット

拡張 SD カードを取り付けます。

3. USB ポート B

本体とパソコンを USB で接続するときや、拡張 USB プリントサーバーユニットを設置すると きは、このポートに USB ケーブルを接続します。

### 4. イーサネットポート

本体とネットワークを接続するイーサネットケーブルを接続します。

#### 5. USB ポート A

デジタルカメラ、Bluetooth オプション、IC カード認証を取り付けます。IC カード認証につい て詳しくは、同梱の使用説明書を参照してください。

#### 6. コントローラーボード

SDRAM モジュールや拡張 HDD を取り付けるときに、このボードを引き出します。

7. 吸気口

機械内部の熱を抑えるために空気を取り入れます。物を立て掛けたりして、吸気口をふさがな いでください。機械内部の温度が上昇すると故障の原因になります。

#### 8. 本体電源コネクター

本体の電源ケーブルを接続します。電源ケーブルの片方は、コンセントに差し込みます。

#### 9. 除湿ヒータースイッチ

湿度が高く給紙トレイの用紙が吸湿すると、適正な印刷品質が得られないことがあります。除 湿ヒーターはこれを防止します。湿度が高いときは、スイッチを「On」にします。

### 10. 取っ手

コントローラーボードを引き出すときに使います。

11. 拡張ギガビットイーサネットボード取り付け部

カバーを取り外し、拡張ギガビットイーサネットボードを取り付けます。

#### 本体内部

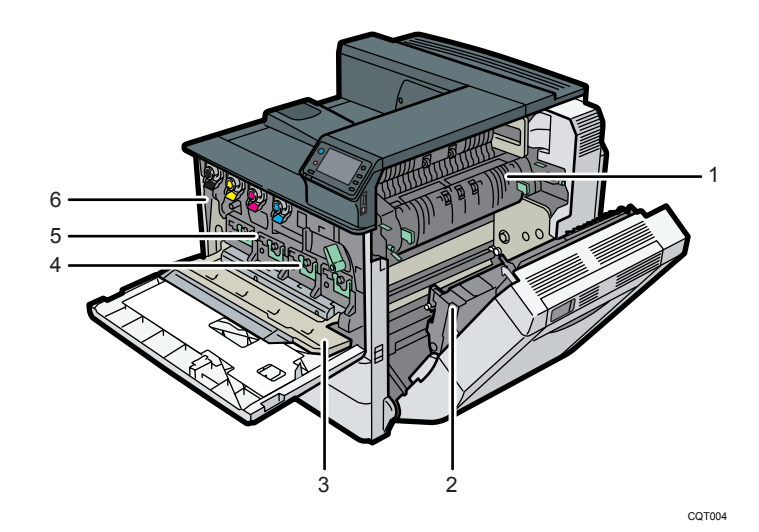

### 1. 定着ユニット

「定着ユニットの交換時期です」、または「定着ユニット交換時期」のメッセージが表示された ら定着ユニットの交換が必要です。サービス実施店に連絡してください。

T

<span id="page-12-0"></span>2. 転写ローラー

「定着ユニットの交換時期です」、または「定着ユニット交換時期」のメッセージが表示された ら転写ローラーの交換が必要です。サービス実施店に連絡してください。

3. 中カバー

感光体ドラムユニットを交換するときに開けます。

4. 感光体ドラムユニット

ブラック用の感光体ドラムユニットが 1 本、カラー用の感光体ドラムユニットが 3 本セットさ れています。以下のメッセージが表示されたら交換します。

- •「ブラック感光体ユニットの交換時期」
- •「ブラック感光体ユニット交換時期」
- •「カラー感光体ユニット交換時期」
- •「カラー感光体ユニットの交換時期」

### 5. 中間転写ユニット

「中間転写ユニットの交換時期です」、または「中間転写ユニット交換時期」のメッセージが表 示されたら交換します。中間転写ユニットの交換については、サービス実施店に連絡してくだ さい。

6. トナー

本体左側から、ブラック(K)、イエロー(Y)、マゼンタ(M)、シアン(C)トナーがセットさ れています。

操作部に「トナーがなくなりました」、または「トナー補給<C,M,Y,K>」のメッセージが表示 されたら交換します。

## 操作部の名称とはたらき

操作部の各部の名称とはたらきについて説明します。

 $\mathbf{1}$ 

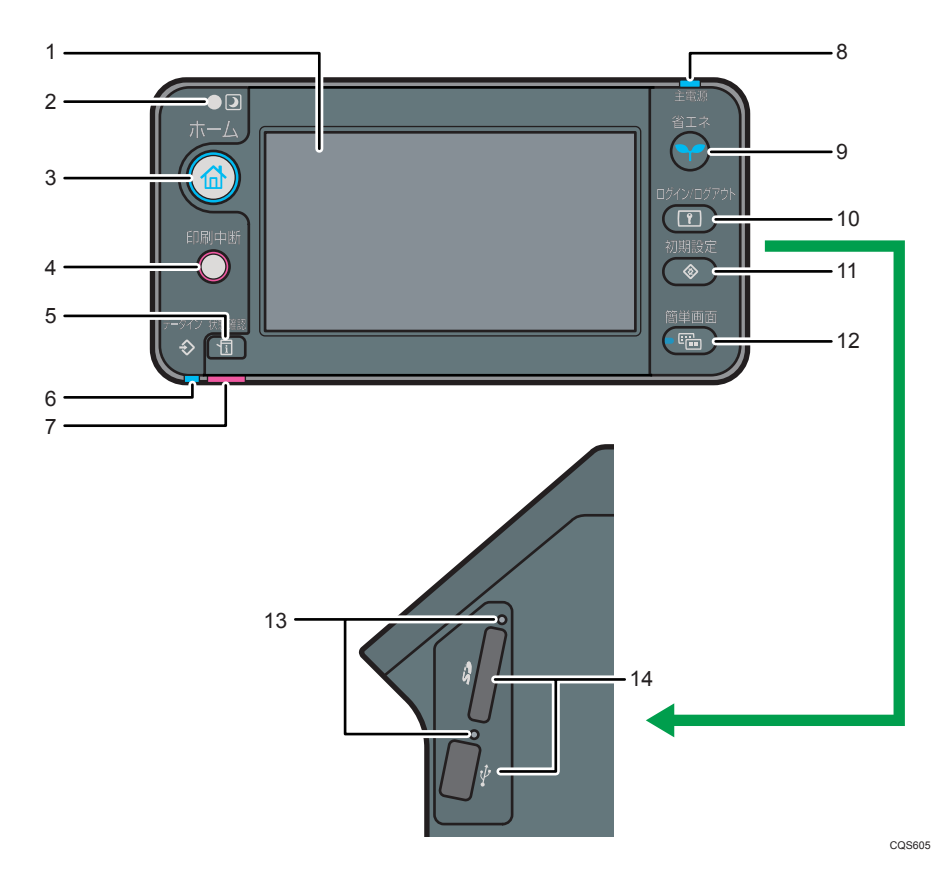

1. 画面

本機を操作するためのキーが表示されます。また、操作の状態やメッセージを表示します。 P.15[「ホーム画面の見かた」、](#page-16-0)P.16[「操作画面の見かた」](#page-17-0)を参照してください。

2. ECO ナイトセンサー

[明るさ検知オフ設定]機能を使用する場合に、室内の明るさを検知するセンサーです。

3. [ホーム] キー

ホーム画面を表示するときに押します。P.15[「ホーム画面の見かた」](#page-16-0)を参照してください。

4.[印刷中断]キー

印刷中のデータを一時停止するときに押します。一時停止中はランプが点灯します。

5.[状態確認]キー

本機の状態、実行中ジョブの状態を確認できます。ジョブ履歴や本機の保守情報を確認するこ ともできます。

6. データインランプ

パソコンから送られたデータを受信しているときに点滅します。印刷待ちのデータがあるとき は点灯します。

7. 状態確認ランプ

エラーが発生したときに、点灯または点滅します。

赤点灯したときは、印刷ができません。

黄点滅したときは、印刷はできますが、消耗品の交換が間近のためきれいな印刷結果が得られ ない場合があります。

画面でエラーの内容を確認して対処してください。

8. 電源ランプ

電源スイッチが「On」のときに点灯します。電源スイッチが「Stand by」のときや、本機が省 エネモードのときは消灯します。

9. [省エネ] キー

スリープモードの状態になります。もう 1 度押すと、スリープモードが解除されます。[P.27](#page-28-0) [「節電」](#page-28-0)を参照してください。スリープモード時は、[省エネ]キーがゆっくり明るくなったり 暗くなったりします。

10.[ログイン/ログアウト]キー

ログインまたはログアウトするときに押します。

11.[初期設定]キー

使用条件に合わせて、初期設定値や操作条件を変更します。詳しくは、『使用説明書』「本機の 初期設定画面を開く」を参照してください。

機械の修理やトナーの発注の連絡先も確認できます。連絡先を出力することもできます。『使 用説明書』「初期設定から問い合わせ情報を確認する」を参照してください。

12.[簡単画面]キー

画面を簡単画面に切り替えます。P.18[「画面パターンを切り替える」](#page-19-0)を参照してください。

13. メディアアクセスランプ

メディアスロットに携帯用の記憶装置(SD カード、USB メモリー)が差し込まれたとき、ま たは記憶装置のデータを読み取るときに光ります。

14. メディアスロット

記憶装置を差し込みます。

## <span id="page-15-0"></span>操作画面を使用する

操作画面の使いかたについて説明します。

## 操作画面の表示パターン

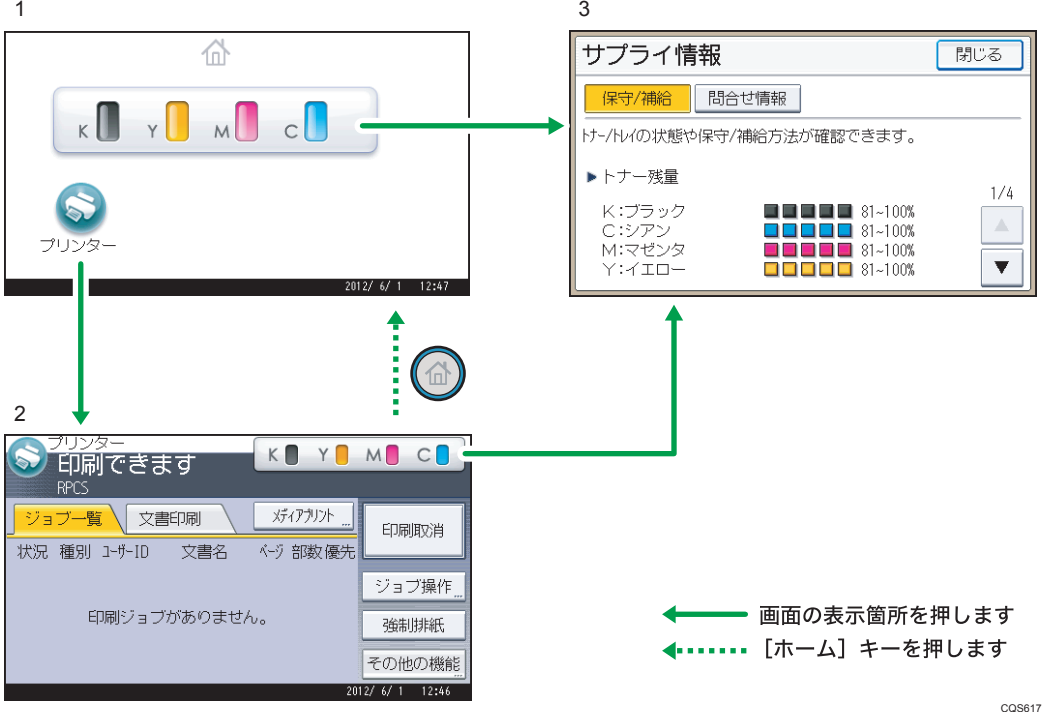

### 1. ホーム画面

プリンター機能やアプリケーションのショートカットアイコンが表示されます。P.15[「ホー](#page-16-0) [ム画面の見かた」を](#page-16-0)参照してください。

2. プリンター画面

プリンターを操作する画面です。プリンターの状態、メッセージ、機能のメニューが表示され ます。P.16[「操作画面の見かた」](#page-17-0)を参照してください。

3. 消耗品情報画面

トナーや用紙の残量などが確認できます。

小補足

• 工場出荷時の設定では、電源を入れたときにホーム画面が表示されます。

## <span id="page-16-0"></span>ホーム画面の見かた

ホーム画面には、いつも使用するアプリケーションをショートカットアイコンとして登録 できます。ワンタッチで機能を起動できます。

ホーム画面を表示するには、操作部の「ホーム]キーを押します。

●重要

• 画面に強い衝撃や力を加えないでください。破損の原因になります。約 30N(約 3kgf)が限界です。(N はニュートンです。kgf は重量キログラムです。1kgf は約 9.8N です。)

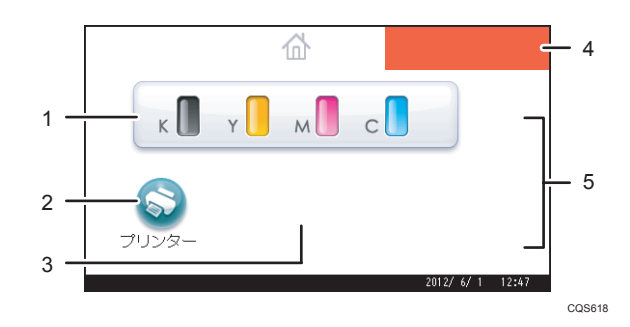

1. 消耗品情報アイコン

アイコンを押すと、消耗品情報画面が表示されます。トナーや用紙の残量などが確認できます。

2. [プリンター] ◎

アイコンを押すと、プリンター画面が表示されます。プリンターの操作や設定を変更するとき に押します。

3. ショートカットアイコン

アプリケーションのショートカットをホーム画面に登録できます。アイコンの登録や編集、削 除については、P.19[「ホーム画面をカスタマイズする」](#page-20-0)を参照してください。

4. お好みの画像

企業ロゴなど、お好みの画像を表示できます。画像を変更するときは、『使用説明書』「ホーム 画面に画像を表示する」を参照してください。

5.  $\blacktriangle/\blacktriangledown$ 

アイコンの一覧がすべて表示できないときに表示されます。表示するページを切り替えること ができます。

→補足

• Embedded Software Architecture アプリケーションを本機にインストールすると、ア プリケーション固有のアイコンが表示されます。

### <span id="page-17-0"></span>システムリセット

一定時間何も操作しないと、[優先機能設定]で設定した機能の画面に自動的に切り替え ます。これを「システムリセット」といいます。

システムリセットされるまでの時間を「優先機能設定]で設定できます。

[優先機能設定]の設定方法は、『使用説明書』「システム初期設定」を参照してください。

## 操作画面の見かた

画面には、操作の状態、メッセージや機能のメニューが表示されます。

表示されているそれぞれの機能項目は、軽く押すことによって、項目を選んだり指定した りすることができます。

機能項目が選択、または指定されたとき、<mark>こ爽し</mark>のように反転表示されます。機能項目が 選択、または指定できないときは、 ※※ のようにうすく表示されます。

● 重要

• 画面に強い衝撃や力を加えないでください。破損の原因になります。約 30N(約 3kgf)が限界です。(N はニュートンです。kgf は重量キログラムです。1kgf は約 9.8N です。)

工場出荷時の設定では、電源を入れたときにホーム画面が表示されます。

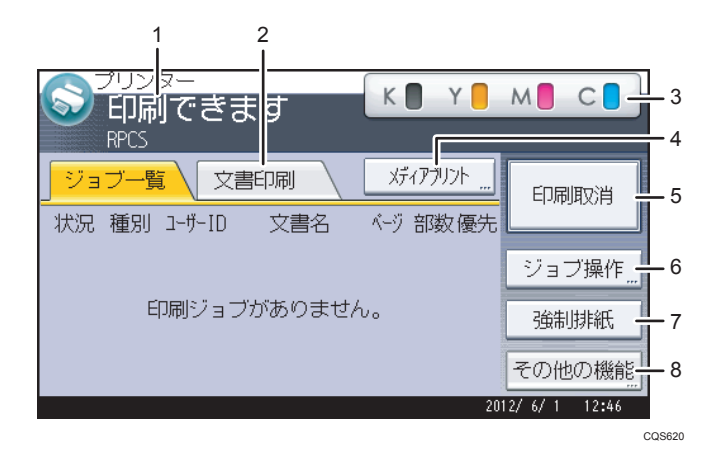

#### 1. メッセージ表示部

操作の状態やメッセージが表示されます。 印刷中はジョブ情報(ユーザー ID および文書名)が表示されます。

2.[文書印刷]

パソコンから指定した通常印刷や、試し印刷文書/機密印刷文書/保留印刷文書/保存文書を印刷 する画面に切り替えます。

### 3. 消耗品情報アイコン

アイコンを押すと、消耗品情報画面が表示されます。トナーや用紙の残量などが確認できます。

4.[メディアプリント]

メディアプリント機能で印刷する画面に切り替えます。

5.[印刷取消]

印刷している文書の受信データを消去し、印刷を中止します。

ヘキサダンプに設定しているときに押すと、ヘキサダンプを解除します。

6.[ジョブ操作]

印刷中のジョブを一時停止します。ジョブの詳細を確認したり、ジョブを削除したりできます。

7.[強制排紙]

印刷されずに本機内に残っているデータを、強制的に印刷して排紙します。

8.[その他の機能]

スプールされたジョブの一覧やエラー履歴を表示する画面に切り替えます。

## 「インフォメーション」画面の見かた

エコ意識を高めるために、用紙の節約状況を画面に表示できます。

また、「インフォメーション」画面には、フルカラー印刷の利用率も表示されます。

認証機能を設定しているときは、ログインしたときに表示されます。認証機能を設定して いないときは、スリープモードから復帰したとき、またはシステムリセットが実行された ときに表示されます。認証機能の設定にかかわらず、電源を入れたときにも表示されま す。

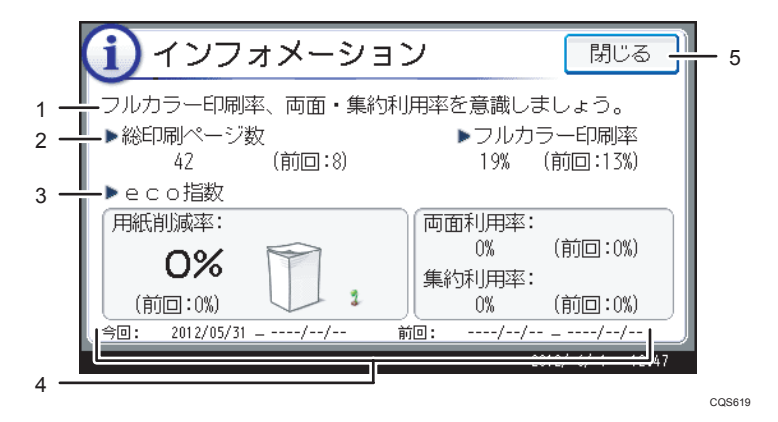

1. メッセージ

管理者からのメッセージが表示されます。

2. 総印刷ページ数

集計期間内に出力した総ページ数と、前回の集計期間内に出力した総ページ数が表示されます。

- 3. eco 指数
	- 用紙削減率:

両面印刷、または集約印刷を利用して削減できた用紙の割合を表示します。

<span id="page-19-0"></span>削減するほど、画面の紙の量が減り、芽が成長します。削減率が 76%以上になると花が咲 きます。

- 両面利用率: 出力した総ページ数のうち、両面機能を使用した割合を表示します。 利用率が上がるほど、葉が増えます。
- 集約利用率: 出力した総ページ数のうち、集約機能を使用した割合を表示します。 利用率が上がるほど、葉が増えます。
- 4. 集計期間

現在の集計期間と前回の集計期間が表示されます。

5.[閉じる]

「インフォメーション」画面を閉じて、操作に戻ります。

6. フルカラー印刷率

出力した総ページ数のうち、フルカラーで印刷した割合を表示します。

### +相足

- 本機の設定によっては「インフォメーション」画面は表示されません。詳しくは、『セ キュリティーガイド』を参照してください。
- 利用状況を Web Image Monitor から確認することもできます。確認方法は Web Image Monitor のヘルプを参照してください。
- システム初期設定の「eco 指数カウンター集計期間/管理者メッセージ設定」で、「集 計期間」、「管理者メッセージ」、「インフォメーション画面表示」、「表示のタイミン グ」を確認できます。また、設定は管理者だけが変更できます。詳しくは、『セキュ リティーガイド』を参照してください。

## 画面パターンを切り替える

簡単画面への切り替え方法や、表示されるキーについて説明します。 [簡単画面]キーを押すと、各機能の初期画面から簡単画面に切り替わります。 簡単画面とは、主な機能だけを表示した画面です。 文字サイズとキーサイズが拡大され、より簡単に操作することができます。

<span id="page-20-0"></span>**1.**[簡単画面]キーを押します。

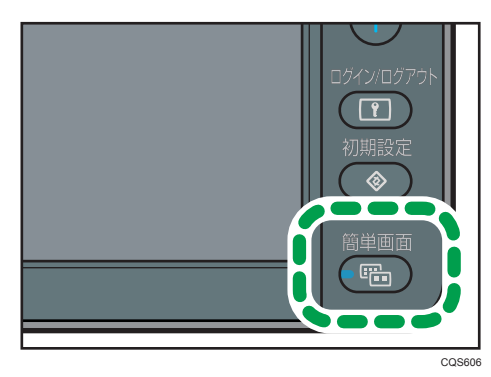

画面はプリンター画面を簡単画面に切り替えたものです。

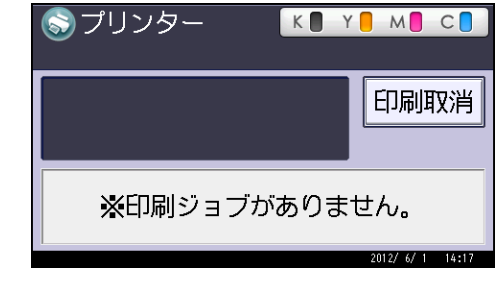

少補足

- 初期画面に戻すときは、再度[簡単画面]キーを押します。
- 簡単画面では表示されないキーがあります。

## ホーム画面をカスタマイズする

ショートカットアイコンのホーム画面への登録や、アイコンを使用しやすいように並び替 える、または不要なアイコンを削除するなど、ホーム画面のカスタマイズについて説明し ます。

ホーム画面の見かたについては、P.15[「ホーム画面の見かた」](#page-16-0)を参照してください。

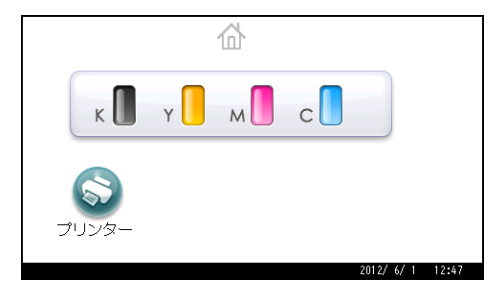

認証機能の設定によって、ホーム画面には次の 2 種類があります。

#### デフォルトホーム画面

認証機能を設定していないとき、または認証機能を設定しているときに管理者でログ インしたときのホーム画面です。デフォルトホーム画面は、ユーザー別ホーム画面の 初期画面になります。デフォルトホーム画面をカスタマイズしたときは、ユーザー別 ホーム画面の初期画面も変更されます。

### ユーザー別ホーム画面

ユーザーごとのホーム画面です。ユーザー別ホーム画面を使用するには、認証機能の 設定が必要です。ユーザー別ホーム画面の使用を制限できます。詳しくは、『セキュ リティーガイド』を参照してください。

ホーム画面は、使用しやすいようにカスタマイズできます。デフォルトホーム画面、およ びユーザー別ホーム画面を個別にカスタマイズできます。デフォルトホーム画面は、初期 設定メニューまたは Web Image Monitor からカスタマイズします。ユーザー別ホーム画 面は Web Image Monitor からカスタマイズします。カスタマイズできる内容は下記のと おりです。

アイコンの追加

P.20「アイコンをホーム画面に追加する」を参照してください。

アイコンの並べ替え

『使用説明書』「ホーム画面のアイコンを並べ替える」を参照してください。

画像の登録

ホーム画面の右上にお好みの画像を表示できます。詳しくは、『使用説明書』「ホーム 画面に画像を表示する」を参照してください。

少補足

- 本機の設定によっては、ユーザー別ホーム画面を使用できません。詳しくは、『セキュ リティーガイド』を参照してください。
- ユーザー別ホーム画面をカスタマイズしても、デフォルトホーム画面は変更されませ ん。
- ユーザー別ホーム画面を作成したあと、デフォルトホーム画面をカスタマイズして も、すでに登録したユーザー別ホーム画面の設定は変更されません。

### アイコンをホーム画面に追加する

ホーム画面から削除した機能や Embedded Software アプリケーションのアイコンなども 再表示できます。

4 補足

• ショートカットの名称は、通常画面で全角 16 文字(半角 32 文字)まで表示できま す。全角 17 文字(半角 33 文字)以上のときは、16 文字目(32 文字目)が「...」で 表示されます。簡単画面では全角 15 文字(半角 30 文字)まで表示できます。全角 16

 $\mathbf{L}$ 

ī.

文字(半角 31 文字)以上のときは、15 文字目(30 文字目)が「...」で表示されま す。

- 機能アイコンとショートカットアイコンは合計して 72 個まで登録できます。登録数 が上限に達しているときは、不要なアイコンを消去してください。詳しくは、『使用 説明書』「ホーム画面のアイコンを消去する」を参照してください。
- アイコンの位置を変更できます。詳しくは、『使用説明書』「ホーム画面のアイコンを 並べ替える」を参照してください。

ここでは、アプリケーションのアイコンをホーム画面に登録する方法を例に説明します。

### Web Image Monitor で追加する

- **1.** Web Image Monitor に管理者としてログインします。 ログイン方法は、『使用説明書』「Web ブラウザーで設定画面を開く」を参照してくだ さい。
- **2.**[機器の管理]をポイントし、[機器のホーム画面の管理]をクリックします。
- **3.**[アイコンの編集]をクリックします。
- **4.** 追加する位置の「+アイコンを追加できます。]をポイントし、「+追加]をク リックします。
- **5.** 追加する機能アイコン、またはショートカットアイコンを選択し、[OK]を クリックします。
- **6.**[確定]をクリックします。
- **7.**[OK]を 2 回クリックします。

初期設定メニューで追加する

**1.**[ホーム編集]画面で[アイコンの追加]を押します。

[ホーム編集]画面の表示方法は、『使用説明書』「本機の初期設定画面を開く」を参 照してください。

- 2.[アプリケーション] タブを押します。
- **3.** 追加するアプリケーションを選択します。
- **4.**[空白]が表示されている位置を選択します。
- **5.**[OK]を押します。
- **6.**[初期設定]キーを押します。

4 補足

•簡単画面でのアイコンの位置を確認するときは、画面右上の … を押してください。

## <span id="page-23-0"></span>本機にログインする

本機にログインする方法について説明します。

ベーシック認証、Windows 認証、LDAP 認証、統合サーバー認証が設定されているとき は、画面に認証画面が表示されます。個人ごとに設定されたログインユーザー名とログイ ンパスワードを入力しないと、本機を操作できません。またユーザーコード認証が設定さ れているときは、ユーザーコードを入力しないと、本機を操作できません。

本機を操作できる状態になることをログインといいます。また、操作できる状態を解除す ることをログアウトといいます。ログインして操作したあとは、他の利用者が不正に使用 できないよう必ずログアウトしてください。

## ☆重要

- ログインユーザー名、ログインパスワード、ユーザーコードは、ユーザー管理者に確 認してください。ユーザー認証についての詳細は、『セキュリティーガイド』を参照 してください。
- ユーザーコード認証のときに、ユーザーコードとして入力するのはアドレス帳に 「ユーザーコード」として登録されている数字です。

操作部からのユーザーコード認証のしかた

操作部からのユーザーコード認証のしかたについて説明します。

ユーザーコード認証を設定しているときは、ユーザーコードの入力を求める画面が表示さ れます。

**1.**[ログイン]を押します。

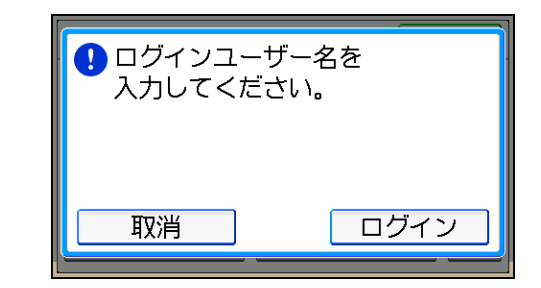

**2.** ユーザーコード(1 桁から 8 桁の任意の数字)を入力して、[実行]を押しま す。

4 補足

• ログアウトするには、ジョブが終了したあとに「ログイン/ログアウト]キーを押しま す。

T

## <span id="page-24-0"></span>ドライバーからのユーザーコード認証のしかた

ユーザーコード認証が設定されているときは、各ドライバーのプロパティ画面でユーザー コードを設定します。

各ドライバーの操作については、各ドライバーのヘルプを参照してください。

4 補足

- PCL プリンタードライバーは、ユーザーコード認証に対応していません。
- ユーザーコード認証のときは、ログアウトする必要はありません。

## 操作部からのログインのしかた

ベーシック認証、Windows 認証、LDAP 認証、統合サーバー認証のいずれかが設定されて いるときにログインします。

**1.**[ログイン]を押します。

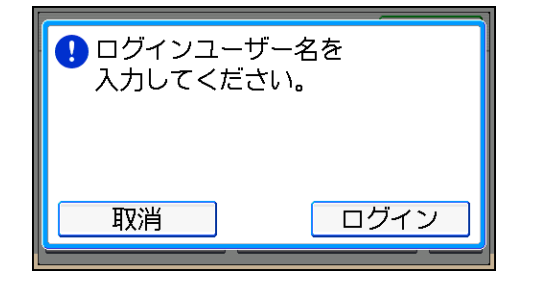

- **2.** ログインユーザー名を入力して、[OK]を押します。
- **3.** ログインパスワードを入力して、[OK]を押します。 認証に成功したときは各機能の画面が表示されます。

→補足

- 認証に失敗したときは、「認証に失敗しました。」と表示されます。ログインユーザー 名またはログインパスワードを確認してください。
- ユーザーコード認証が設定されているときは異なる画面が表示されます。P.22[「操作](#page-23-0) [部からのユーザーコード認証のしかた」を](#page-23-0)参照してください。

## 操作部からのログアウトのしかた

ベーシック認証、Windows 認証、LDAP 認証、統合サーバー認証のいずれかが設定されて いるときにログアウトします。

<span id="page-25-0"></span>分重要

- ログインして操作したあとは、他の利用者が不正に使用できないよう必ずログアウト してください。
- 1.「ログイン/ログアウト]キーを押します。

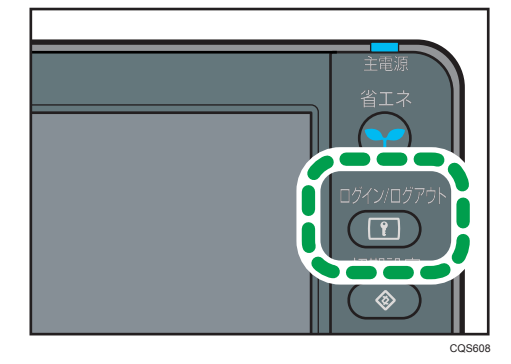

**2.**[ログアウトする]を押します。

## プリンタードライバーからのログインのしかた

本機に設定されているログインユーザー名とログインパスワードを入力してください。 初回だけ入力が必要です。

ここでは Windows 7 を例に手順を説明します。

**1.** プリンターのプロパティを開き、[応用設定]タブをクリックします。

プロパティ画面の開きかたについては、P.29「Windows [でドライバー設定画面を開](#page-30-0) [く」を](#page-30-0)参照してください。

- 2. [ユーザー認証]にチェックを付けます。
- ${\bf 3.}$  パスワードを暗号化して送信するときは、「ドライバー暗号鍵` をクリックし ます。

パスワードを暗号化しないときは、手順 5 に進みます。

- **4.**「ドライバー暗号鍵」と「ドライバー暗号鍵の確認用入力」に、本体で設定さ れた暗号鍵を入力します。
- **5.**[OK]を 2 回クリックしてプロパティを閉じます。
- **6.**[デバイスとプリンター]ウィンドウから印刷設定の設定画面を開きます。 印刷設定の開きかたについては、P.29[「\[スタート\]から印刷設定画面を開く」](#page-30-0)を参 照してください。
- **7.**[項目別設定]タブをクリックします。
- **8.**「メニュー項目」の[印刷方法/認証]をクリックします。
- <span id="page-26-0"></span>**9.**[認証]をクリックします。
- **10.**「ログインパスワード」と「ログインパスワードの確認用入力」に、本体や サーバーで設定したユーザー認証用のログインユーザー名とログインパス ワードを入力します。

必ず本体またはサーバーで登録したものと同じログインユーザー名とログインパス ワードを入力してください。

本体やサーバーで設定したログインユーザー名とログインパスワードが正しく入力 されないと、印刷されません。

- **11.**[OK]を 2 回クリックし、プリンタードライバーの設定画面を閉じます。 4 補足
	- アプリケーションによっては、本手順で設定した初期値が反映されないことがありま す。
	- ドライバーからログインしたときは、ログアウトする必要はありません。

## Web Image Monitor からのログインのしかた

ユーザー認証が設定されているときに Web Image Monitor からログインします。

ログイン方法は、『使用説明書』「Web ブラウザーで設定画面を開く」を参照してくださ い。

4 補足

- 使用するブラウザーの設定により、ログイン名、パスワードがブラウザーに保存され ることがあります。保存されないようにするには、ブラウザーの設定を変更してくだ さい。
- ユーザーコード認証のときは、ログインユーザー名にユーザーコードを入力して、[ロ グイン]をクリックします。
- ご使用の Web ブラウザーにより操作は異なります。

## Web Image Monitor からのログアウトのしかた

ユーザー認証が設定されているときに Web Image Monitor からログアウトします。

## 1. [ログアウト] をクリックします。

4 補足

• ログアウト後は、Web ブラウザーのキャッシュを削除してください。

## <span id="page-27-0"></span>電源の入れかた、切りかた

本機の電源の入れかた、切りかたについて説明します。

4 補足

• 本機は電源「On」の状態で一定時間使用しないと、自動的にスリープモードの状態に なる機能を搭載しています。スリープモードに入る時間は[スリープモード移行時間 設定]で設定できます。『使用説明書』「時刻タイマー設定」を参照してください。

## 電源の入れかた

### ☆重要

- 電源スイッチを「On」にした直後に「Stand by」にしないでください。ハードディス クやメモリーが破損したり、故障の原因になることがあります。
- **1.** 電源プラグが確実にコンセントに差し込まれているか確認します。
- **2.** 電源スイッチを「On」にします。

操作部の電源ランプが点灯します。

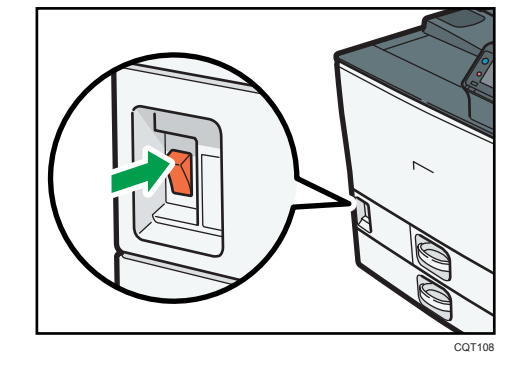

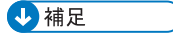

• 電源スイッチを「On」にしたあとに、自動再起動の処理中の画面が表示されることが あります。機械内部で自動処理をするので、その間、電源スイッチを触らないでくだ さい。再起動できるまでには約 3 分間かかります。

<span id="page-28-0"></span>電源の切りかた

## 不注意

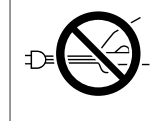

• 電源プラグを抜くときは、必ず電源プラグを持って抜いてください。 電源コードを引っぱらないでください。コードが傷つき、火災や感電 の原因になります。

### ☆重要

- 電源スイッチを「Stand by」にした直後に「On」にしないでください。「Turn main Power Switch off」が表示されたときは、電源スイッチを「Stand by」にし、10 秒以上 待ってから「On」にしてください。
- 電源スイッチを「Stand by」にし、電源ランプが消灯してから、電源プラグを抜いて ください。
- 動作中に電源を切らないでください。電源を切るときは、動作が終了していることを 確認してください。
- **1.** 電源スイッチを「Stand by」にします。 電源ランプが消灯します。

## 節電

本機は節電のために、以下のような省エネ機能を持っています。

スリープモード

一定時間何も操作しなかったときに、消費電力を抑えるスリープモードに入ります。 また、次のいずれかの操作や設定によってもスリープモードに移行します。

- •[省エネ]キーを押したとき
- •[スリープモード移行時間設定]で設定した時間が経過したとき
- •[ウィークリータイマー]で指定した時刻と曜日になったとき
- 屋内が暗くなったのを ECO ナイトセンサーが検知したとき

[スリープモード移行時間設定]や「ウィークリータイマー]、[明るさ検知オフ設定] については、『使用説明書』「時刻タイマー設定」、「管理者用設定」を参照してくださ い。

スリープモードから復帰するには、次のいずれかの操作をしてください。

- [省エネ] キーを押す
- •[状態確認]キーを押す

### ウィークリータイマーによるスリープモードへの移行

指定した時刻と曜日になると、自動的にスリープモードに移行、またはスリープモー ドから復帰します。ウィークリータイマーの設定については、『使用説明書』「時刻タ イマー設定」を参照してください。

## ECO ナイトセンサーによる電源オフやスリープモードへの移行

夜間などに周囲の明るさを検知して自動的にスリープモードに移行、または電源を切 ります。[明るさ検知オフ設定]については、『使用説明書』「管理者用設定」を参照 してください。

### 4 補足

- スリープモード時は、[省エネ] キーがゆっくり明るくなったり暗くなったりします。
- 次のようなときは、省エネ機能がはたらきません。
	- 外部の機器と通信中のとき
	- ハードディスクが動作しているとき
	- 警告画面が表示されているとき
	- サービスコールが点灯しているとき
	- 用紙がつまっているとき
	- トナー補給が表示されているとき
	- トナー補給中のとき
	- •「初期設定」画面が表示されているとき
	- リモートサービス通報画面が表示されているとき
	- 定着ウォームアップ中のとき
	- データ処理中のとき
	- 印刷途中で動作が中断中のとき
	- データインランプが点灯・点滅しているとき
	- 試し印刷/機密印刷/保留印刷/保存文書印刷の画面が表示されているとき
	- 文書印刷画面が表示されているとき
	- 機内冷却のためファンが稼動しているとき
- スリープモード中は電力をほとんど消費しませんが、印刷が始まるまで多少時間がか かります。
- 省エネ機能に関する設定を複数している場合は、最初に条件を満たしたものから省エ ネ機能が有効となります。

## <span id="page-30-0"></span>プリンタードライバーの設定画面を開く

## Windows でドライバー設定画面を開く

プリンタードライバーの開きかたについて、Windows 7 を例に説明します。手順で説明し ている画面の表示はアプリケーションによって異なることがあります。

● 重要

- プリンターのプロパティの内容を変更するには「プリンタの管理」のアクセス権が必 要です。内容を変更するときは、Administrators グループのメンバーとしてログオン してください。
- プリンターのプロパティの設定はユーザーごとに変更できません。プリンターのプ ロパティの設定内容が、このプリンタードライバーを使用して印刷するすべてのユー ザーの設定です。
- **1.**[スタート]ボタンをクリックし、[デバイスとプリンター]をクリックしま す。
- **2.** 初期値を設定するプリンターのアイコンを右クリックします。
- **3.**[プリンターのプロパティ]をクリックします。

「スタート]から印刷設定画面を開く

● 重要

- プリントサーバーから配布されたドライバーを使用するときは、プリントサーバーで 設定された[標準の設定]の内容が初期値として表示されます。
- 印刷設定はユーザーごとに変更できません。印刷設定画面の設定内容が、このプリン タードライバーを使用して印刷するすべてのユーザーの初期値です。
- **1.**[スタート]ボタンをクリックし、[デバイスとプリンター]をクリックしま す。
- **2.** 初期値を設定するプリンターのアイコンを右クリックします。
- **3.**[印刷設定]をクリックします。

アプリケーションから印刷設定画面を開く

印刷で使用するアプリケーションだけに有効な設定をするには、プリンタードライバーの 印刷設定画面をアプリケーションから表示させて設定します。

T.

アプリケーションから印刷設定画面を開くと、「デバイスとプリンター】ウィンドウから 表示される印刷設定の内容が初期値として表示されます。アプリケーションから印刷す るときは、必要な項目を変更して印刷します。

画面の表示はアプリケーションによって異なることがあります。ここでは Windows 7 に 付属の「ワードパッド」を例に説明します。

- **1.** 画面左上のワードパッドメニューボタンをクリックし、[印刷]をクリックし ます。
- **2.**「プリンターの選択」から印刷で使用するプリンターを選択します。

### **3.**[詳細設定]をクリックします。

4 補足

• 実際の表示の方法はアプリケーションによって異なります。詳しくは、アプリケー ションの説明書やヘルプを参照してください。

## かんたん設定を使用する

よく使用する印刷機能の一部は、[かんたん設定]タブの「かんたん設定一覧:」に登録 されています。メニューから設定名を選択するだけで、印刷方法を指定できます。

「かんたん設定」を使用するには、「かんたん設定一覧:」から、適用したい設定名をク リックします。設定名を選択するだけで登録されている設定内容が反映されるため、印刷 するときに何箇所も設定を変更したり、誤って設定して無駄な印刷をしたりすることを防 止できます。

「かんたん設定」は任意に追加、変更、削除することができます。また、複数のメンバー で同じかんたん設定を共有して使用することもできます。プリンタードライバーに関す る特別な知識がなくても、登録した「かんたん設定」を使うだけで、さまざまな機能を活 用することができます。

「かんたん設定」を登録するときは、以下の手順で操作してください。

## **1.** 印刷設定画面を開きます。

- **2.** 印刷の設定を必要に応じて指定します。
- **3.**[かんたん設定に登録... ]をクリックします。
- **4.** 設定の名前とコメントを入力して[OK]をクリックします。
- **5.**[OK]をクリックします。

4 補足

•「かんたん設定」の変更や削除について、詳細はプリンタードライバーのヘルプを参 照してください。

### <span id="page-32-0"></span>ヘルプを表示する

### ヘルプのトピックを表示する

プリンタードライバーの設定画面の[ヘルプ]ボタンをクリックすると、表示してい るタブに対応する内容のトピックが表示されます。

プリンタードライバーの設定画面の表示項目についての説明を表示する

プリンタードライバーの設定画面右上にある?マークのボタンをクリックすると、ポ インターの横に?マークが表示されます。

説明を見たい項目をクリックすると、対応する内容のトピックが表示されます。

## Mac OS X でドライバー設定画面を開く

プリンタードライバーの開きかたについて、Mac OS X 10.6 に付属の「テキストエディッ ト」を例に説明します。手順で説明している画面の表示はアプリケーションによって異な ることがあります。

- **1.** システム環境設定を開きます。
- **2.**[プリントとファクス]をクリックします。
- **3.** 使用するプリンターのアイコンをクリックします。

## アプリケーションからプリント画面を開く

印刷で使用するアプリケーションだけに有効な設定をするには、プリンタードライバーの 印刷設定画面をアプリケーションから表示させて設定します。

**1.**[ファイル]メニューから[プリント]をクリックします。

## **2.**[プリンタ:]で使用するプリンターを選択します。

4 補足

• プリント画面は、お使いの機種や使用するアプリケーションによって異なります。印 刷に関する一般的な機能については、Macintosh の使用説明書またはヘルプを参照し てください。

# <span id="page-34-0"></span>2. 印刷する

本機の給紙トレイに用紙をセットする方法、事前に設定すると便利な機能、印刷方法など について説明します。プリンタードライバーから印刷する方法は、Windows 7 および Mac OS X 10.6 を例に説明しています。

### **Windows**

- PCL プリンタードライバーを使用するには、オプションのマルチエミュレーショ ンカードまたは PCL カードが必要です。PCL プリンタードライバーの使用方法 は、『エミュレーション』を参照してください。
- PostScript 3 プリンタードライバーを使用するには、オプションの PS3 カードが 必要です。PostScript 3 プリンタードライバーの使用方法は、特に説明がないか ぎり、RPCS プリンタードライバーと同じです。

Mac OS X

• Mac OS X でプリンターを使用するには、オプションの PS3 カードが必要です。

## 用紙の仕様

各トレイで使用できる用紙の種類とサイズ、厚さについて説明します。

## 使用できる用紙の種類とサイズ(給紙トレイ)

各給紙トレイにセットできる用紙の種類、サイズと最大セット枚数について説明します。 また両面印刷を行うときの対応用紙について説明しています。

● 重要

- セットできる枚数は、「マイペーパー」のときの枚数を記載しており、目安を表して います。
- 実際のセットできる枚数は用紙種類によって少なくなることがあります。

本体給紙トレイ 1

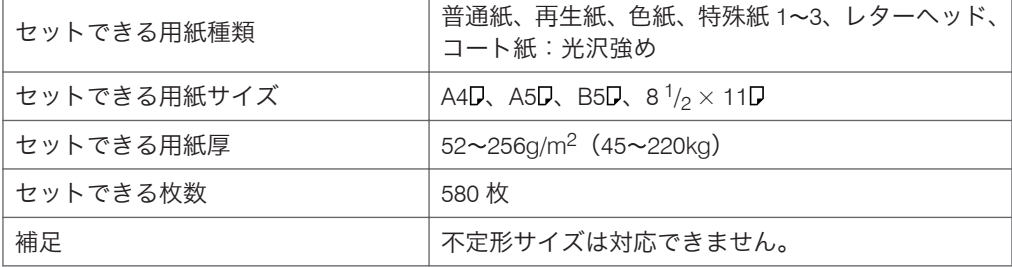

## 本体給紙トレイ 2

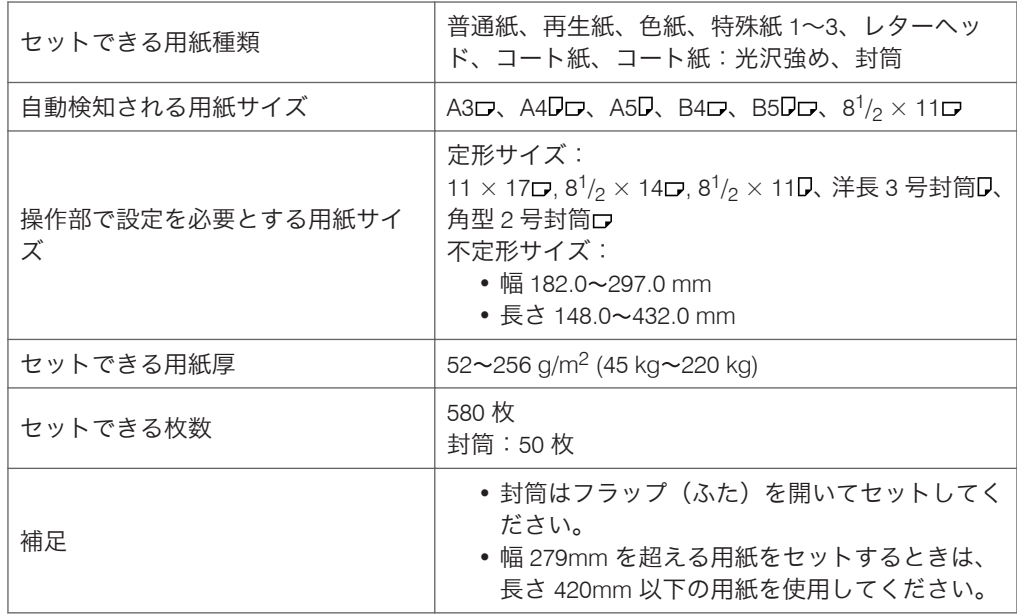

手差しトレイ

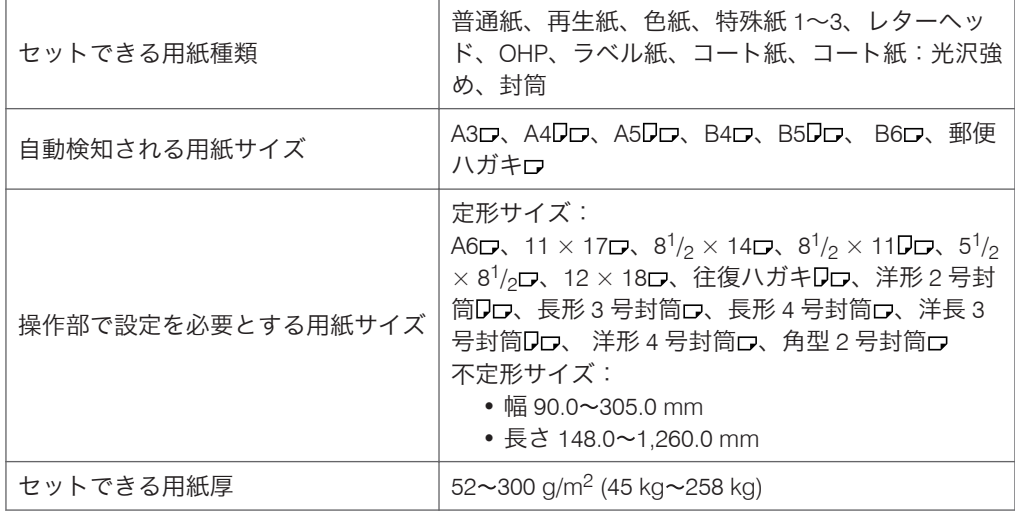

 $\overline{2}$
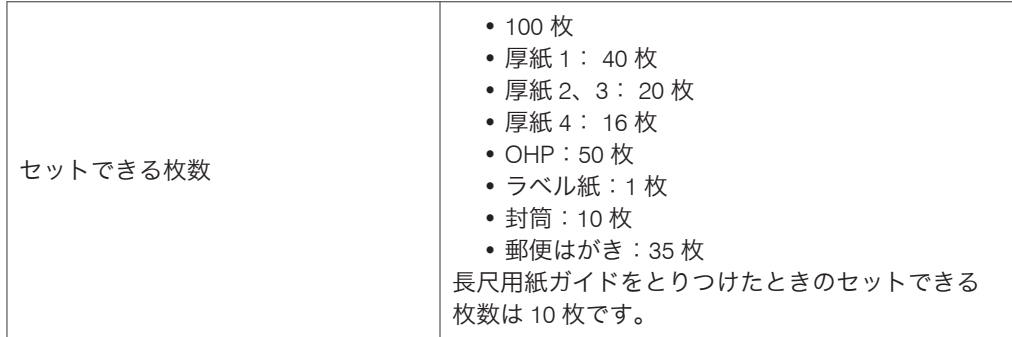

# 小サイズカセット

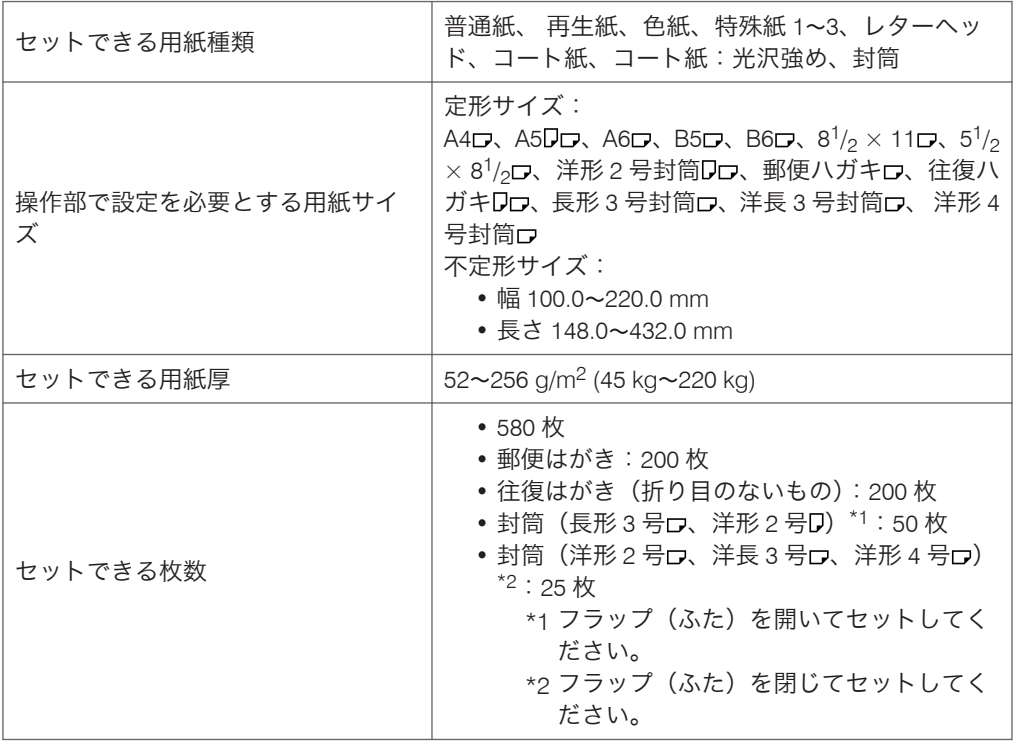

# 500 枚増設トレイ

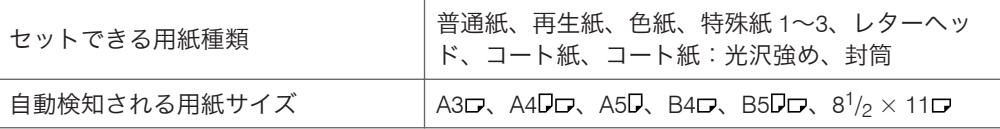

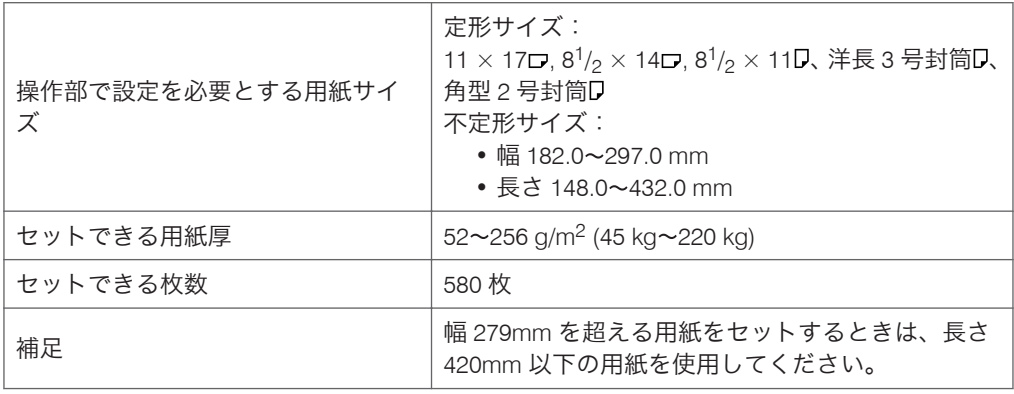

## 1000 枚給紙テーブル

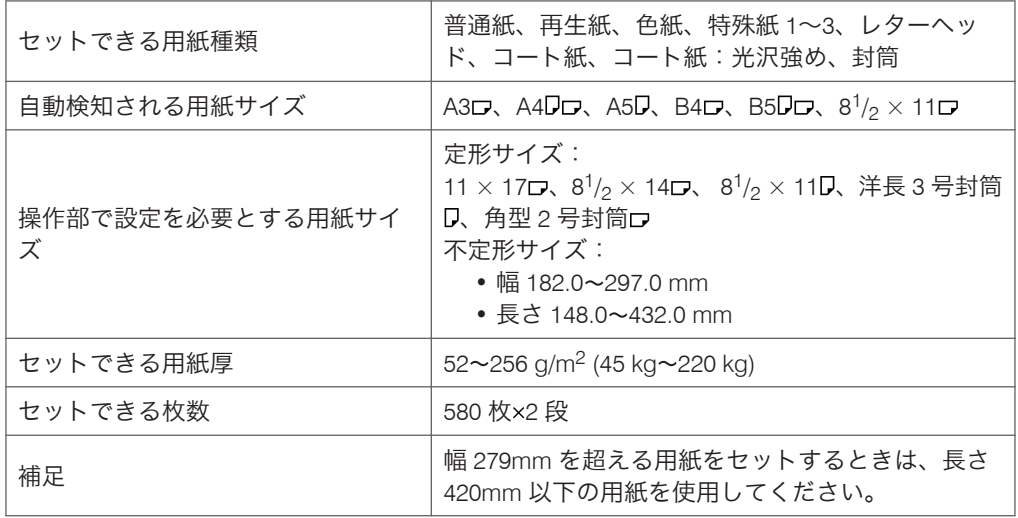

## 2000 枚給紙テーブル

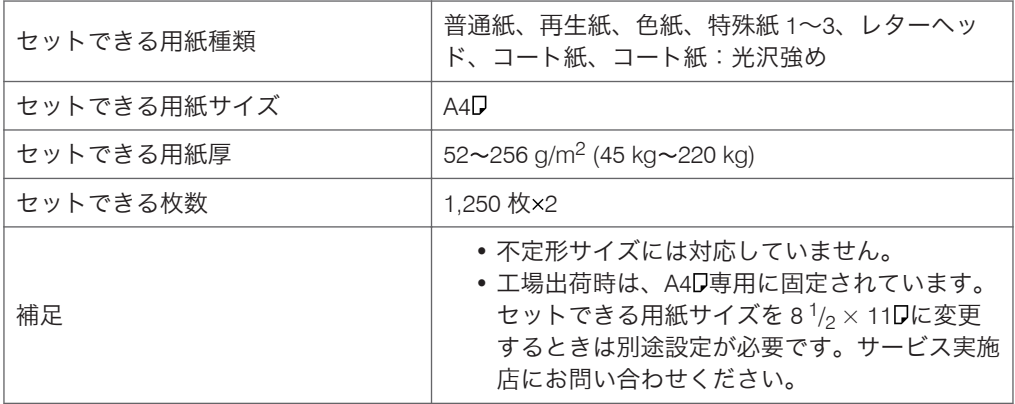

#### 大量給紙トレイ(LCT)

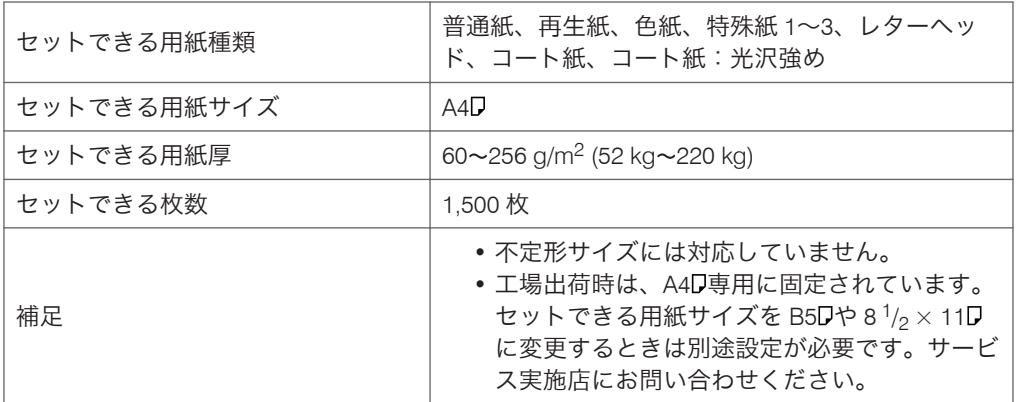

#### 両面印刷を行うとき

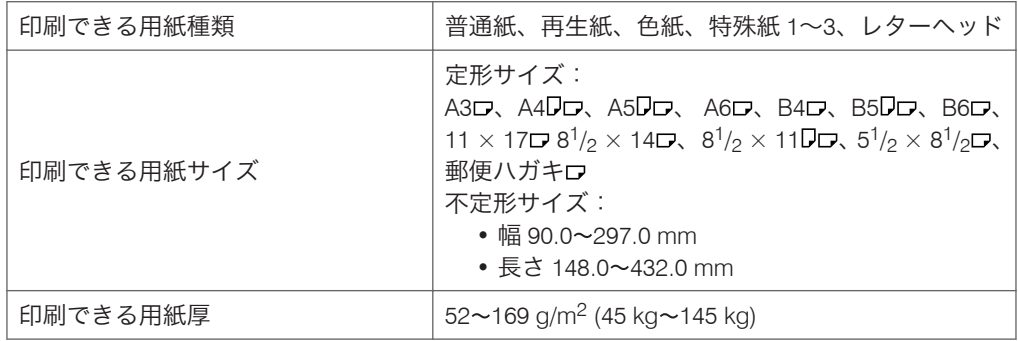

# 使用できる用紙の種類とサイズ(排紙トレイ)

各排紙トレイに積載できる用紙のサイズと用紙紙厚、積載枚数について説明します。ま た、フィニッシャーオプションのステープル機能、パンチ機能を使用するときの対応用紙 について説明しています。

●重要

# • 積載できる枚数は、「マイペーパー」のときの枚数を記載しており、目安を表してい ます。実際の枚数は用紙種類によって少なくなる場合があります。

#### 本体トレイ

収納可能枚数

- A4、8 $\frac{1}{2}$   $\times$  11 以下:500 枚
- B4、8<sup>1</sup>/2 × 14 以上:250 枚

#### 中継ユニット

収納可能枚数

 $\overline{2}$ 

- A4、8<sup>1</sup>/ $_2$   $\times$  11 以下:250 枚
- B4、8<sup>1</sup>/ $_2$   $\times$  14 以上:125 枚

# 4 ビンプリントポスト

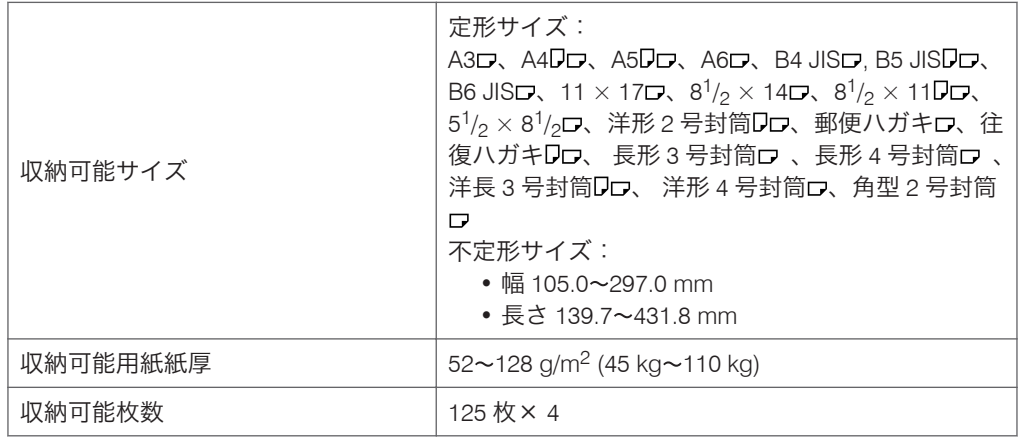

# 1000 枚中とじフィニッシャー

### 上トレイ

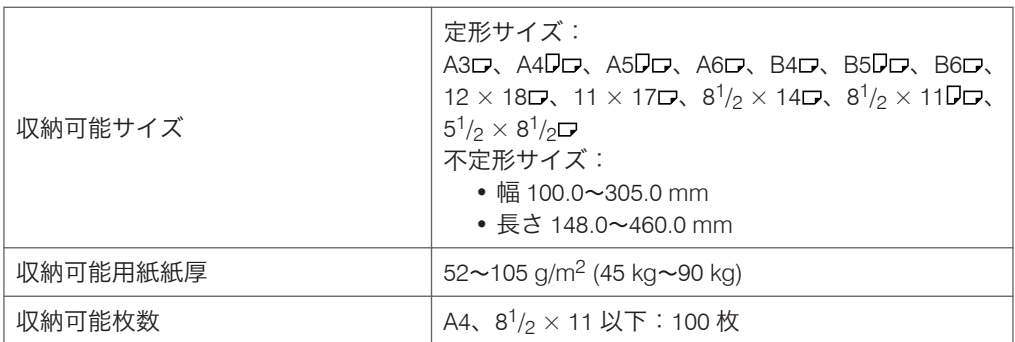

### シフトトレイ

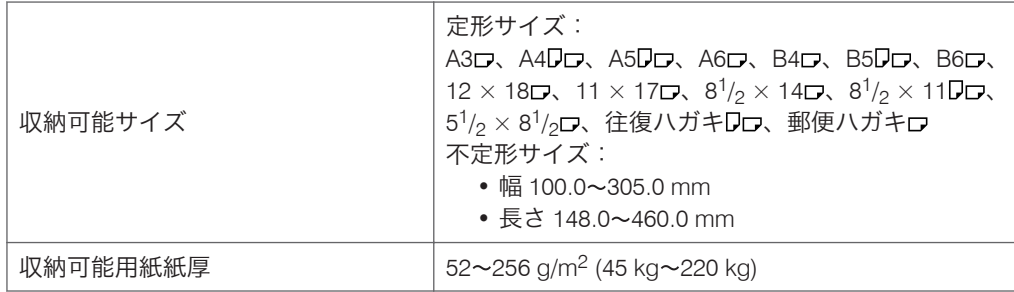

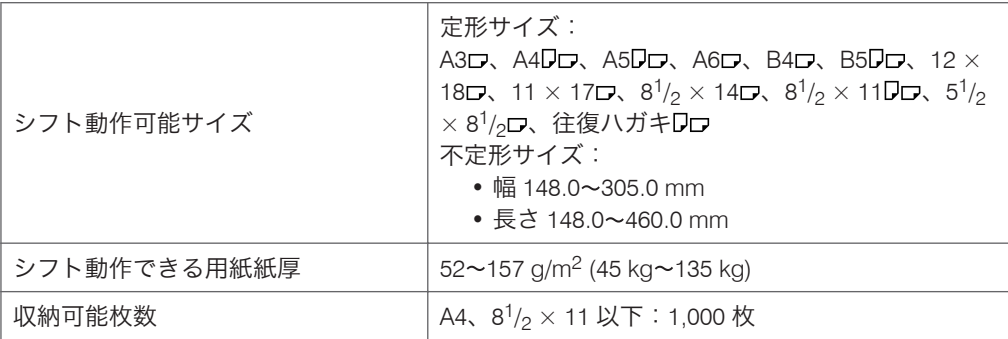

# ステープルを行うとき

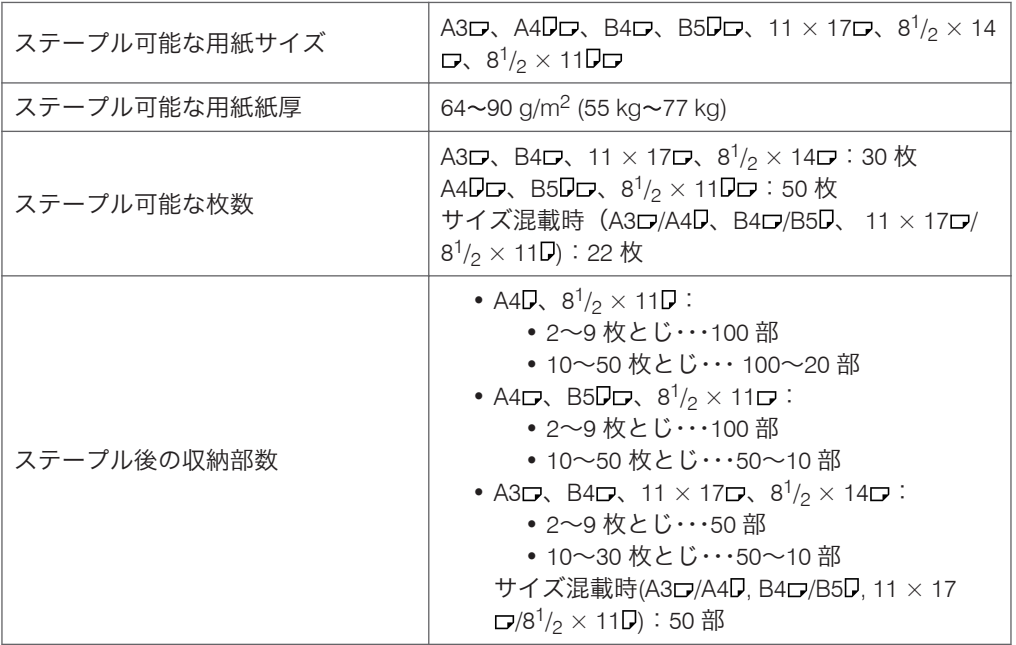

# 中とじステープルを行うとき

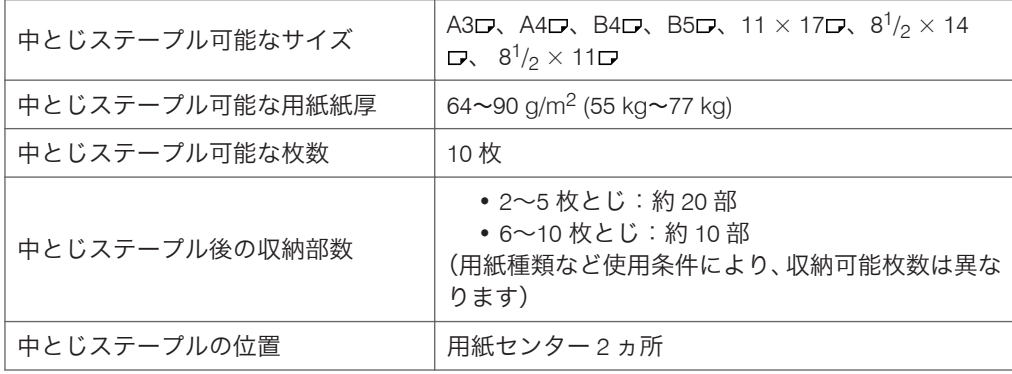

### パンチ機能

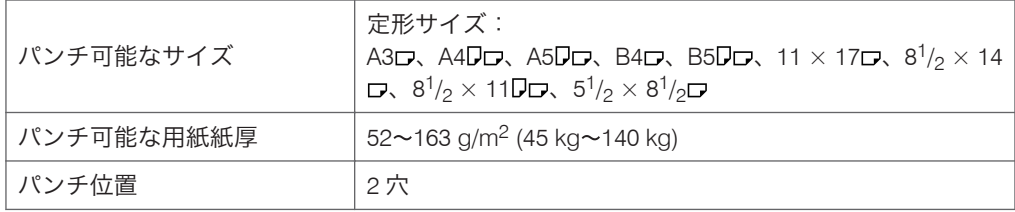

# 3000 枚フィニッシャー

# 上トレイ

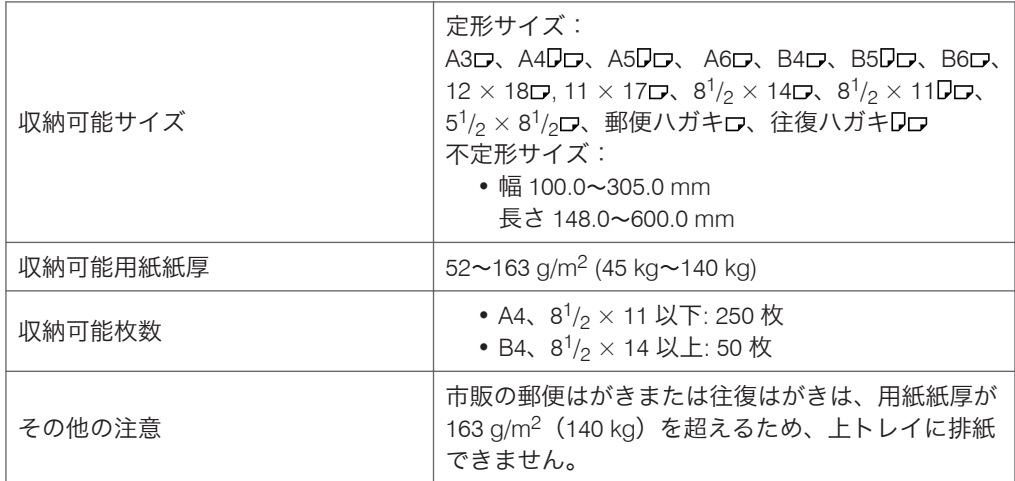

# シフトトレイ

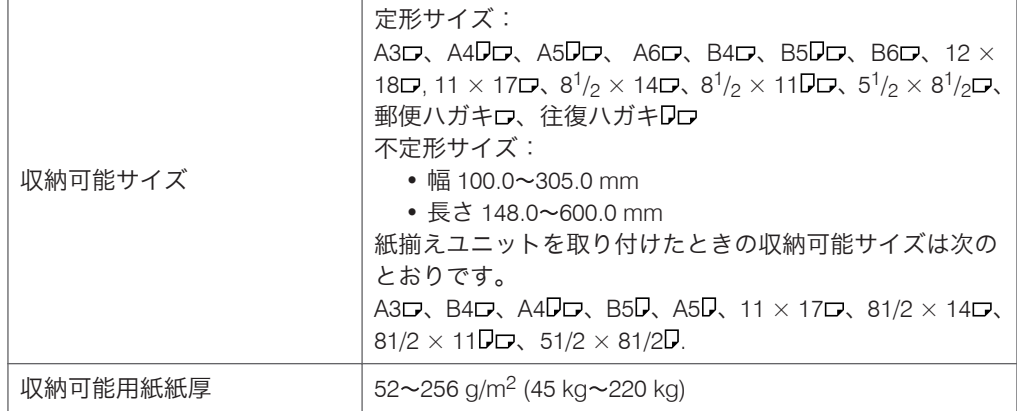

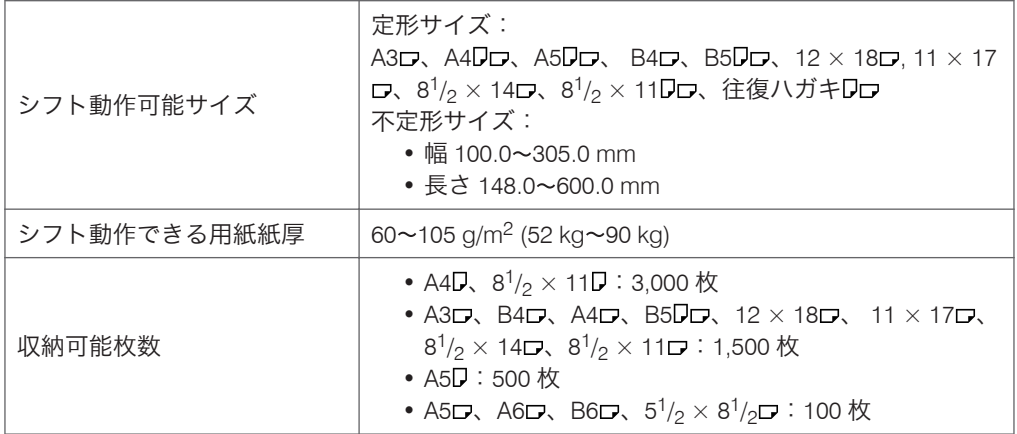

# ステープルを行うとき

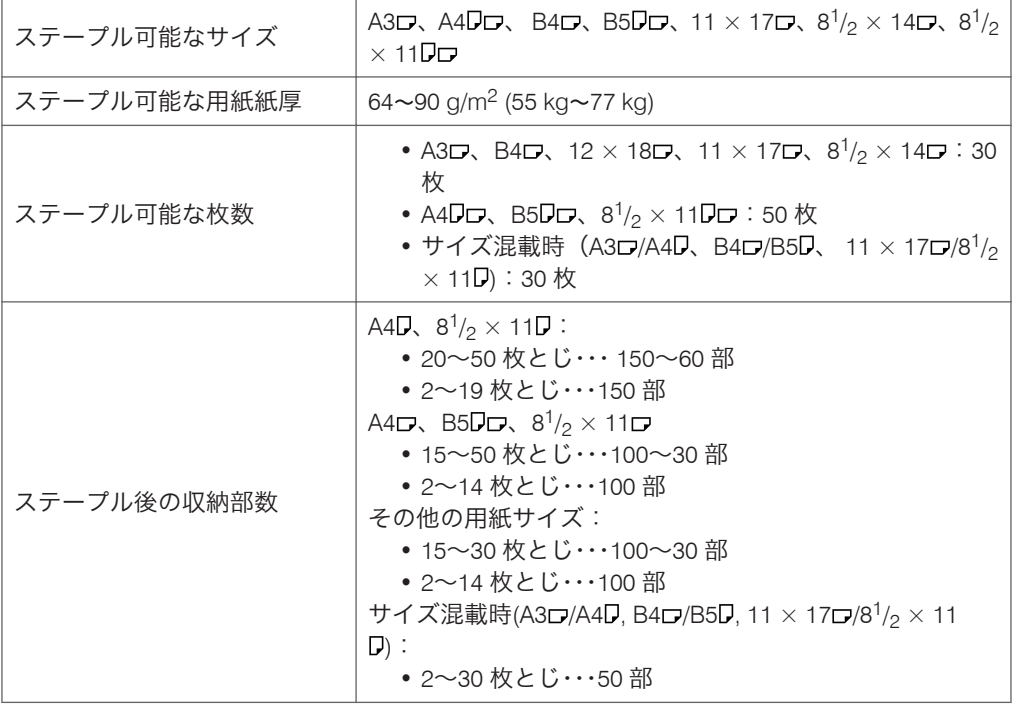

## パンチ機能

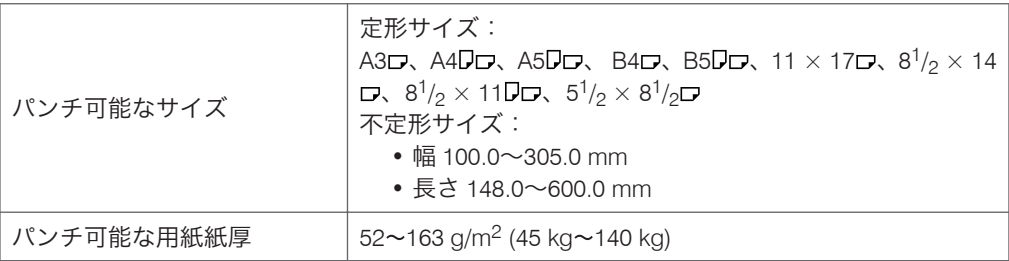

 $\overline{2}$ 

<span id="page-43-0"></span>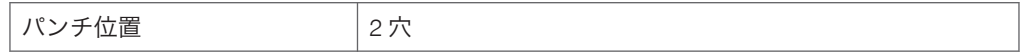

### 用紙厚さについて

用紙厚さの定義は、以下のとおりです。

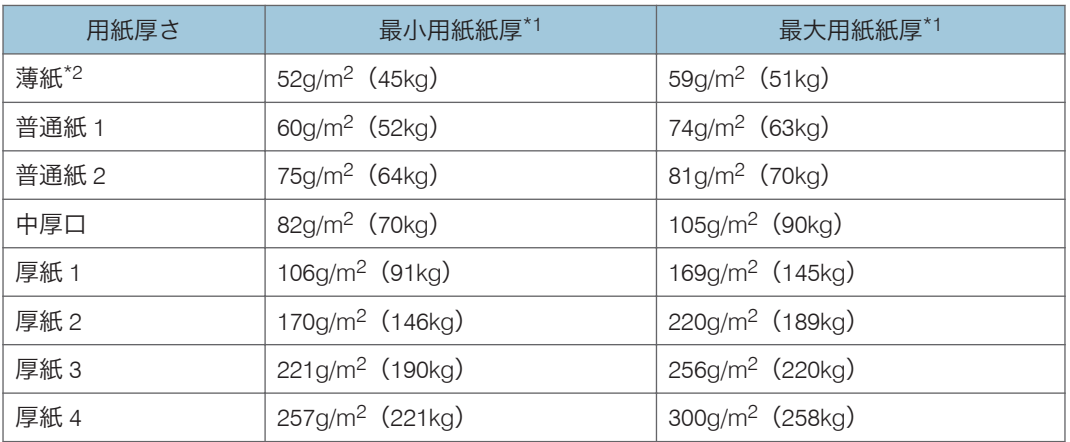

\*1 最小用紙紙厚または最大用紙紙厚に近い厚さの用紙を使用すると、印刷結果が不適切に なることがあります。そのときは、用紙厚さを薄め/厚めの設定に切り替えて印刷してくだ さい。

\*2 薄紙を使用するとき、用紙の種類によっては、端が折れたり用紙がつまることがありま す

#### 用紙の種類ごとの厚さ

各用紙種類の工場出荷時の用紙厚さは以下のとおりです。用紙の種類ごとに設定可 能な用紙の厚さが[初期設定]メニューの[用紙設定]に表示されます。お使いの用 紙種類に適した用紙厚を指定してください。設定方法については、『使用説明書』「用 紙の種類を設定する」を参照してください。

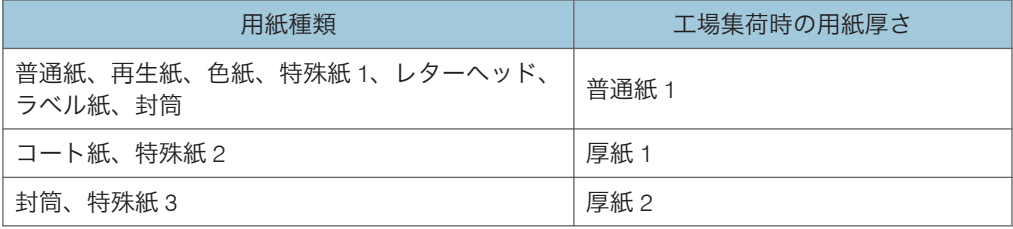

「コート紙:光沢強め」、「OHP」を選択したときは、用紙厚さの選択はできません。 「OHP」、「厚紙 1(裏面)」、「厚紙 2(裏面)」を選択したときは、用紙厚さの選択はで きません。

# 印刷範囲

本機の推奨印刷範囲は以下の図のとおりです。

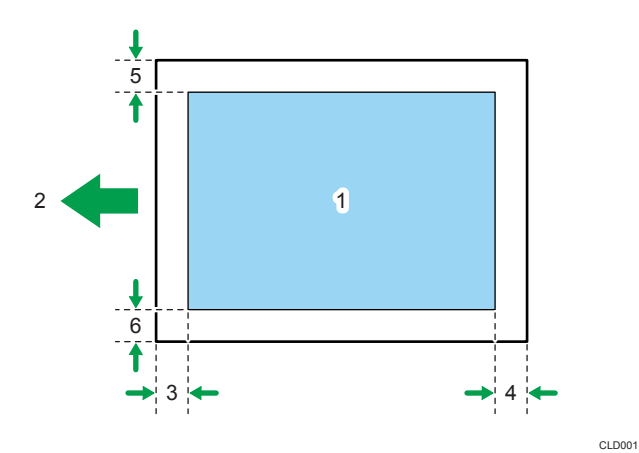

- 1. 印刷範囲
- 2. 給紙方向
- 3.  $2.7 \sim 5.7$  mm
- $4.0.5~6.0$  mm (両面時 3.0~6.0 mm)
- 5.  $0.5 4.0$  mm
- 6.  $0.5 4.0$  mm

4 補足

- 印刷範囲は、用紙サイズやプリンタードライバーの設定によって異なることがありま す。
- プリンタードライバーや印刷条件の設定によっては推奨印刷範囲外に印刷できます が、思いどおりの印刷結果が得られない、または用紙が正しく送られないことがあり ます。
- 縁なし印刷には対応していません。

 $\overline{2}$ 

# 用紙をセットする

給紙トレイに用紙をセットする方法について説明します。

### 用紙をセットするときの注意事項

#### 不注意

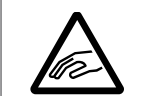

• 用紙(記録紙)を交換するときは、指を挟んだり、けがをしないよう に注意してください。

#### ☆重要

• セットする用紙の量は、給紙トレイ内に示された上限表示を超えないようにしてくだ さい。

4 補足

- 用紙のサイズを変更したときは、[用紙設定]でサイズ表示と初期設定値を正しく変 更してください。用紙がつまることがあります。詳細については、『使用説明書』「用 紙設定」を参照してください。
- 複数枚の用紙が重なったまま一度に送られないように、用紙をパラパラとほぐしてか らセットしてください。
- トレイに少量の用紙が残っている状態で用紙を補給すると、重送を起こすことがあり ます。トレイ内の用紙を一度取り出して、補給する用紙とともに、パラパラとほぐし てからセットし直してください(重送とは紙が重なって送られることです)。
- カールしている用紙、そりのある用紙は直してからセットしてください。
- トレイにセットできる用紙サイズ、種類については、P.33[「使用できる用紙の種類と](#page-34-0) [サイズ\(給紙トレイ\)」を](#page-34-0)参照してください。
- 使用する環境により、まれに用紙のこすれによる異音が発生することがありますが、 本機の故障ではありません。

### 使用できない用紙

不注意

• ステープラーの針がついたままの用紙や銀紙、カーボン含有紙等の導 電性の用紙は使用しないでください。火災の原因になります。

分重要

- 以下のような表面が加工された用紙は使用しないでください。故障の原因になりま す。
	- インクジェット用紙/ジェルジェット用紙
	- 感熱紙
	- アート紙
	- 銀紙
	- カーボン紙
	- 導電性の用紙
	- ミシンがけ用紙
	- ふちどり用紙
	- 窓付き封筒
- 印刷するときに、用紙の二重通しはしないでください。故障の原因になります。(二 重通しとは、一度印刷した用紙の印刷面に、再度印刷することです。)
- OHP フィルムタイプ PPC-FC などのカラー OHP 用紙は、表面に熱で溶けやすいコー ティングが施されているため、使用しないでください。
- →補足
	- 以下の用紙はセットしないでください。紙づまりが発生することがあります。
		- そり、折れ、しわのある用紙
		- 穴があいている用紙
		- ツルツルすべる用紙
		- 破れのある用紙
		- すべりにくい用紙
		- 薄くてやわらかい用紙
		- 表面に紙粉が多い用紙
	- 推奨用紙を使用したときでも、用紙の状態によっては、紙づまりが発生することがあ ります(用紙の保管状態によって、紙づまりなどが発生することもあります)。
	- 目の粗いまたは凹凸のある用紙に印刷すると画像がかすれることがあります。
	- 本機以外で一度印字された用紙は再使用しないでください。
	- 絵入りのはがきなどを給紙すると、絵柄裏写り防止用の粉が給紙ローラーに付着し、 給紙できなくなることがあります。

### 用紙の保管

用紙の保管には、以下の注意を守ってください。

- 直射日光の当たらないところに置いてください。
- 乾燥したところ(湿度 70%以下)に置いてください。
- 平らなところに置いてください。
- 用紙は立てかけないでください。
- 一度開封した用紙は湿気を吸わないようにポリ袋に入れてください。

### 給紙トレイに用紙をセットする

ここでは、トレイ 2 に用紙をセットする方法を例に説明します。

☆重要

- トレイ 1 には用紙サイズの自動検知機能がありません。操作パネルで用紙サイズを 設定してください。用紙サイズの設定方法は、『使用説明書』「自動検知されない用紙 サイズを設定する」を参照してください。
- 用紙の先端が右側にそろっていることを確認してください。
- サイドフェンスを用紙幅にすき間なく押し当てた状態で、ロックボタンを押してサイ ドフェンスを固定してください。用紙とサイドフェンスの間にすき間があると、画像 がずれたり、薄紙を使用したときにしわになったりすることがあります。
- 用紙を少数枚セットしたときは、サイドフェンスを寄せすぎないでください。サイド フェンスを寄せすぎると、端が折れたり、用紙がつまったり、薄紙を使用したときに しわになることがあります。
- 給紙トレイを戻すときに勢いよく押し込むと、トレイのサイドフェンスの位置がずれ ることがあります。
- **1.** 給紙トレイをゆっくりと引き出します。

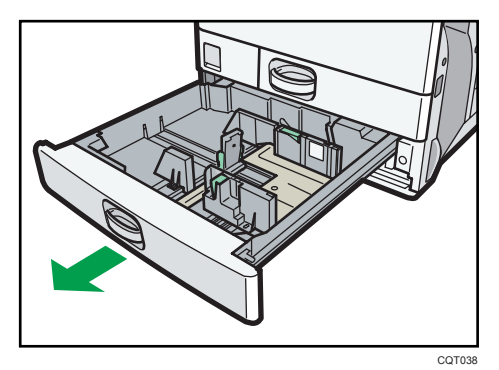

 $\overline{2}$ 

**2.** サイドフェンスのロックを解除します。

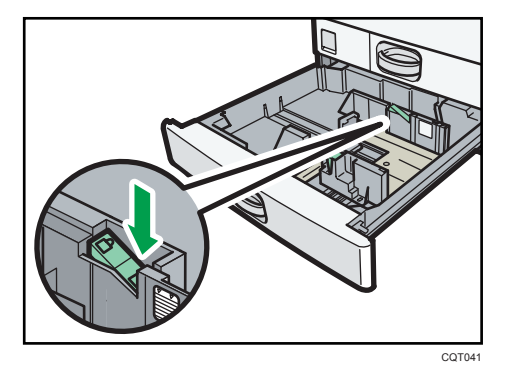

**3.** 解除レバーを押しながらサイドフェンスを広げます。

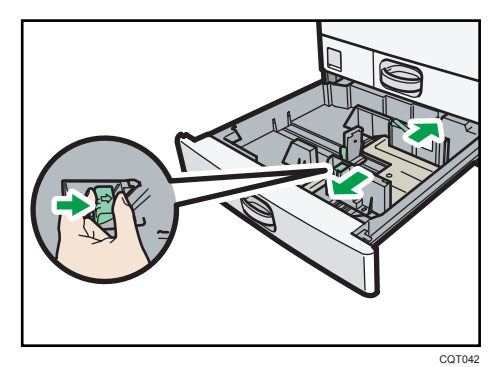

**4.** エンドフェンスを広げます。

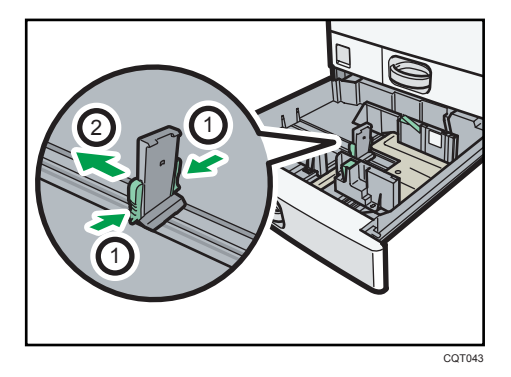

1. エンドフェンスの両脇をつまむ。

2. エンドフェンスを広げる。

**5.** 印刷する面を上にして、用紙をそろえてセットします。 上限表示を超えないようにしてください。

47

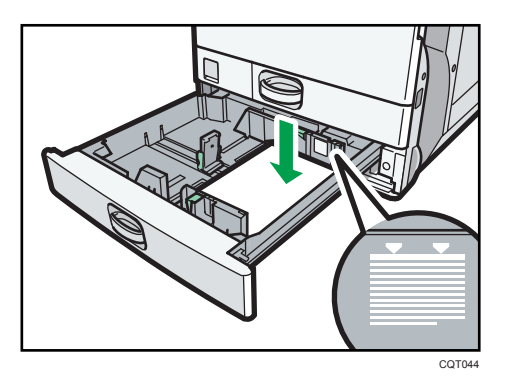

**6.** 解除レバーを押さえながら、サイドフェンスとエンドフェンスをセットした 用紙サイズに合わせます。

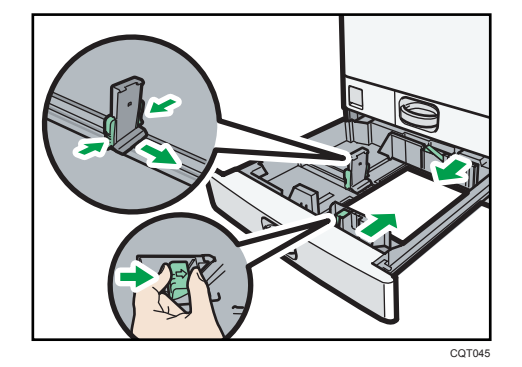

- **7.** サイドフェンスをロックします。
- **8.** 給紙トレイをゆっくりと奥まで押し込みます。
- **9.** 操作部で用紙サイズを確認します。

4補足

• トレイ 2~5 には、封筒をセットできます。セットするときは、正しい向きでセット してください。封筒のセットについては、P.67[「封筒をセットする」](#page-68-0)を参照してく ださい。

小サイズカセットに用紙をセットする

### ●重要

- 用紙の先端が右側にそろっていることを確認してください。
- サイドフェンスを用紙幅にすき間なく押し当てた状態で、ロックボタンを押してサイ ドフェンスを固定してください。用紙とサイドフェンスの間にすき間があると、画像 がずれたり、薄紙を使用したときにしわになったりすることがあります。
- 用紙を少数枚セットしたときは、サイドフェンスを寄せすぎないでください。用紙が たるんでいると、きちんと用紙が送られないことがあります。
- 小サイズカセットを戻すときに勢いよく押し込むと、小サイズカセットのサイドフェ ンスの位置がずれることがあります。
- **1.** 小サイズカセットをゆっくりと引き出します。

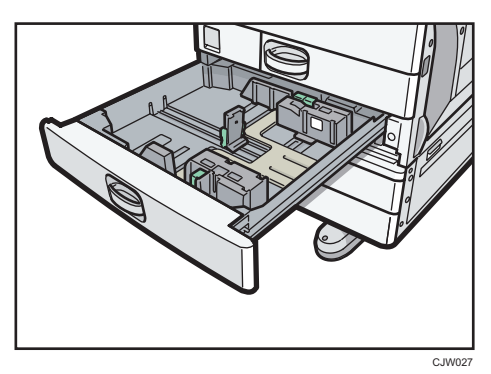

**2.** サイドフェンスのロックを解除します。

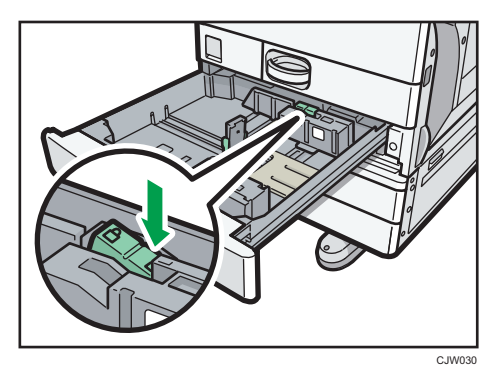

**3.** 解除レバーを押しながらサイドフェンスを広げます。

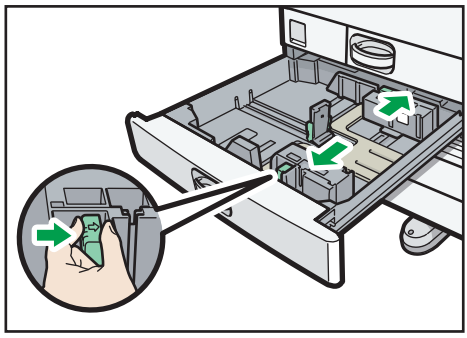

CJW031

**4.** エンドフェンスを広げます。

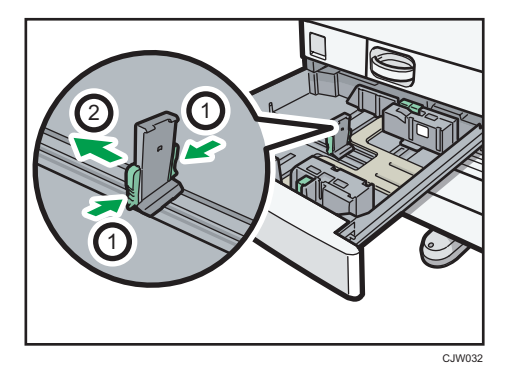

1. エンドフェンスの両脇をつまむ。

2. エンドフェンスを広げる。

**5.** 印刷する面を上にして、用紙をそろえてセットします。

上限表示を超えないようにしてください。

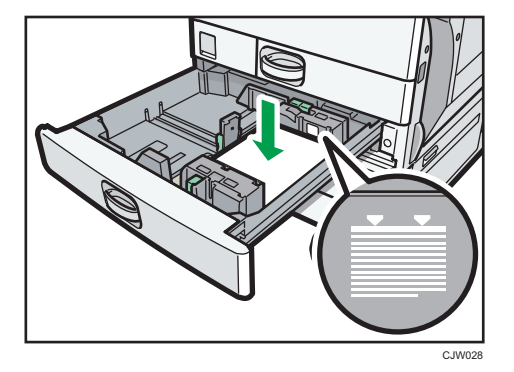

**6.** 解除レバーを押さえながら、サイドフェンスとエンドフェンスをセットした 用紙サイズに合わせます。

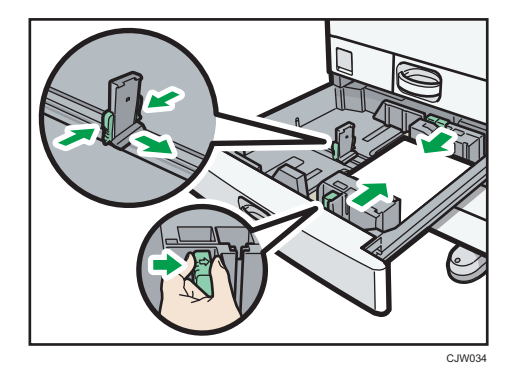

**7.** サイドフェンスをロックします。

**8.** 小サイズカセットをゆっくりと奥まで押し込みます。

**9.** 操作部で用紙サイズを確認します。

4 補足

- 小サイズカセットを取り付ける方法は、『使用説明書』「小サイズカセットを取り付け る」を参照してください。
- 小サイズカセットで印刷するときは、「システム初期設定】の「小サイズ紙用トレイ 設定]で「使用する]を選択してください。「小サイズ紙用トレイ設定]については 『使用説明書』「基本設定」を参照してください。
- 小サイズカセットには用紙サイズの自動検知機能がありません。操作パネルで用紙 サイズを設定してください。用紙サイズの設定方法は、『使用説明書』「自動検知され ない用紙サイズを設定する」を参照してください。
- 小サイズカセットには、はがきや封筒をセットできます。セットするときは、正しい 向きでセットしてください。はがきのセットについては、P.66[「はがきをセットす](#page-67-0) [る」を](#page-67-0)参照してください。封筒のセットについては、P.67[「封筒をセットする」](#page-68-0)を 参照してください。

## 手差しトレイに用紙をセットする

給紙トレイにセットできないサイズの用紙や、はがき、OHP フィルム、ラベル紙(ハクリ 紙)などをセットできます。

☆重要

- 手差しトレイにセットできる枚数は用紙の種類によって異なります。用紙は、用紙ガ イド板の間に挿入できる量をセットしてください。上限を超えてセットすると、斜め に印刷されたり、用紙がつまったりする原因となります。用紙種類ごとのセットでき る上限枚数については、P.33[「使用できる用紙の種類とサイズ\(給紙トレイ\)」](#page-34-0)を参 照してください。
- **1.** 手差しトレイを開きます。

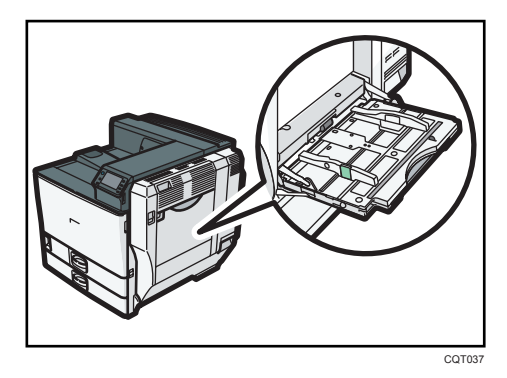

**2.** 印刷する面を下にし、「ピッ」というブザー音が鳴るまで用紙を軽く差し込み ます。

 $\overline{2}$ 

**3.** 解除レバーを押さえながら、用紙ガイド板を用紙サイズに合わせます。

用紙ガイド板が用紙サイズに合っていないと、斜めに印刷されたり、用紙がつまった りする原因になります。

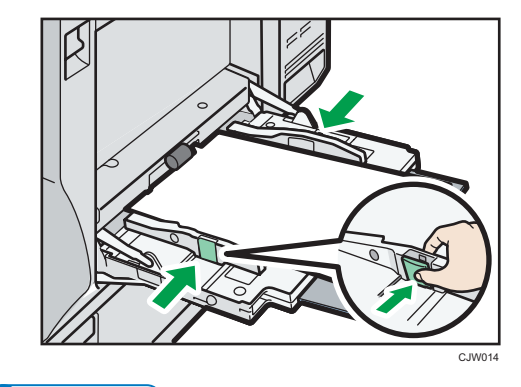

4 補足

- 手差しトレイにセットするときは、なるべく 方向にセットしてください。
- 用紙の種類によっては手差しトレイに用紙がセットされていても、用紙がセットされ ていない表示になることがあります。そのときは用紙をセットしなおしてください。
- A4 $\bm{\mathsf{p}}$ 、8 $1/_{2} \times$ 11 $\bm{\mathsf{p}}$ よりも大きいサイズの用紙をセットするときは、延長トレイを引き 出します。
- •[基本設定]の[ブザー音]を[OFF]にすると、手差しトレイに用紙を差し込んだ ときに「ピッ」というブザー音が鳴りません。詳細については、『使用説明書』「基本 設定」を参照してください。
- 印刷中に、セットした用紙が検知されなくなったときは、用紙をセットし直してくだ さい。
- レターヘッド紙をセットするときは、セット方向に注意が必要です。詳細について は、P.58[「天地の向き・表裏のある用紙\(レターヘッド紙\)」](#page-59-0)を参照してください。
- 手差しトレイには、はがきや封筒をセットできます。はがきのセットについては、 P.66[「はがきをセットする」](#page-67-0)を参照してください。封筒のセットについては、[P.67](#page-68-0) [「封筒をセットする」を](#page-68-0)参照してください。

#### 長尺ガイドトレイに用紙をセットする

手差しトレイに長尺紙をセットするときは、正しく用紙が送られるように長尺ガイドトレ イの使用をおすすめします。

☆重要

• 長尺ガイドトレイが装着されている手差しトレイを閉めたあとは、必ずベルトを掛け て手差しトレイを固定してください。本体に振動や衝撃を与えると、長尺ガイドトレ イの重みで手差しトレイが開き、破損することがあります。

- 長尺紙に印刷するときは、一度印刷して品質を確認してください。使用する用紙に よっては、以下のような印刷結果になることがあります。
	- 赤、濃紺、グリーンなどのベタ画像を印刷したときに色ムラがある。
	- 高温高湿な環境などで、給紙コロの跡が付く。
	- ベタの多い原稿を連続で印刷したときに色が薄くなる。
	- 長尺紙の後端付近にカスレやムラがある。
- 手差しトレイにセットできる長尺紙の長さは、1,260mm までです。
- 印刷する原稿や解像度によって、長尺紙に印刷できないことがあります。
- **1.** 手前側のコインねじからベルトを外し、奥側のコインねじに掛けます。

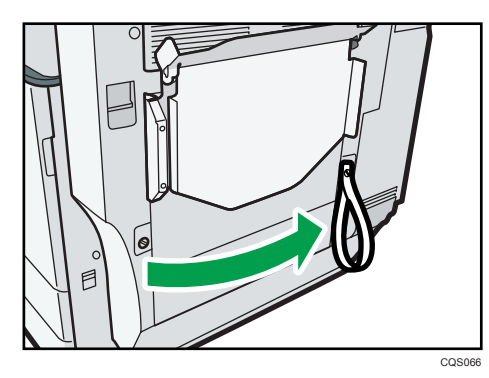

**2.** 手差しトレイをゆっくり開きます。

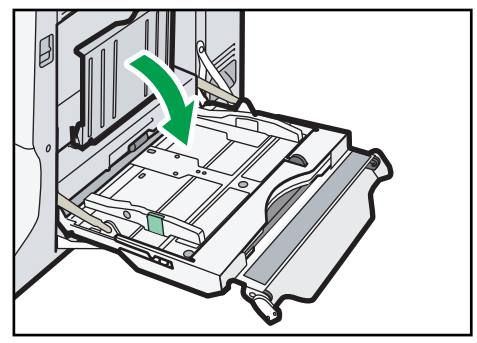

CQS067

**3.** 長尺ガイドトレイを上方向に回します。

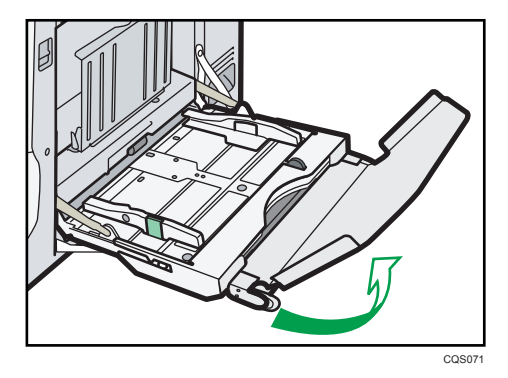

**4.** 長尺トレイ部を、本機側へ奥まで押し込みます。

長尺トレイ部を手差しトレイと長尺ガイドトレイの間に挿入してください。

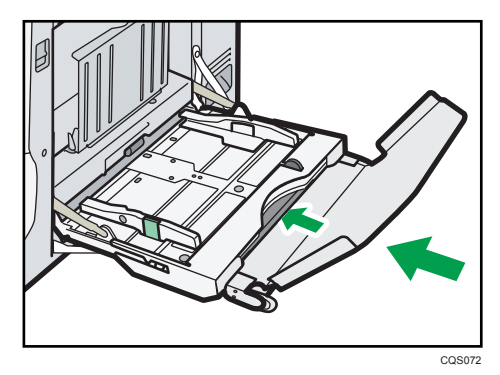

**5.** つまみを持ちながらサイドフェンスを広げます。印刷する面を下にして、用 紙の先端が軽く突き当たるまで差し込みます。

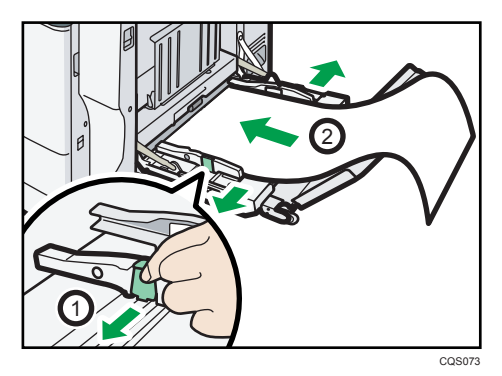

 $\overline{c}$ 

**6.** つまみを持ちながらサイドフェンスを用紙に押し当てます。

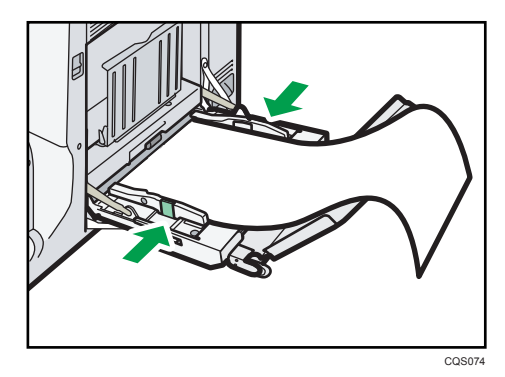

**7.** 受け台を開きます。

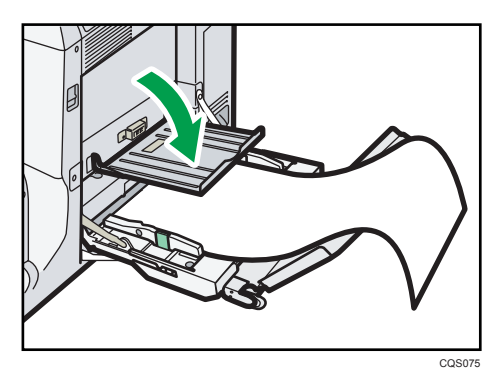

- **8.** 余った用紙は、本体側の受け台へ乗せます。
	- 長尺紙の長さ 900mm のとき

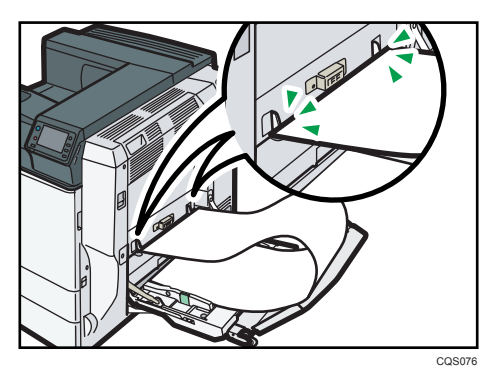

• 長尺紙の長さ 1,200mm のとき

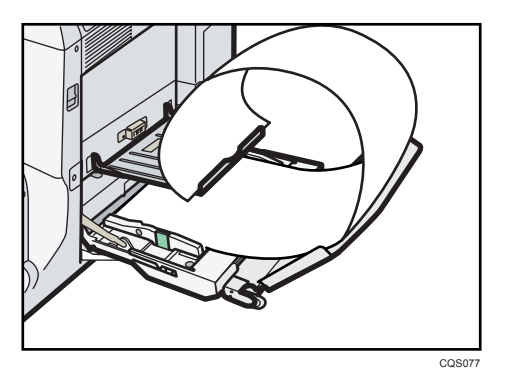

### →補足

• 長尺ガイドトレイを取り付ける方法については、『使用説明書』「長尺用紙給紙ガイド を取り付ける」を参照してください。

# トレイ3 (LCT)に用紙をセットする

☆重要

- トレイ 3 (LCT) は右側の用紙がなくなると、左側の用紙が自動的に右側に移動しま す。トレイ 3(LCT)で用紙が移動する音がしているときは、トレイ 3(LCT)を引き 出さないでください。
- 右の用紙は右側によせて、左の用紙は左側によせてください。

**1.** トレイ 3(LCT)を引き出します。

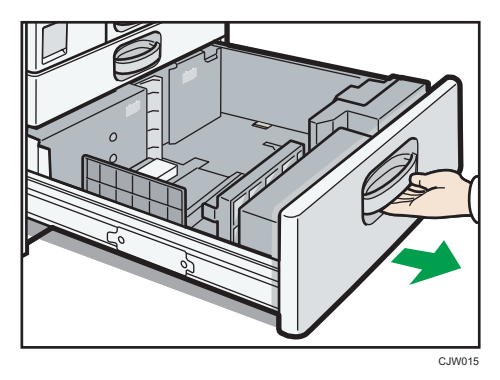

**2.** 印刷する面を上にして、用紙をそろえてセットします。

上限表示を超えないようにしてください。

• トレイの両側が引き出せたとき

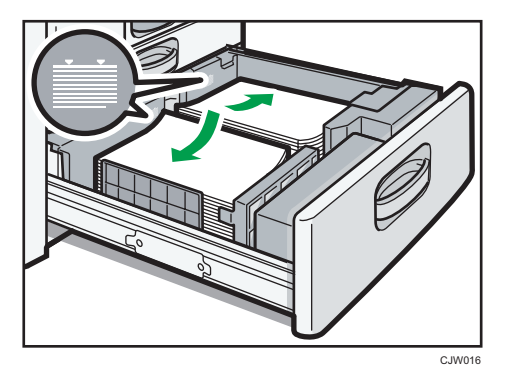

• トレイの片側が引き出せたとき

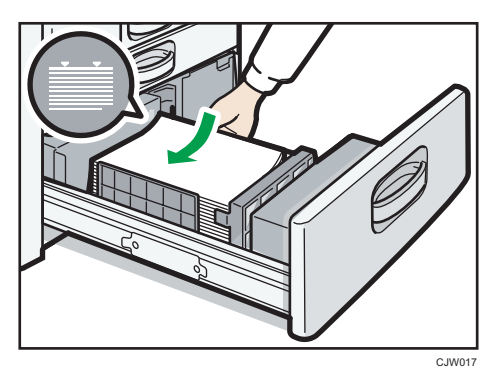

**3.** トレイ 3(LCT)をゆっくりと奥まで押し込みます。

# 4補足

• トレイ3 (LCT) から給紙しているときでも、用紙を補給することができます。給紙 中のときは、トレイの左半分が引き出せます。

# 大量給紙トレイ (LCT) に用紙をセットする

**1.** 大量給紙トレイ(LCT)のカバーを開けます。

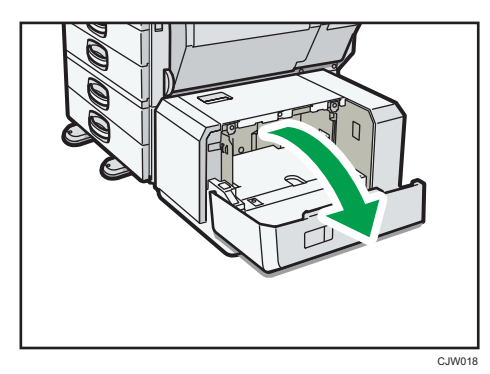

 $2<sup>1</sup>$ 

### <span id="page-59-0"></span>**2.** 印刷する面を下にして、用紙をトレイの左側に突き当てるようにセットしま す。

上限表示を超えないようにしてください。

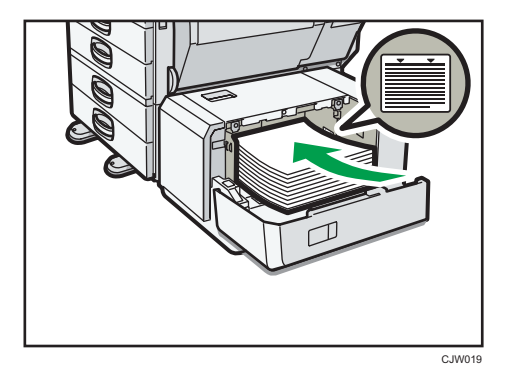

**3.** トレイ下降キーを押します。

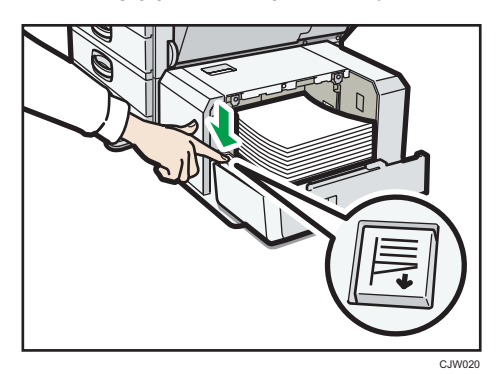

- **4.** 手順 2、3 を繰り返して用紙をセットします。
- 5. 大量給紙トレイ (LCT) のカバーを閉めます。

# 天地の向き・表裏のある用紙(レターヘッド紙)

レターヘッド紙やビジネス用便箋など、天地の向きや表裏がある用紙は、正しく印刷され ないことがあります。使用する機能に合わせて、初期設定を変更してください。また、用 紙を正しくセットしてください。

#### 初期設定の設定

「プリンター初期設定]の「システム設定]で、「レターヘッド紙使用設定]を「使用 する(自動判定)]または「使用する(常時)]に設定してください。「レターヘッド 紙使用設定]については、『使用説明書』「システム設定」を参照してください。

### 用紙のセット方向

使用しているアイコンの意味は次のとおりです。

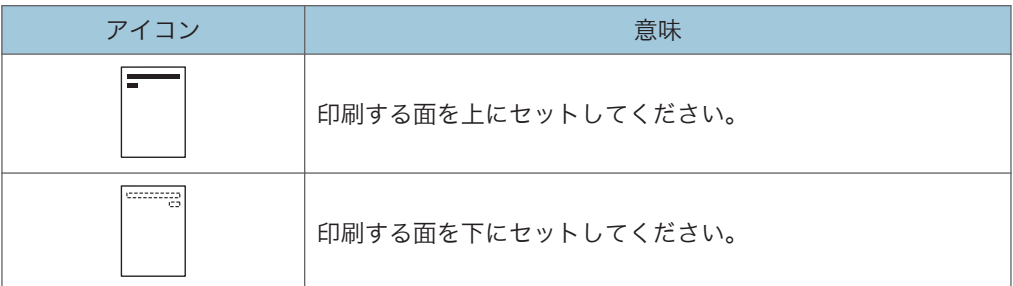

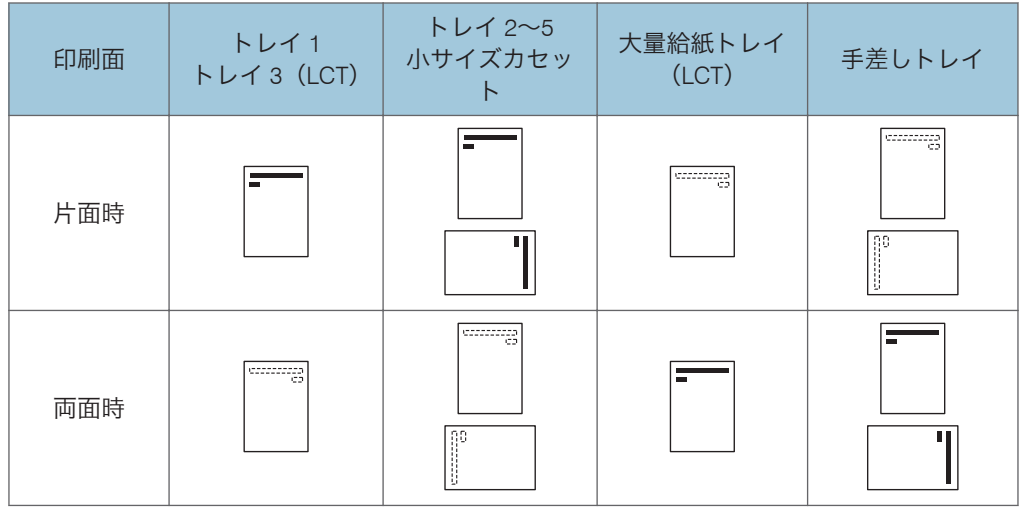

# 小補足

- レターヘッド紙印刷設定を[使用する(自動判定)]に設定したときは、プリンター ドライバーの用紙種類が[レターヘッド付き用紙]の場合にレターヘッド紙として印 刷します。
- 印刷の途中で片面印刷から両面印刷になったときは、1 部目と 2 部目以降で片面印刷 の印刷面が異なる場合があります。印刷面を同一にしたいときは、片面印刷のページ と両面印刷のページで給紙するトレイを分けて、片面印刷を給紙するトレイは両面印 刷不可の設定をしてください。
- 両面印刷の方法については、P.63[「用紙の両面に印刷する」](#page-64-0)を参照してください。

 $2<sup>1</sup>$ 

# 基本的な印刷のしかた

### Windows で印刷する

#### ●重要

- 本機がスリープモードのときに USB 2.0 経由で印刷すると、印刷できていても、印刷 失敗のメッセージがパソコン上に表示されることがあります。正しく印刷されてい るかどうかを確認してください。
- **1.** アプリケーションで文書を作成し、プリンタードライバーの印刷設定画面を 開きます。

印刷設定画面の開きかたについては、P.29[「アプリケーションから印刷設定画面を開](#page-30-0) [く」を](#page-30-0)参照してください。

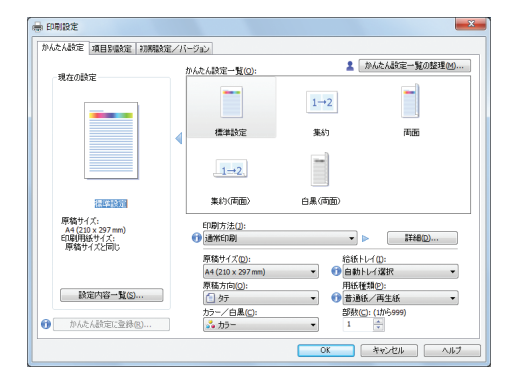

- **2.**「印刷方法:」プルダウンメニューから[通常印刷]を選択します。
- **3.**「原稿サイズ:」プルダウンメニューから印刷する文書のサイズを選択しま す。
- **4.**「原稿方向:」プルダウンメニューから文書の印刷方向を選択します。
- **5.**「給紙トレイ:」プルダウンメニューから用紙がセットされている給紙トレイ を選択します。

[自動トレイ選択]を選択したときは、用紙サイズと用紙種類に応じて給紙トレイが 自動的に選択されます。

- **6.**「用紙種類:」プルダウンメニューから給紙トレイにセットされている用紙の 種類を選択します。
- **7.**「カラー/白黒:」プルダウンメニューから印刷の色を選択します。 カラーで印刷するときは、[カラー]を選択します。 モノクロで印刷するときは、[白黒]を選択します。
- **8.** 複数の部数を印刷するときは、「部数:」ボックスに部数を入力します。

**9.** その他の印刷の設定を必要に応じて指定します。

プリンタードライバーの[項目別設定]タブから便利な印刷機能を設定できます。詳 細は、『使用説明書』「便利な印刷機能の紹介」を参照してください。

### **10.**[OK]をクリックします。

# **11.** アプリケーションから印刷の指示をします。

### →補足

•「カラー/白黒:」で[カラー]を選択しているときは、誰にでも見やすく配慮した 色で印刷できます。この機能を使用するには、[項目別設定]タブの「メニュー項目:」 で[印刷品質]メニューをクリックし、「カラーユニバーサルデザイン対応印刷」で [する]を選択します。操作部の[システム設定]で[グレー印刷方式(グレー認識 広め)]を「黒1色]に設定しているとき、この機能は使用できません。

#### モノクロ印刷の注意

アプリケーションによっては、文字以外のグレースケールや無彩色部分がカラーイメージ として認識され、CMYK4 色で印刷/課金されることがあります。確実に白黒で印刷するに は、プリンタードライバーの[印刷品質]メニューで、「画像設定:」プルダウンメニュー から[ユーザー設定]を選択し、「グレー印刷方式:」プルダウンメニューから[黒 1 色] を選択してください。詳細はプリンタードライバーのヘルプを参照してください。

#### Mac OS X で印刷する

Mac OS X 用の PostScript 3 プリンタードライバーで印刷する方法を説明します。

**1.** アプリケーションで文書を作成し、プリンタードライバーのプリント画面を 開きます。

プリント画面の開きかたについては、P.31[「アプリケーションからプリント画面を開](#page-32-0) [く」を](#page-32-0)参照してください。

- **2.**「用紙サイズ:」メニューから印刷する文書のサイズを選択します。
- **3.**「方向:」メニューから文書の印刷方向を選択します。
- **4.** ポップアップメニューから[給紙]を選択します。

使用する Mac OS X のバージョンによっては、[給紙方法]と表示されます。

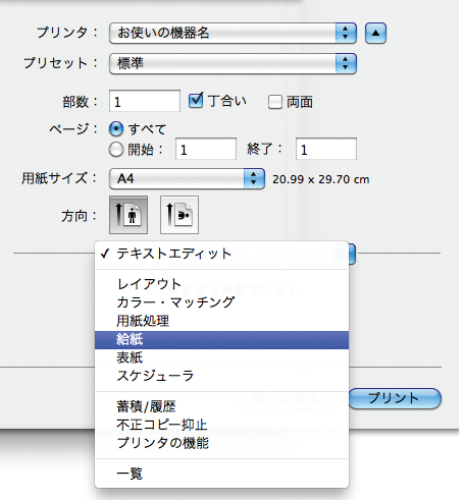

**5.** 用紙がセットされている給紙トレイを選択します。

[自動選択]を選択したときは、用紙サイズと用紙種類に応じて給紙トレイが自動的 に選択されます。プリンタードライバーで指定した用紙サイズが機器にセットされ ていないときは、本体の設定にしたがって印刷されます。

- **6.** ポップアップメニューから[プリンタの機能]を選択します。
- **7.**「機能セット:」を切り替えて、「用紙の種類:」メニューを表示します。

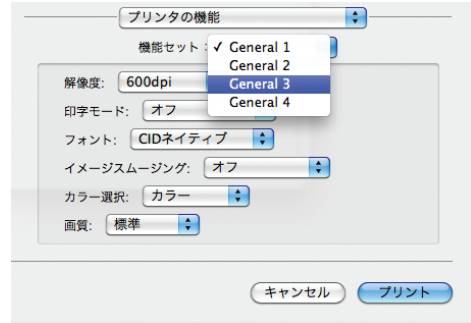

- **8.**「用紙の種類:」メニューから給紙トレイにセットされている用紙の種類を選 択します。
- **9.**「機能セット:」を切り替えて、「カラー選択:」メニューを表示します。
- **10.**「カラー選択:」メニューから印刷の色を選択します。

カラーで印刷するときは、[カラー]を選択します。 モノクロで印刷するときは、[モノクロ]を選択します。

**11.** 複数の部数を印刷するときは、「部数:」ボックスに部数を入力します。

### <span id="page-64-0"></span>**12.** ソートするときは、[丁合い]チェックボックスにチェックを入れます。

使用する Mac OS X のバージョンによっては、ポップアップメニューから[用紙処 理]または「印刷部数と印刷ページ]を選択し、「丁合い]チェックボックスにチェッ クを入れます。

**13.** その他の印刷の設定を必要に応じて指定します。

プリンタードライバーのメニューから便利な印刷機能を設定できます。詳細は、『使 用説明書』「便利な印刷機能の紹介」を参照してください。

#### **14.** 印刷の指示をします。

4 補足

- ソートについては、『使用説明書』「部単位で印刷する(ソート)」を参照してください。
- ソートするときは、アプリケーション側のソートの設定を解除してください。

### 用紙の両面に印刷する

プリンタードライバーで用紙の両面に印刷する方法について説明します。

#### 両面印刷の種類

用紙の一辺でとじる形態で、用紙の開きかたを設定できます。

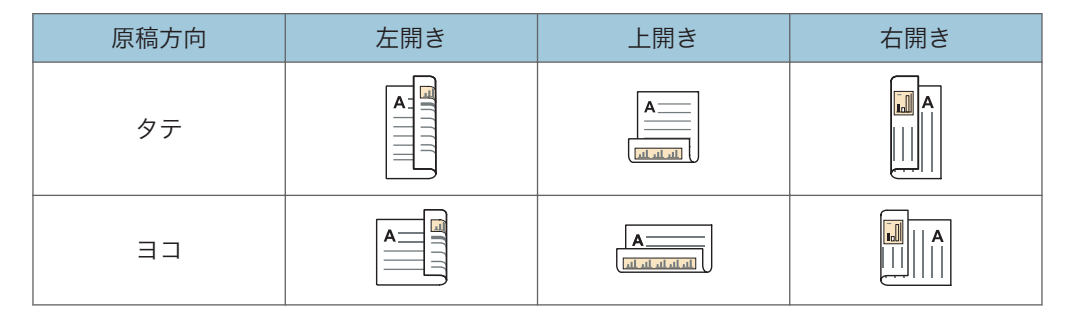

#### 両面印刷の注意

• 両面印刷を設定できる用紙種類は以下のとおりです。

普通紙(60 から 81g/m2)、再生紙、特殊紙 1、特殊紙 2、特殊紙 3、中厚口(82 から 105g/m2)、厚紙 1(106 から 169g/m2)、薄紙(52 から 59g/m2)、色紙、レ ターヘッド付き用紙

• 1 つの文書内に原稿サイズの異なるページがあるときは、そのページの前で改 ページすることがあります。

4 補足

• Windows OS 用のプリンタードライバーでの設定については、『使用説明書』「編集」 を参照してください。

• Mac OS X 用の PostScript 3 プリンタードライバーでの設定については、『使用説明書』 「レイアウト」を参照してください。

### 複数のページを集約して印刷する

 $\overline{2}$ 

プリンタードライバーで集約印刷する方法について説明します。集約を設定すると、複数 のページを縮小して 1 ページにまとめて印刷ができます。

#### 集約印刷の種類

集約印刷で 1 ページにまとめることができるのは、2 ページ、4 ページ、9 ページ、 16 ページです。4 ページ以上を 1 ページにまとめるときは、4 つのパターンからペー ジの並べかたを選択できます。

ここでは 2 ページを 1 ページにまとめるときと、4 ページを 1 ページにまとめるとき を例に説明します。

• 2 ページを 1 ページに集約

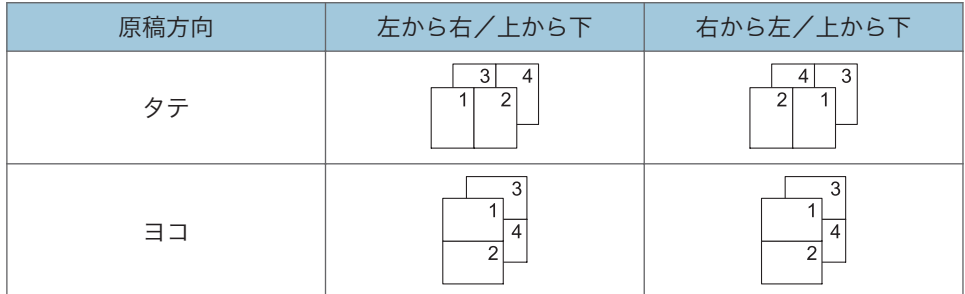

• 4 ページを 1 ページに集約

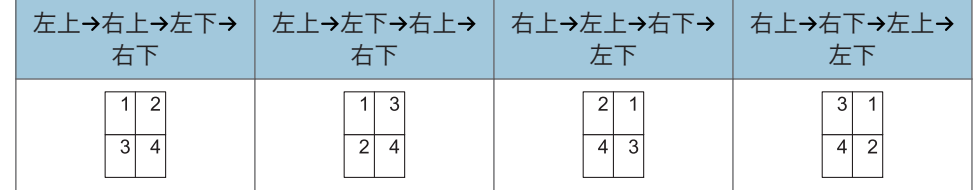

#### 集約印刷の注意

- 1 つの文書内に原稿方向の異なるページがあるときは、そのページの前で改ペー ジします。
- 同じ機能を設定できるアプリケーションから印刷するときは、アプリケーション 側では機能を設定しないでください。アプリケーション側の設定を有効にして 印刷すると、意図しない印刷結果になることがあります。
- 集約印刷と製本印刷を組み合わせると、複数枚の原稿を 1 ページに集約してから 冊子になるよう印刷できます。製本印刷については、『使用説明書』「製本印刷す る」を参照してください。

●補足

- Windows OS 用のプリンタードライバーでの設定については、『使用説明書』「編集」 を参照してください。
- Mac OS X 用の PostScript 3 プリンタードライバーでの設定については、『使用説明書』 「レイアウト」を参照してください。

# <span id="page-67-0"></span>はがき、封筒に印刷する

# はがきをセットする

はがきをセットするときの推奨条件について説明します。

 $\overline{2}$ ☆重要

- 市販の郵便はがきがセットできます。
- 往復はがきは折り目のないものを使用してください。
- 用紙がカールしていると、紙づまりの原因になったり、印刷品質に影響が出たりしま す。カールを直してから用紙をセットしてください。
- はがきをセットするときは、パラパラとほぐしてから端をそろえてください。

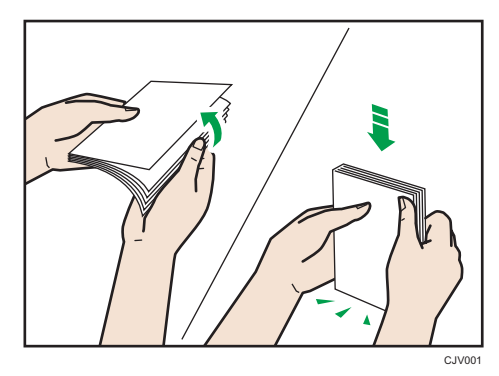

はがきの種類やセットする向きによって、トレイにセットする方法が異なります。はがき に印刷するときは、必ずはがきのセット方向を確認してください。

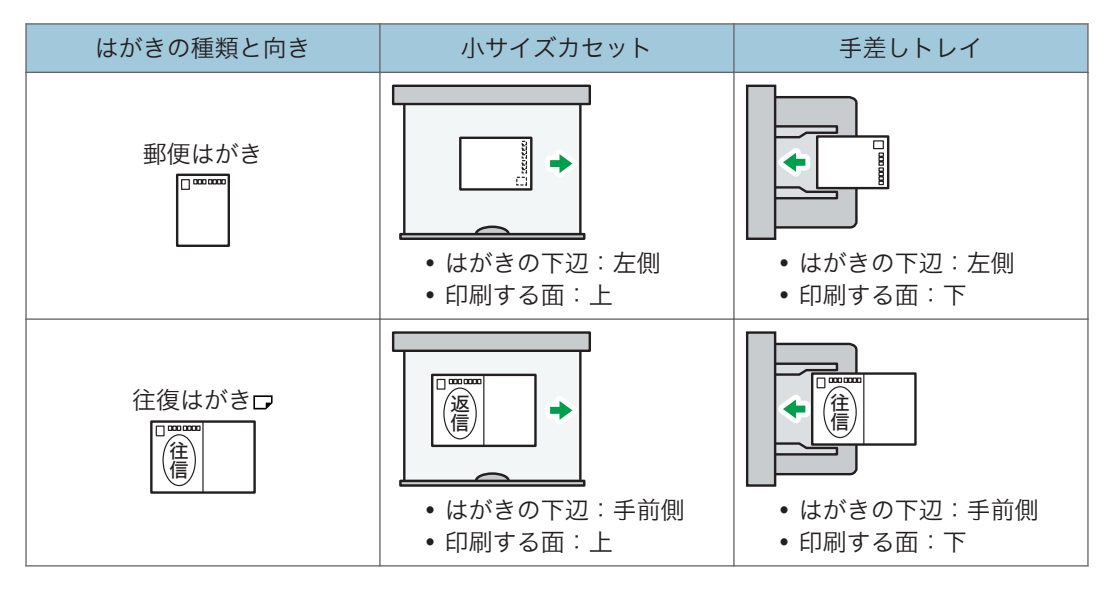

<span id="page-68-0"></span>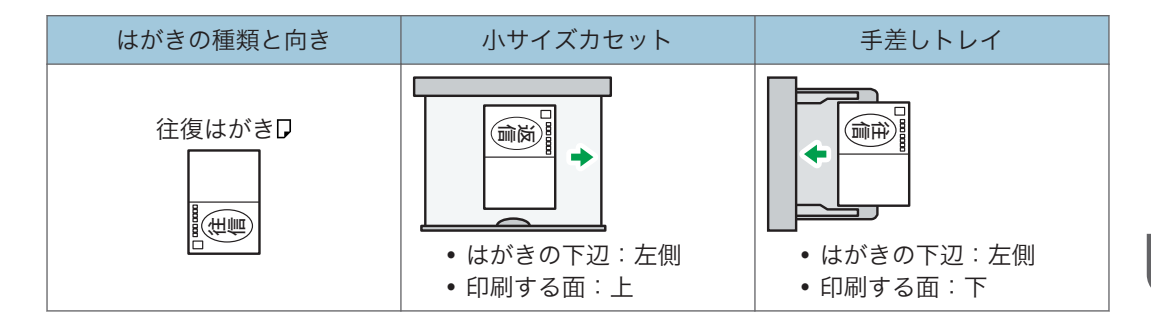

#### 4 補足

- 往復はがきには両面印刷できません。
- 両面印刷できる用紙紙厚を超えるため、市販の郵便はがきには両面印刷できません。
- はがきに印刷するときは、普通紙に印刷するときより印刷速度が遅くなります。
- 郵便はがきの厚紙の種類は「厚紙 2]をお勧めします。使用するはがきの用紙厚さに 合わせて設定を変更してください。それぞれの設定の用紙厚さについては、P.42[「用](#page-43-0) [紙厚さについて」を](#page-43-0)参照してください。

### 封筒をセットする

封筒をセットするときの推奨条件について説明します。

#### ☆重要

- 窓付き封筒は使用しないでください。
- のり付き封筒は、のりで封筒同士が貼りつくことがあります。さばいてからセットし てください。封筒同士が貼りつくときは、1 枚ずつセットしてください。
- 封筒のフラップ(ふた)の長さや形状によっては紙づまりが起こることがあります。
- 封筒のフラップ(ふた)を開いてセットするときは、フラップ(ふた)を広げたとき の幅が 148mm 以上になる封筒を使用してください。また、用紙が正しく送られるよ うに、封筒のフラップ(ふた)を完全に開いた状態でセットしてください。
- 封筒を押さえて中の空気を抜き、四辺の折り目をしっかりと押さえてからセットして ください。また封筒がそっていたり曲がっているときは、鉛筆や定規でまっすぐに直 してからセットしてください。

封筒の形やセットする向きによって、トレイにセットする方法が異なります。封筒に印刷 するときは、必ず封筒のセット方向を確認してください。

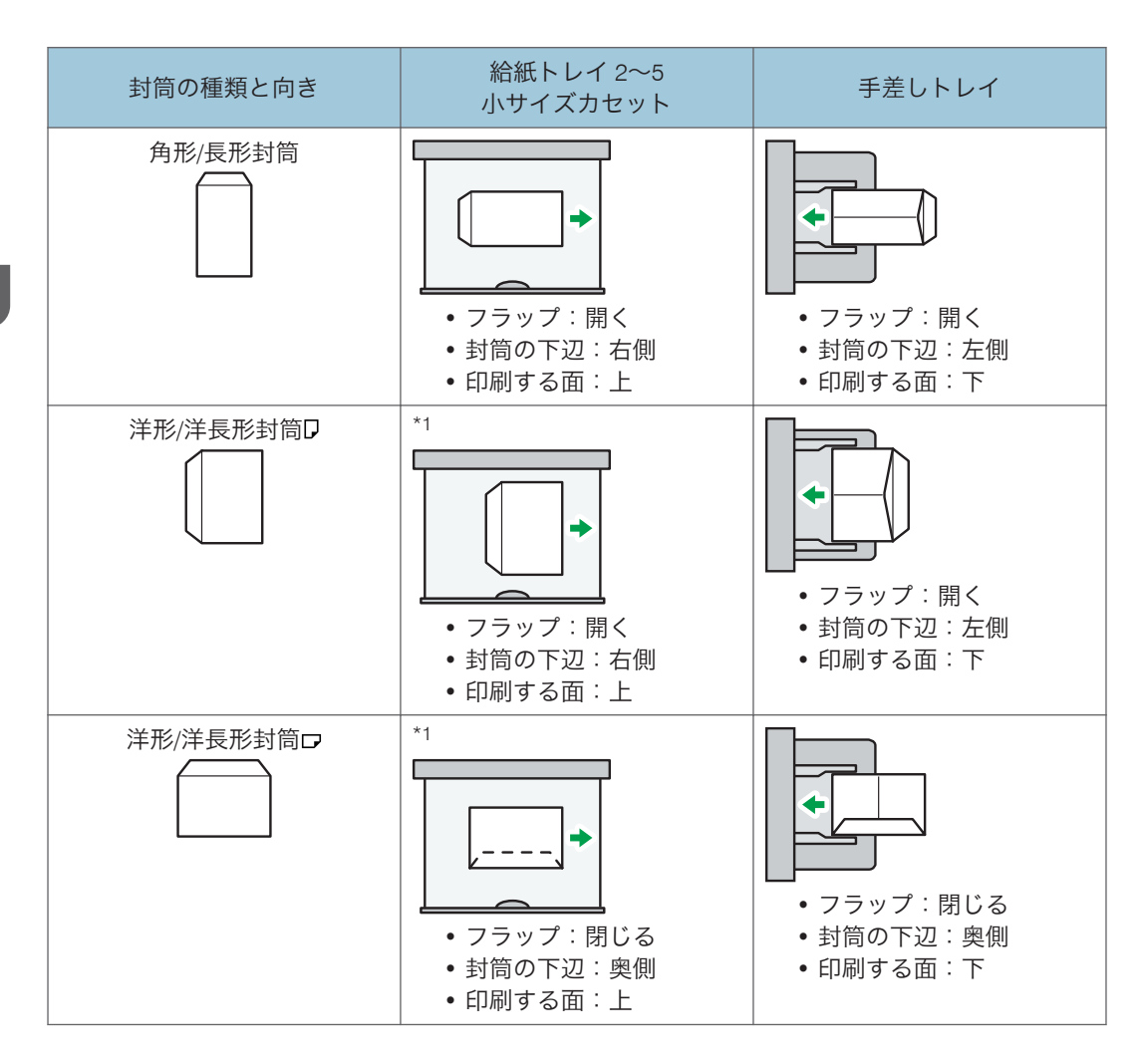

\*1 小サイズカセットのとき。

封筒をセットしたあと、プリンタードライバーと操作部の両方で、用紙の種類を「封筒」 に設定してください。また、用紙の厚さを設定してください。詳細については、P.66[「は](#page-67-0) [がき、封筒に印刷する」を](#page-67-0)参照してください。

洋形封筒や洋長形封筒をヨコ長ロにして印刷するときは、プリンタードライバーの[項目 別設定]タブにある「基本]メニューで、[180 度回転]にチェックを入れて印刷してく ださい。

#### 使用できる封筒

使用できる封筒については、リコーホームページ([http://www.ricoh.co.jp](http://www.ricoh.co.jp/))を確認す るか、販売店・サービス実施店に問い合わせてください。

トレイによってセットできる封筒サイズが異なります。詳細については、P.33[「使用](#page-34-0) [できる用紙の種類とサイズ\(給紙トレイ\)」を](#page-34-0)参照してください。

4 補足

- 一度にセットする封筒は、同じサイズ、同じ用紙種類の封筒にしてください。
- 封筒には両面印刷できません。
- 出力品質を保つため、上下左右の余白はそれぞれ 15mm 以上になるようにしてくださ い。
- 周囲と異なる厚みの部分があると、均一に印刷できないことがあります。2、3 枚通紙 して、印刷結果を確認してください。
- 封筒に印刷するときは、普通紙に印刷するときより印刷速度が遅くなります。
- 本体トレイ以外を排紙先に指定していても、本体トレイに排紙されます。
- 印刷後、封筒が大きくカールしたときは、しごいて直してください。
- 湿気を吸った封筒は使用しないでください。
- 高温になるところや湿気の多いところで印刷すると、うまく印刷されなかったり封筒 にしわができたりすることがあります。
- 推奨封筒または推奨封筒以外でも、環境によってはしわが発生するなど、正しく印刷 されないことがあります。
- 場合によっては、封筒の長辺の端に細かいしわができて排紙されたり、裏面が汚れて 排紙されたり、ぼやけて印刷されることがあります。また黒くベタ刷りするときに、 封筒の用紙が重なりあっている部分にすじが入ることがあります。

### Windows ではがき、封筒に印刷する

**1.** アプリケーションで文書を作成し、プリンタードライバーの印刷設定画面を 開きます。

印刷設定画面の開きかたについては、P.29[「アプリケーションから印刷設定画面を開](#page-30-0) [く」を](#page-30-0)参照してください。

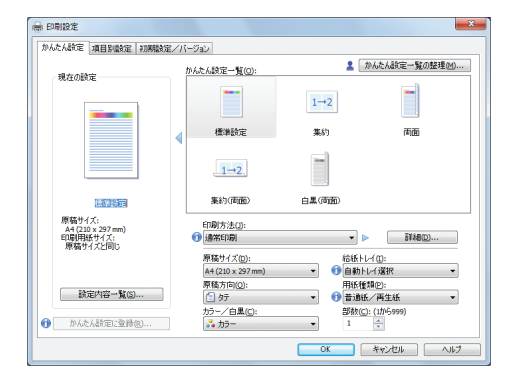

**2.**「給紙トレイ:」プルダウンメニューから、はがきまたは封筒をセットした給 紙トレイを選択します。

- **3.**「原稿サイズ:」プルダウンメニューから、はがきまたは封筒の用紙サイズを 選択します。
- **4.**「原稿方向:」プルダウンメニューから、はがきまたは封筒の印刷方向を選択 します。
- **5.**「用紙種類:」プルダウンメニューから用紙の種類を選択します。
	- 郵便はがき、往復はがきに印刷するときは、[厚紙 2(170 から 220g/m2)]を選 択します。
	- 封筒に印刷するときは、[封筒]を選択します。
- **6.** その他の印刷の設定を必要に応じて指定します。詳細は、プリンタードライ バーのヘルプを参照してください。
- **7.**[OK]をクリックします。
- **8.** アプリケーションから印刷の指示をします。

4 補足

- 操作部とプリンタードライバーの両方で、用紙設定を正しく行ってから印刷してくだ さい。操作部の設定については、『使用説明書』「操作部を使用してはがき、封筒を設 定する」を参照してください。
- はがきや封筒は正しい向きでセットしてください。はがきのセット方向の詳細は、 P.66[「はがきをセットする」を](#page-67-0)参照してください。封筒のセット方向の詳細は、[P.67](#page-68-0) [「封筒をセットする」を](#page-68-0)参照してください。

Mac OS X ではがき、封筒に印刷する

**1.** アプリケーションで文書を作成し、プリンタードライバーのプリント画面を 開きます。

プリント画面の開きかたについては、P.31[「アプリケーションからプリント画面を開](#page-32-0) [く」を](#page-32-0)参照してください。

- **2.**「用紙サイズ:」メニューからはがきまたは封筒の用紙サイズを選択します。
- **3.**「方向:」メニューから、はがきまたは封筒の印刷方向を選択します。

 $\overline{2}$
**4.** ポップアップメニューから[給紙]または[給紙方法]を選択します。

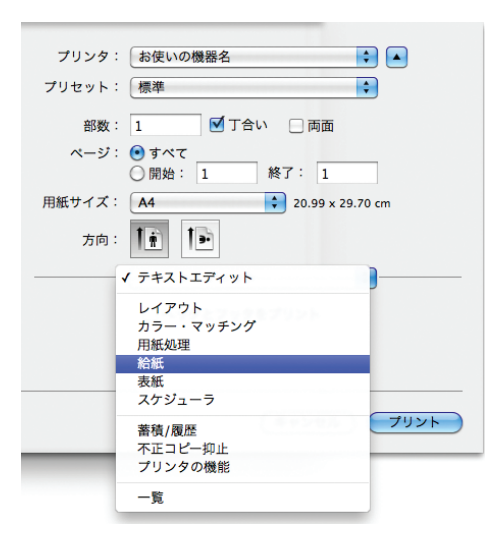

- **5.** はがきまたは封筒がセットされている給紙トレイを選択します。
- **6.** ポップアップメニューから「プリンタの機能]を選択します。
- **7.**「機能セット:」を切り替えて、「用紙の種類:」メニューを表示します。

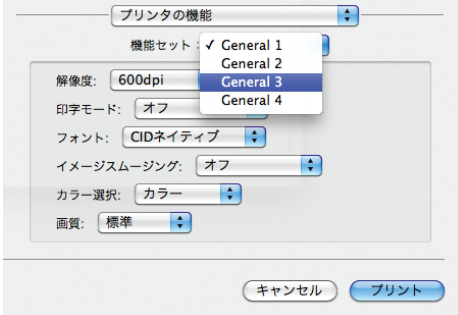

- **8.**「用紙の種類:」メニューから用紙の種類を選択します。
	- 郵便はがき、往復はがきに印刷するときは、[厚紙 2(170–220g/m2)]を選択し ます。
	- 封筒に印刷するときは、[封筒]を選択します。
- **9.** その他の印刷の設定を必要に応じて指定します。

### **10.** 印刷の指示をします。

4 補足

• 操作部とプリンタードライバーの両方で、用紙設定を正しく行ってから印刷してくだ さい。操作部の設定については、『使用説明書』「操作部を使用してはがき、封筒を設 定する」を参照してください。

 $\overline{2}$ 

• はがきや封筒は正しい向きでセットしてください。はがきのセット方向の詳細は、 P.66[「はがきをセットする」を](#page-67-0)参照してください。封筒のセット方向の詳細は、[P.67](#page-68-0) [「封筒をセットする」を](#page-68-0)参照してください。

# 文書を蓄積する

### Windows で文書を蓄積する

**1.** アプリケーションで文書を作成し、プリンタードライバーの印刷設定画面を 開きます。

印刷設定画面の開きかたについては、『使用説明書』「アプリケーションから印刷設定 画面を開く」を参照してください。

- **2.**「印刷方法:」プルダウンメニューから印刷方法を選択します。
	- 試し印刷をするときは、[試し印刷]を選択します。
	- 機密印刷をするときは、[機密印刷]を選択します。
	- 保留印刷をするときは、[保留印刷]を選択します。
	- 保存印刷をするときは、2 つの印刷方法を選択できます。 本機に文書を蓄積し、あとから操作部を使用して印刷するときは、[プリンター に保存]を選択します。 本機に文書を蓄積するのと同時に印刷するときは、[保存して印刷]を選択しま す。
- **3.**[詳細...]をクリックします。
- **4.**「ユーザー ID の入力:」にユーザー ID を入力します。
	- 機密印刷をするときは、「パスワード:」にパスワードを入力します。
	- 保留印刷をするときは、必要に応じて、ファイル名と印刷時刻も指定できます。 文書の印刷時刻を指定するときは、[印刷時刻指定]チェックボックスにチェッ クを入れ、時刻を指定します。
	- 保存印刷をするときは、必要に応じて、ファイル名とパスワードも指定できま す。
- **5.**[OK]をクリックします。
- **6.** 必要に応じて、その他の印刷条件を設定します。
- **7.**[OK]をクリックします。
- **8.** アプリケーションから印刷の指示をします。

→補足

- 以下の条件のとき、保留印刷で指定した時刻に、文書が印刷されないことがありま す。
	- 指定した印刷時刻と本機のシステム時計の時刻とに数分の差しかないときは、す ぐに印刷されることがあります。
- 本機の主電源スイッチが切れている場合は、指定した時刻に文書が印刷されませ ん。指定時刻を過ぎた文書を印刷したいときは、あらかじめ[プリンター初期設 定]の[システム設定]にある[主電源 Off 時の未処理文書]を[電源 On で印 刷する]に設定してください。詳細は、『使用説明書』「システム設定」を参照し てください。
- 操作部の画面にエラーメッセージが表示されているときは、指定した時刻であっ ても文書が印刷されません。
- 保存印刷で[プリンターに保存(共有)]または[保存して印刷(共有)]を選択する と、文書作成者のほかに、印刷権限を持つユーザーが印刷できます。RPCS プリンター ドライバーでユーザー認証を設定したときに、有効な機能です。詳細は、『セキュリ ティーガイド』を参照してください。

Mac OS X で文書を蓄積する

**1.** アプリケーションで文書を作成し、プリンタードライバーのプリント画面を 開きます。

プリント画面の開きかたについては、P.31[「アプリケーションからプリント画面を開](#page-32-0) [く」を](#page-32-0)参照してください。

- **2.** ポップアップメニューから[蓄積/履歴]をクリックします。
- **3.**「ユーザー ID:」ボックスに、半角英数字 8 文字以内でユーザー ID を入力し ます。
- **4.**「印刷方法:」メニューから印刷方法を選択します。
	- 試し印刷をするときは、[試し印刷]を選択します。
	- 機密印刷をするときは、[機密印刷]を選択し、「パスワード:」ボックスにパス ワードを入力します。
	- 保留印刷をするときは、[保留印刷]を選択します。 半角英数字 16 文字以内で任意の文書名を設定できます。 文書の印刷時刻を指定するときは、[印刷時刻を指定する]チェックボックスに チェックを入れ、時刻を指定します。
	- 保存印刷をするときは、2 つの印刷方法を選択できます。 本機に文書を蓄積し、あとから操作部を使用して印刷するときは、[プリンター に保存]を選択します。 本機に文書を蓄積するのと同時に印刷するときは、[保存して印刷]を選択しま す。 半角英数字 16 文字以内で任意の文書名を設定できます。 半角数字 4 から 8 文字で任意のパスワードを設定できます。
- **5.** 必要に応じて、その他の印刷条件を設定します。

**6.** 印刷の指示をします。

試し印刷をするときは、印刷部数を 2 部以上に設定して印刷の指示をします。まず部 だけ印刷されます。

→補足

- 以下の条件のとき、保留印刷で指定した時刻に、文書が印刷されないことがありま す。
	- 指定した印刷時刻と本機のシステム時計の時刻とに数分の差しかないときは、す ぐに印刷されることがあります。
	- 本機の主電源スイッチが切れている場合は、指定した時刻に文書が印刷されませ ん。指定時刻を過ぎた文書を印刷したいときは、あらかじめ[プリンター初期設 定]の[システム設定]にある[主電源 Off 時の未処理文書]を[電源 On で印 刷する]に設定してください。詳細は、『使用説明書』「システム設定」を参照し てください。
	- 操作部の画面にエラーメッセージが表示されているときは、指定した時刻であっ ても文書が印刷されません。

# 3. こまったときには

困ったときの対処方法について説明します。

# よくあるご質問 -FAQ-

リコーではお客様からいただくよくあるご質問(FAQ)をホームページで公開しておりま す。

お客様からよく寄せられるご質問をご覧いただけます。

ホームページの URL は次のようになります。

<http://www.ricoh.co.jp/support/qa/>

検索方法は以下の 2 種類があります。

#### 自然文検索

空欄に質問文を入力し、検索ボタンを押してください。FAQ データベースから、該当 する回答の候補を検索できます。

### 製品別検索

お客様からよく寄せられるご質問を、お使いの機器から選んで検索できます。

# マークが表示されたとき

紙づまりや用紙補給など、お客様による操作が必要となったときに操作部に表示される マークについて説明します。

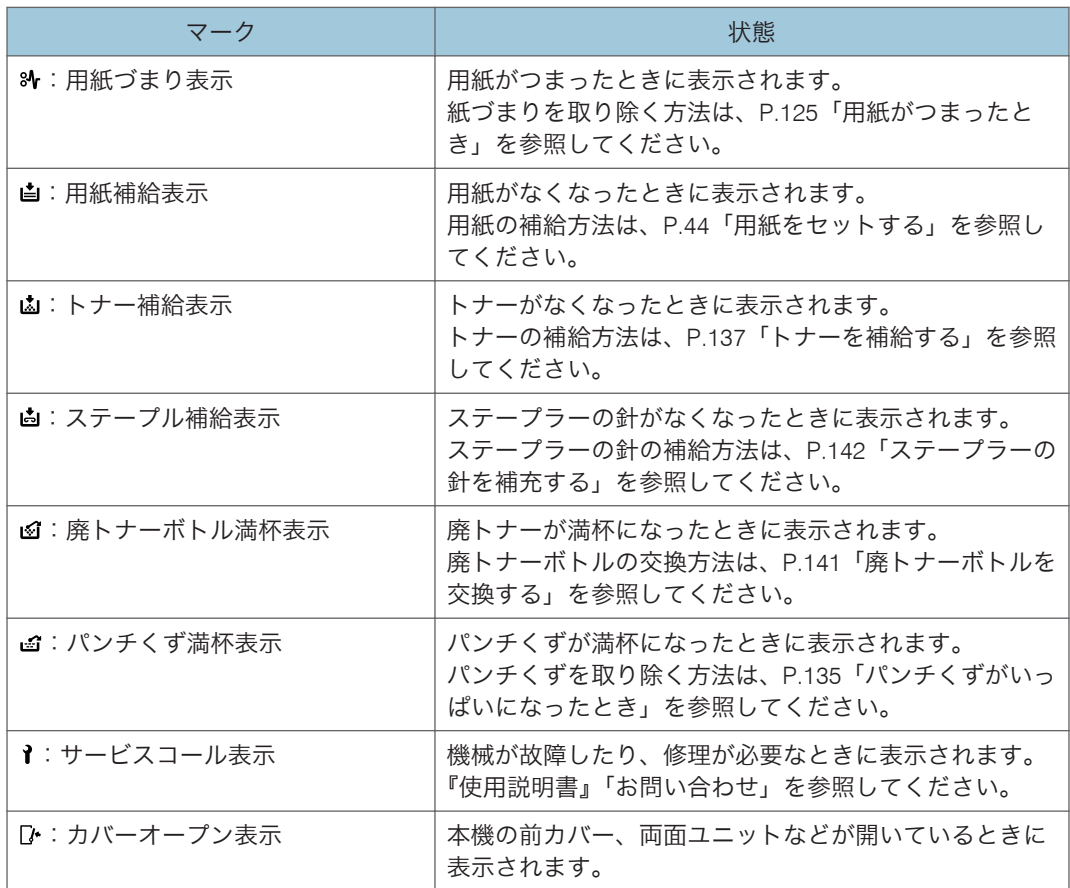

# ブザー音が鳴ったとき

### 本機は、機器の状況をブザー音でお知らせします。

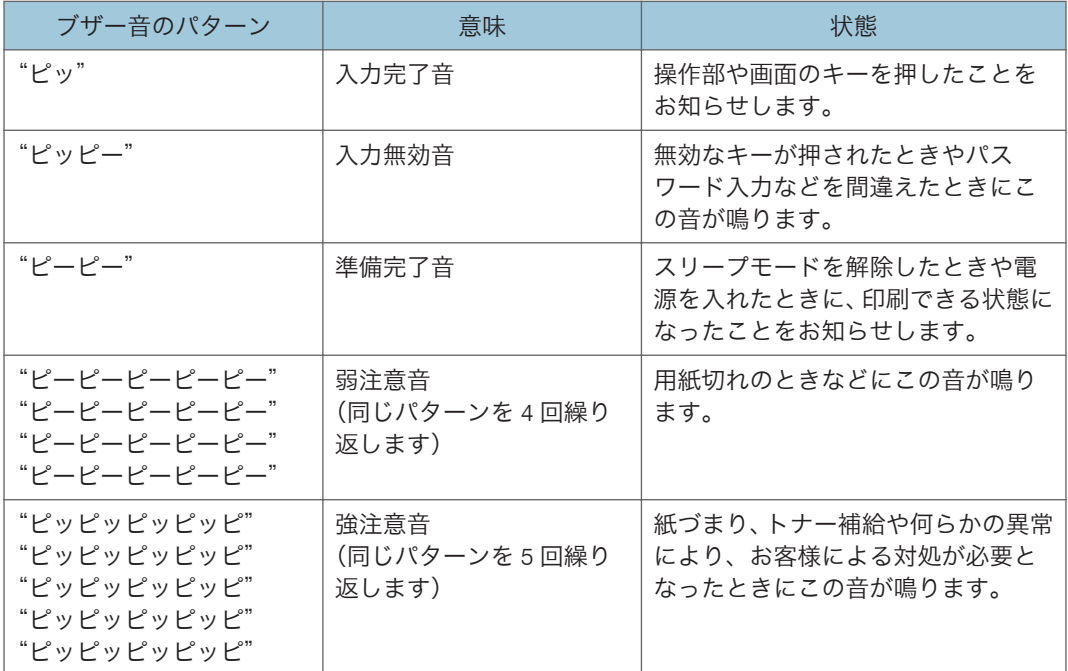

#### →補足

- 鳴動中のブザー音を止めることはできません。このため紙づまりやトナー補給のと きに、前カバーなどの開閉を続けて行うと、本機が正常な状態に戻っていてもブザー 音が鳴り続けることがあります。
- ブザー音を鳴らすか鳴らさないかの設定については、『使用説明書』「基本設定」を参 照してください。

# 本機の状態や設定内容を確認する

[状態確認]キーから本機の状態や設定内容を確認できます。確認できる項目は以下のと おりです。

#### 保守/補給

保守/補給では次の項目が確認できます。

• トナー残量

トナーの残量がわかります。

• ステープルなし

ステープルの針がなくなったかどうかがわかります。

- パンチくず満杯 パンチくずが満杯かどうかがわかります。
- 給紙トレイ 給紙トレイにセットされている用紙の種類とサイズなどがわかります。
- 排紙トレイ満杯 排紙トレイに用紙が満杯になったかどうかがわかります。
- 用紙づまり

用紙の紙づまり状態と対処方法がわかります。

• カバーオープン

前カバー、両面ユニットなどが開いているかどうかがわかります。

#### メモリー/文書数

メモリー/文書数では次の項目が確認できます。

• HDD メモリー残量

ハードディスクのメモリー残量がわかります。

• HDD 内文書数

ハードディスク内に蓄積されている総文書数がわかります。

• プリンター文書

ハードディスク内に蓄積されている保留印刷文書/保存文書/機密印刷文書/ 試し印刷文書数がわかります。

#### 機器アドレス

機器アドレスでは次の項目が確認できます。

• 本体 IPv4 アドレス

本機の IPv4 アドレスがわかります。

• 本体 IPv6 アドレス

本機の IPv6 アドレスがわかります。

「手動設定アドレス」には手動で設定した IPv6 アドレスが表示されます。 本機の状態や設定内容の確認方法を説明します。

**1.**[状態確認]キーを押します。

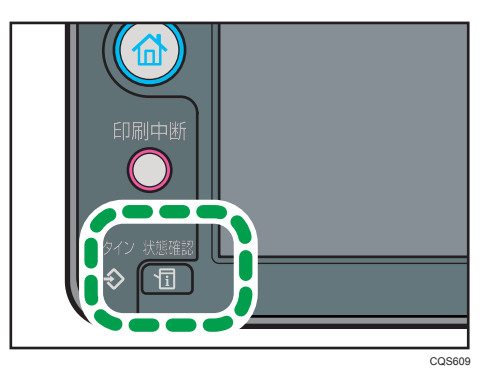

- **2.**[保守/機器]タブを押します。
- **3.** 各キーを押して、内容を確認します。
- **4.** 確認後、[閉じる]を押します。
- 1 補足
	- •異常がないときは、[保守/補給]に[ステープルなし]、[パンチくず満杯]、[排紙 トレイ満杯]、[用紙づまり]、[カバーオープン]の項目は表示されません。
	- セキュリティーの設定によっては[機器アドレス]の項目が表示されないことがあり ます。
	- 紙づまりの確認方法や紙づまりの取り除きかたは、P.125[「用紙がつまったとき」](#page-126-0)を 参照してください。

# [状態確認]キーのランプが点灯したとき

[状態確認]キーのランプが点灯しているときは、[状態確認]キーを押して「状態確認] 画面を表示します。[状態確認]画面で機器の状態を確認してください。

[状態確認]画面

1

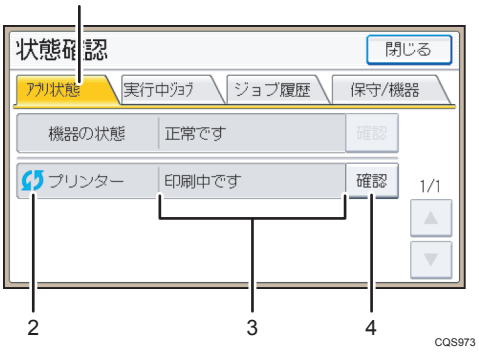

1.[アプリ状態]タブ

機器の状態を表示します。

2. 状態確認アイコン

表示されるアイコンが示す状態は次のとおりです。

- :ジョブを実行中です。
- ▲:機器でエラーが発生しています。
- ●: プリンター機能でエラーが発生しています。または機器でエラーが発生しているた め、プリンター機能を使用できません。
- 3. メッセージ

状態のメッセージを表示します。

4.[確認]

エラーが発生しているときは、「確認]を押して詳細を確認します。「確認]を押すとエ ラーメッセージまたは画面が表示されます。表示されるエラーメッセージを確認して、 P.95[「メッセージが表示されたとき」の](#page-96-0)対処方法を参照してください。

ランプが点灯するおもな原因は次のとおりです。

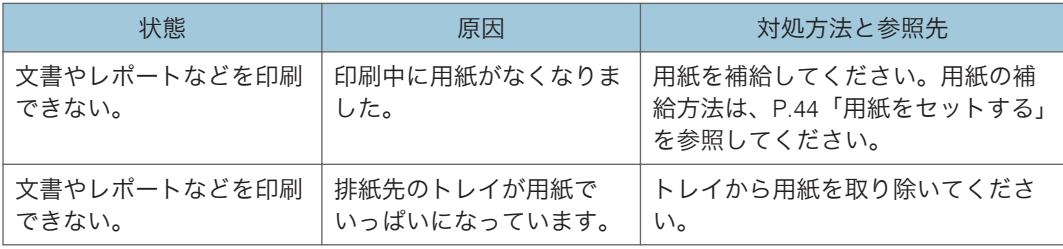

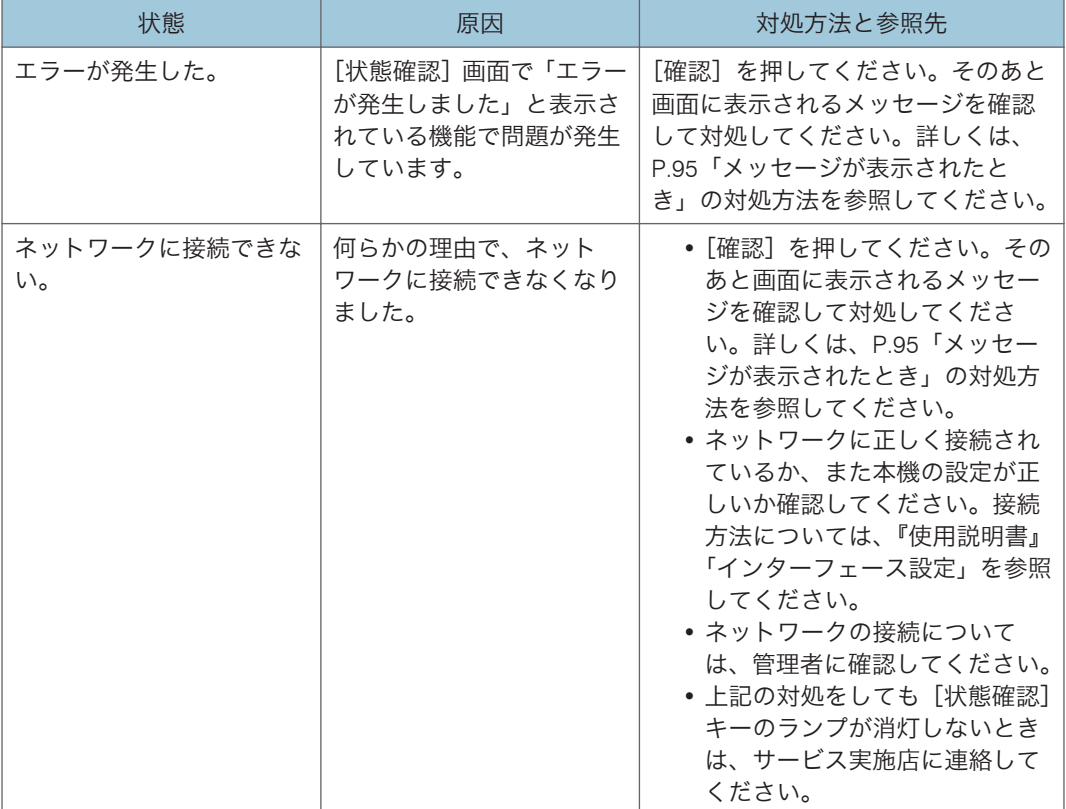

# 本機の操作ができないとき

メッセージはおもなものについて説明します。その他のメッセージが表示されたときは、 メッセージにしたがって対処してください。

☆重要

• サービスコール(1)のメッセージには、連絡先と機械番号が表示されるので、確認 のうえ、サービス実施店に連絡してください。連絡先が空欄のときは、販売店に連絡 してください。

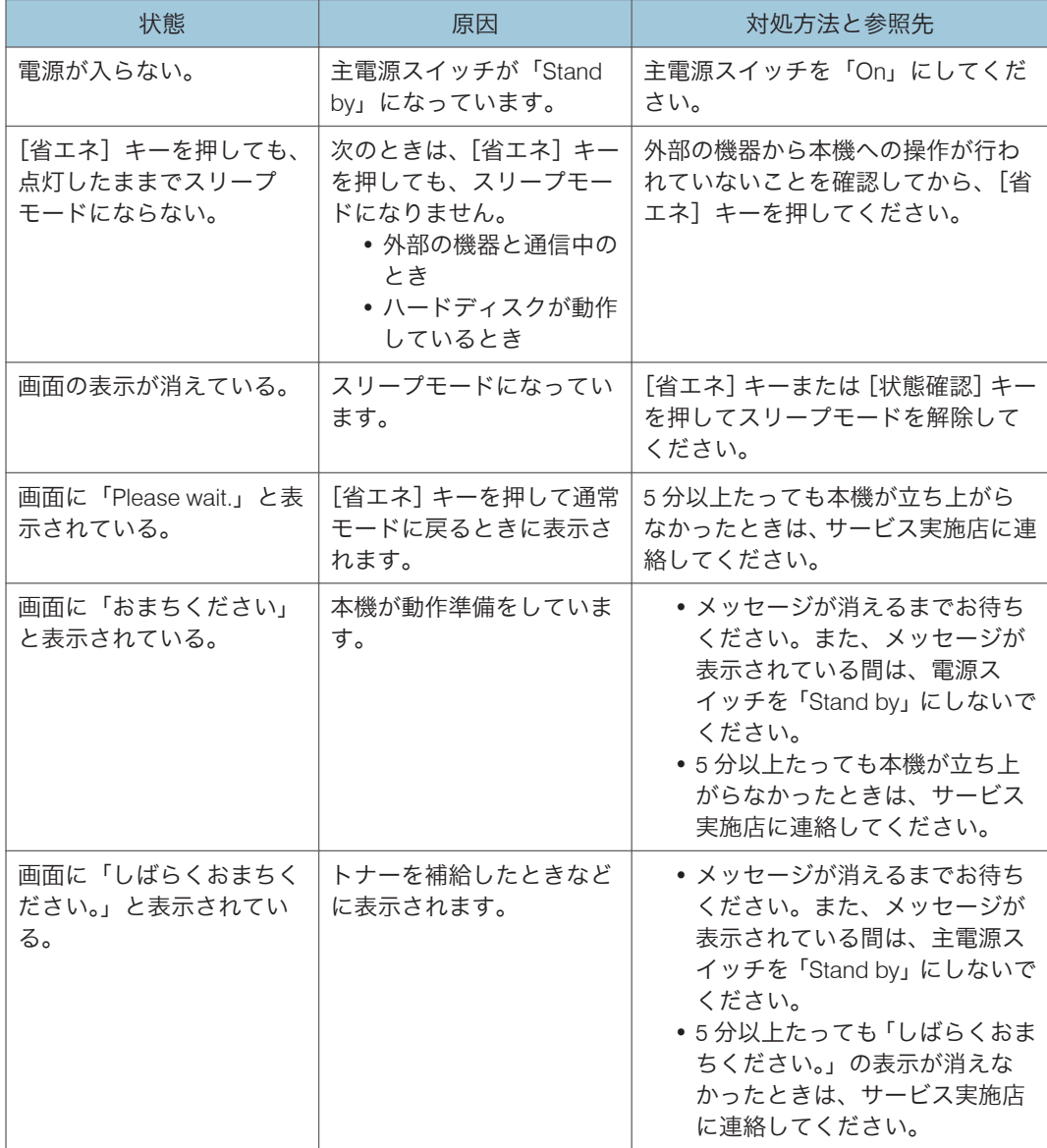

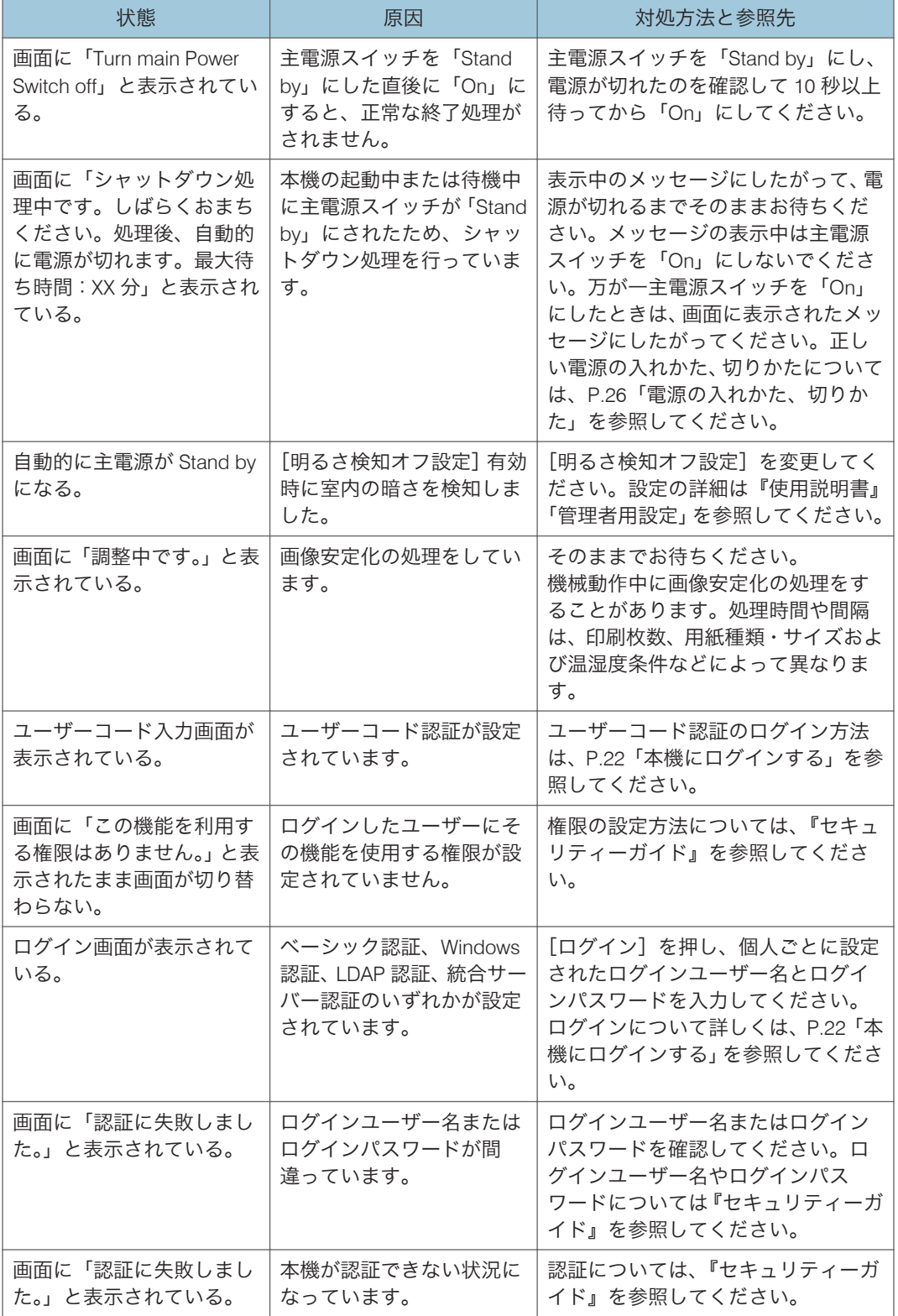

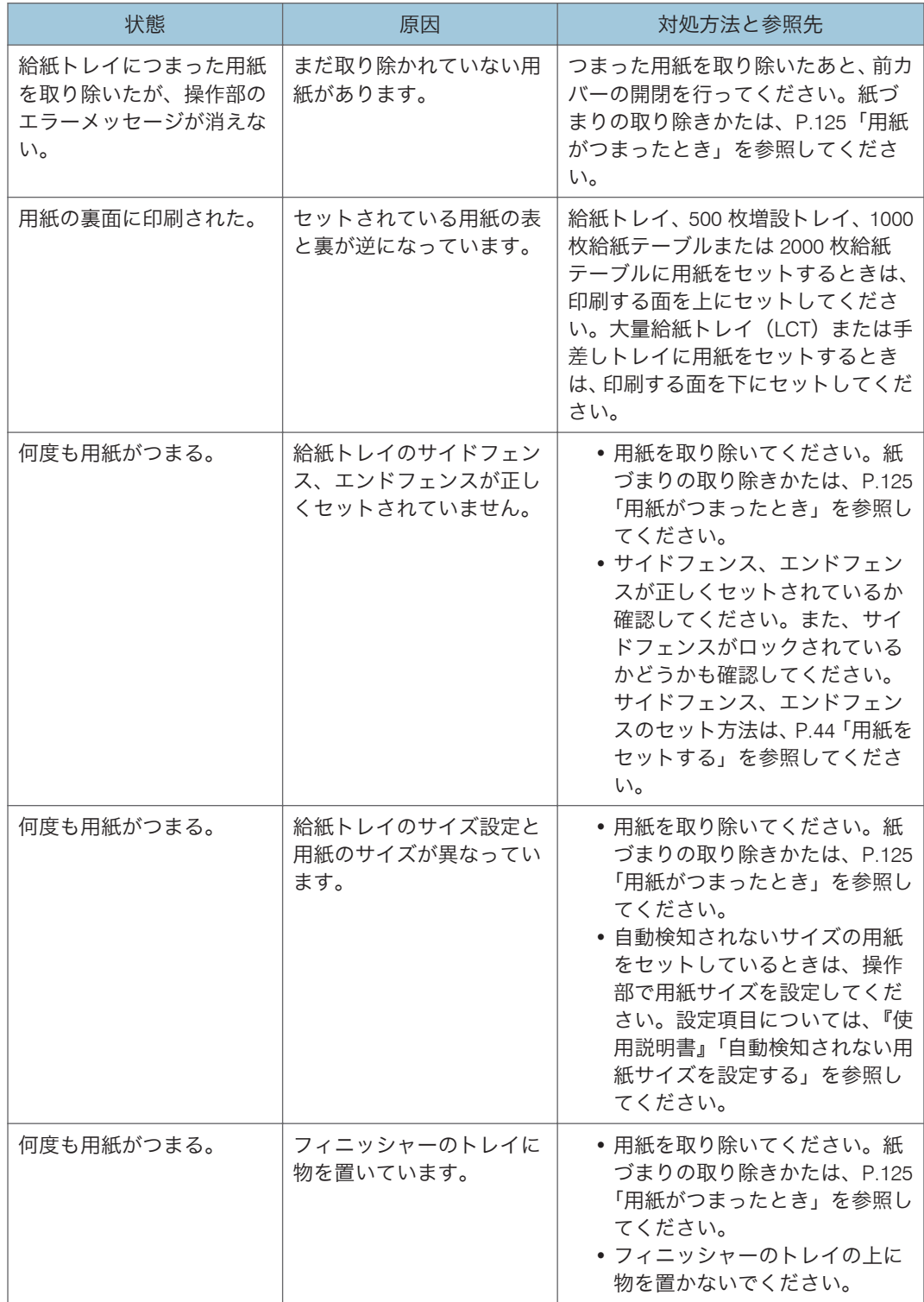

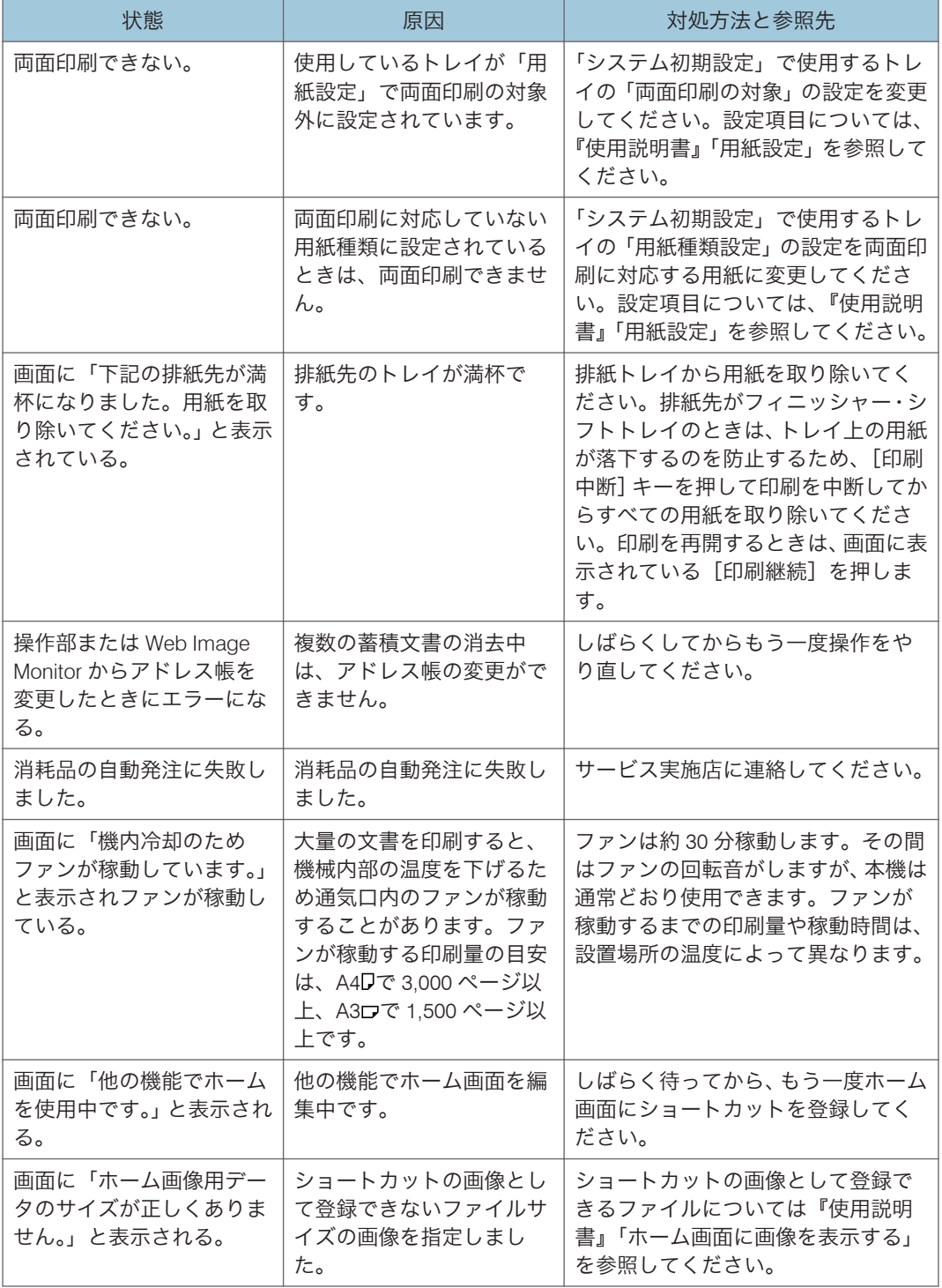

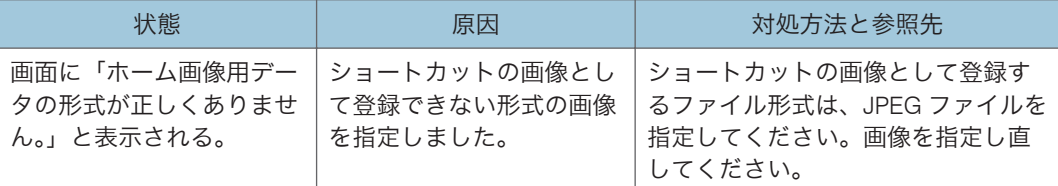

### 4 補足

- カールした用紙を使用すると、紙づまりや用紙縁の汚れ、ステープル/スタック時の 位置ずれなどが発生することがあります。カールした用紙を使用するときは、用紙を ぱらぱらとほぐしてカールを直し、裏返してセットしてください。また、用紙がカー ルしないよう、立てかけずに平らなところに置いて保管してください。
- 用紙の種類、用紙の状態、用紙のセット枚数などによっては、思いどおりの画像にな らないときがあります。適切な用紙を使用してください。適切な用紙について詳し くは、P.33[「用紙の仕様」](#page-34-0)を参照してください。

# 色ずれが発生したとき

本機の移動のあと、また通常の印刷を繰り返しているうちに、カラー原稿を印刷すると色 ずれが発生することがあります。このとき、色ずれ補正をすると適正な印刷結果を得るこ とができます。

**1.**[調整/管理:画像]画面で[色ずれ補正]を押します。

[調整/管理:画像]画面への入りかたについては、『使用説明書』「本機の初期設定 画面を開く」を参照してください。

**2.**[実行]を押します。

色ずれ自動補正は約 30 秒で終了します。

**3.**[初期設定]キーを押します。

# 色合いが異なるとき

印刷を繰り返しているうちに色味が変化したり、トナーを交換したときに色味が変わるな ど、カラー印刷の階調は、いろいろな要素で変化します。その場合、カラー階調を補正す ることにより、適切な階調の印刷結果を得ることができます。

4 補足

- 通常は特に設定する必要はありません。
- ある期間プリンターを休止させておくと、色味が変化することがあります。
- 1 回の操作で補正しきれないときは、必要に応じて数回補正を繰り返してください。
- 階調補正を行うと、印刷するすべてのユーザーの印刷結果に反映されます。
- 一連の操作で使用する階調補正シートの用紙は、同じ種類の用紙を使用してくださ い。違う種類の用紙を使用すると正確に補正されません。
- 本体に同梱のカラー階調補正値設定シートが必要になります。

カラー階調の補正は次の流れで行います。

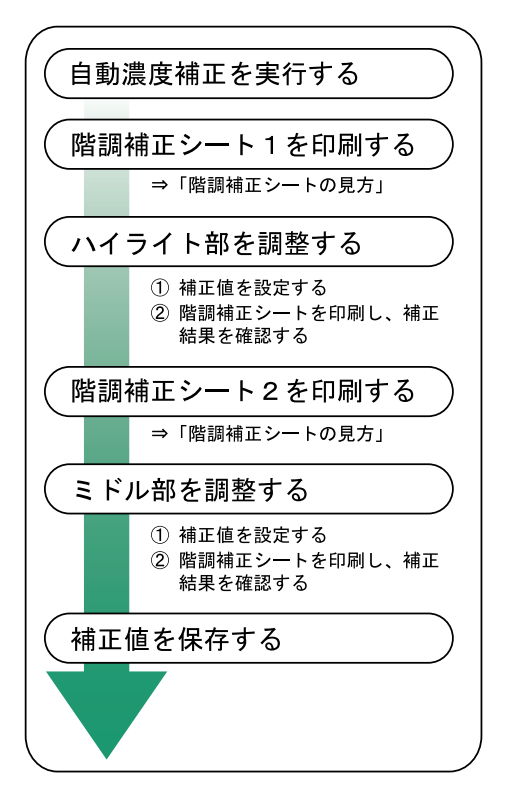

### 階調の補正値を設定する

印刷されたときに明るい部分(ハイライト部)と、中間の部分(ミドル部)の 2 つの部分 の階調を補正します。

**1.**[調整/管理:画像]画面で[階調補正]を押します。

[調整/管理:画像]画面への入りかたについては、『使用説明書』「本機の初期設定 画面を開く」を参照してください。

「▼] を押すと、画面の切り替えができます。

- **2.**[自動濃度補正]を押します。
- **3.**[実行]を押し、自動濃度補正を実行します。 自動濃度補正が完了したら、[確認]を押します。
- **4.**[補正 1 シート印刷・補正設定]または[補正 2 シート印刷・補正設定]を押 し、階調補正シートを印刷します。
- **5.** 目的の色を選択します。
- **6.**[−]または [+]を押して補正値を設定し、[設定]を押します。 補正値は 0~6 の範囲で設定できます。
- **7.** すべての設定が終わったら[確認印刷]を押し、補正結果を印刷します。
- **8.** 補正値を保存して終了する場合は、[保存する]を押します。
- **9.**[初期設定]キーを押します。

### カラー階調補正値設定シートと階調補正シートの見かた

カラー階調補正値設定シートにはハイライト部設定用の色見本「階調補正 1」欄とミドル 部設定用の色見本「階調補正 2」欄があります。

階調補正シートには、ハイライト部設定用の「階調補正シート 1」とミドル部設定用の「階 調補正シート 2」の 2 種類があります。「階調補正シート 1」は補正 1 で、「階調補正シー ト 2」は補正 2 で使用します。

#### 色見本と補正値

ここでは、カラー階調補正値設定シートの色見本と階調補正シートの補正値の見方に ついて説明します。

K(ブラック)の設定方法を例に説明しています。設定方法は M(マゼンタ)の場合 も同様です。C/Y (シアン/ イエロー)は、2色を組み合わせた状態で補正値を決めま すが、パネル上では 1 色ずつ設定します。

### 4 補足

• カラー階調補正値設定シートの階調補正 1 の色見本 (K) に補正値設定シート 1 の「K の調整」の補正値(0~6)を重ね、色見本ともっとも近い補正色を見つ け、その補正値を操作パネルで設定します。現在設定されている補正値は赤色で 印刷されます。

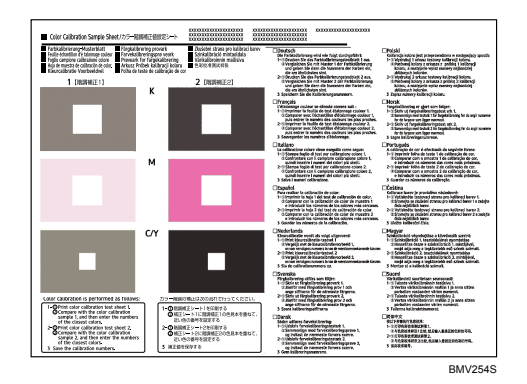

#### 階調補正シートの見かた

印刷した階調補正シートの見かたを説明します。

階調補正は、K(ブラック)、M(マゼンタ)、C(シアン) /Y (イエロー)の各色の補 正値を階調補正シートを見て決め、操作パネルで設定します。

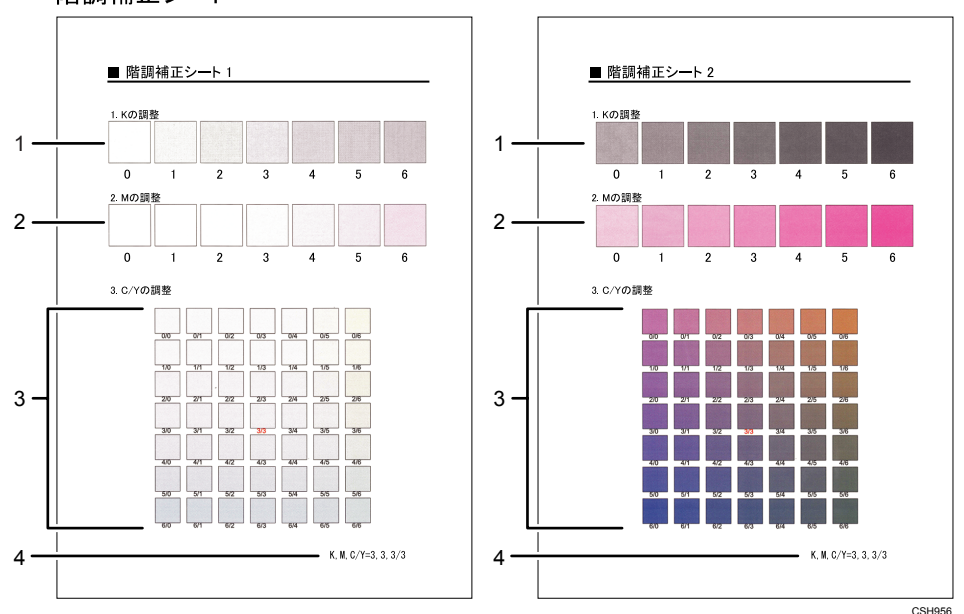

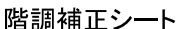

#### 1. K (ブラック)の調整

ブラックのトナー 1 色のみを使用したときに印刷される色を調整します。現在設定され ている補正値は、赤色で印刷されます。

2. M (マゼンタ) の調整

マゼンタのトナー 1 色のみを使用したときに印刷される色を調整します。現在設定され ている補正値は、赤色で印刷されます。

3. C (シアン) / Y (イエロー) の調整

シアンとイエローを使用したときに印刷される色を補正します。シアンとイエローは、2 色を組み合わせた状態で補正値を決めますが、パネル上では 1 色ずつ設定します。

4. 設定値

階調補正シート印刷時に設定されている数値が表示されます。操作パネルで設定した数 値と対応します。

### 元の補正値に戻す

- **1.**[調整/管理:画像]画面で[階調補正]を押します。 [調整/管理:画像]画面への入りかたについては、『使用説明書』「本機の初期設定 画面を開く」を参照してください。 「▼]を押すと、画面の切り替えができます。
- **2.**[補正値クリア]を押します。
- **3.**[実行]を押し、補正値をクリアします。 クリア完了のメッセージが表示されたら、[確認]を押します。
- **4.**[初期設定]キーを押します。

 $3<sup>1</sup>$ 

# USB 接続がうまくいかないとき

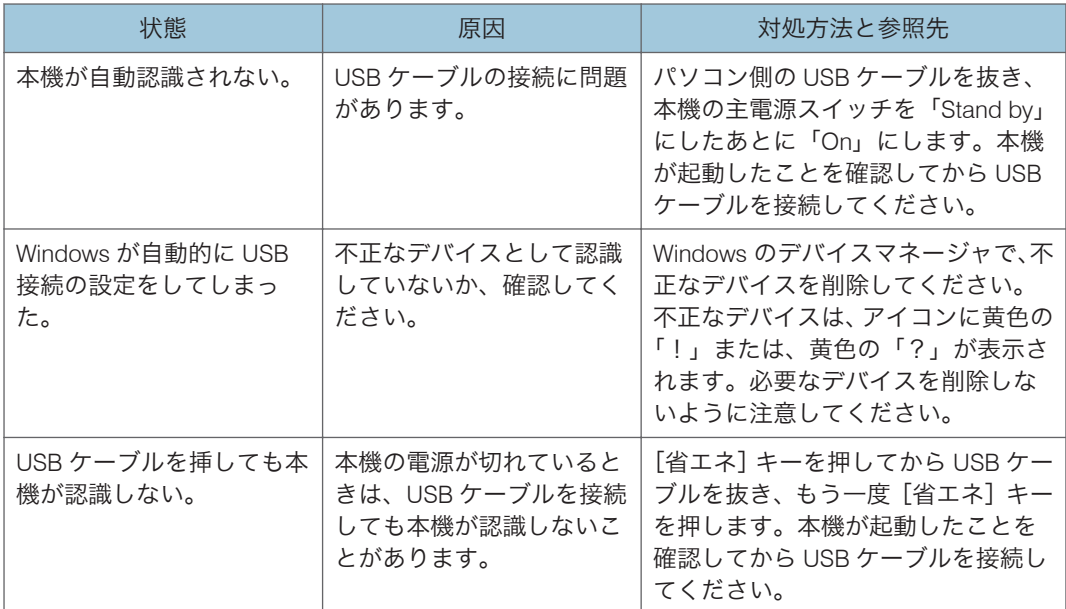

# <span id="page-96-0"></span>メッセージが表示されたとき

おもなメッセージについて説明します。その他のメッセージが表示されたときは、メッ セージにしたがって対処してください。

サービスコールのメッセージには、連絡先と機械番号が表示されるので、確認のうえ、 サービス実施店に連絡してください。連絡先が空欄のときは、販売店に連絡してくださ い。

## 状態表示メッセージ

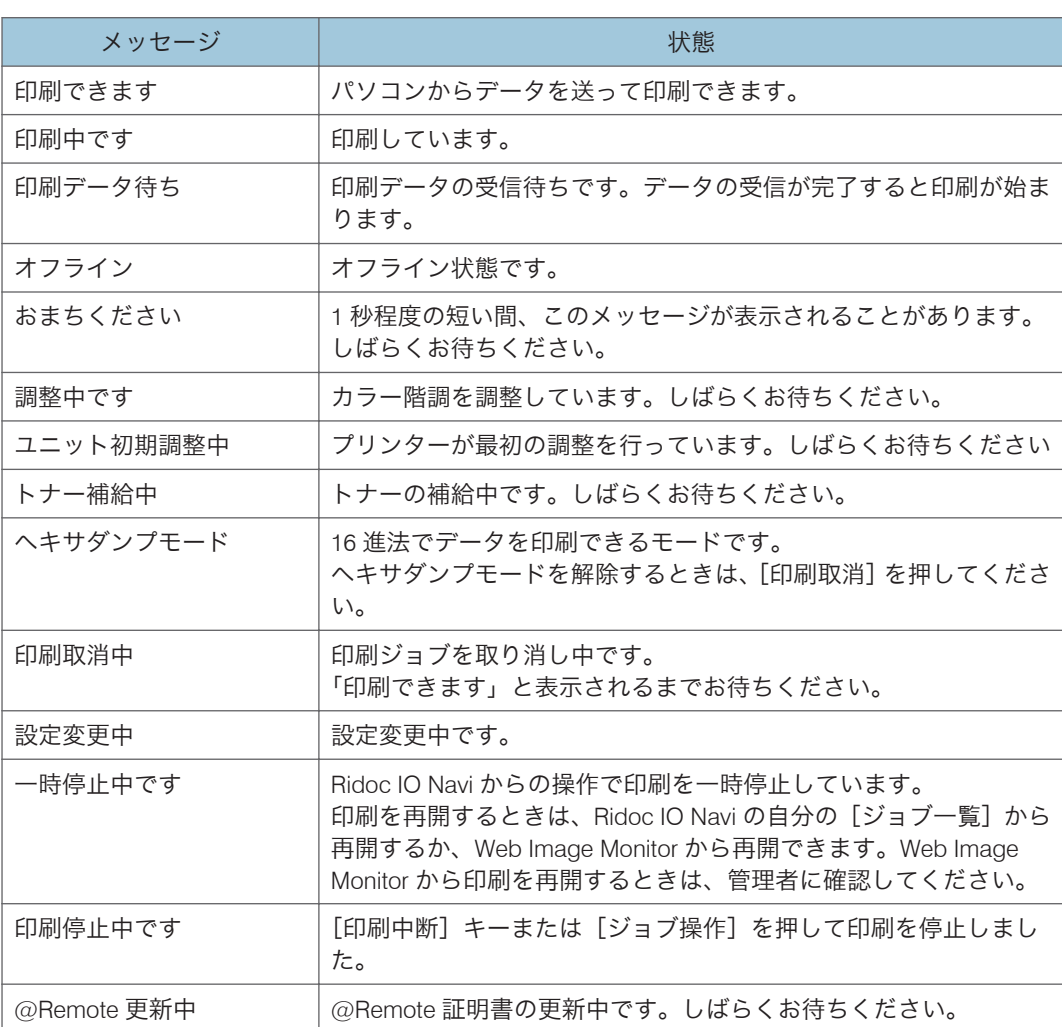

## エラーコードが表示されないメッセージ

### 小補足

• 電源の切りかたは、P.26[「電源の入れかた、切りかた」](#page-27-0)を参照し、正しい方法で操作 してください。

### 操作部の画面に表示されるメッセージ

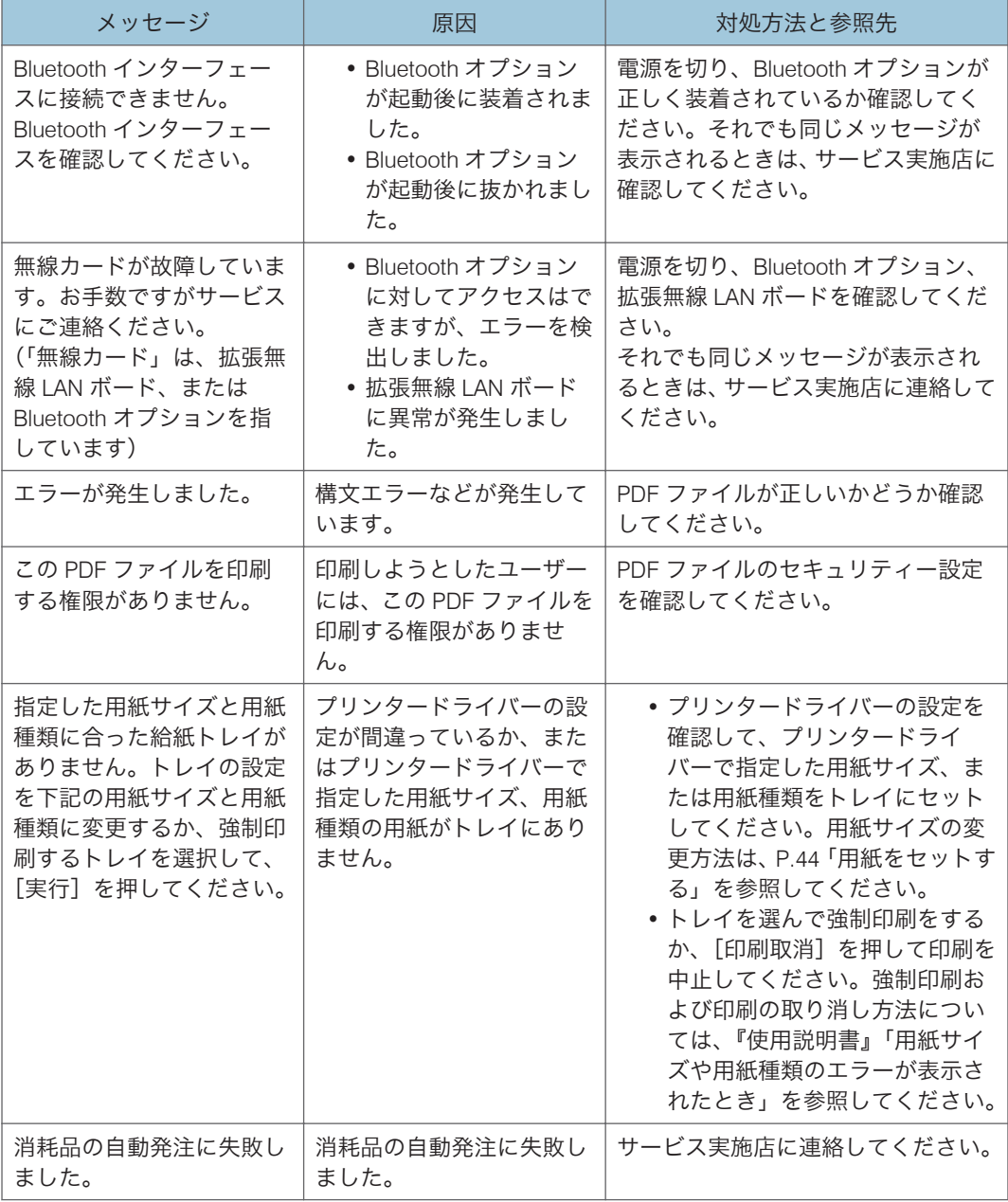

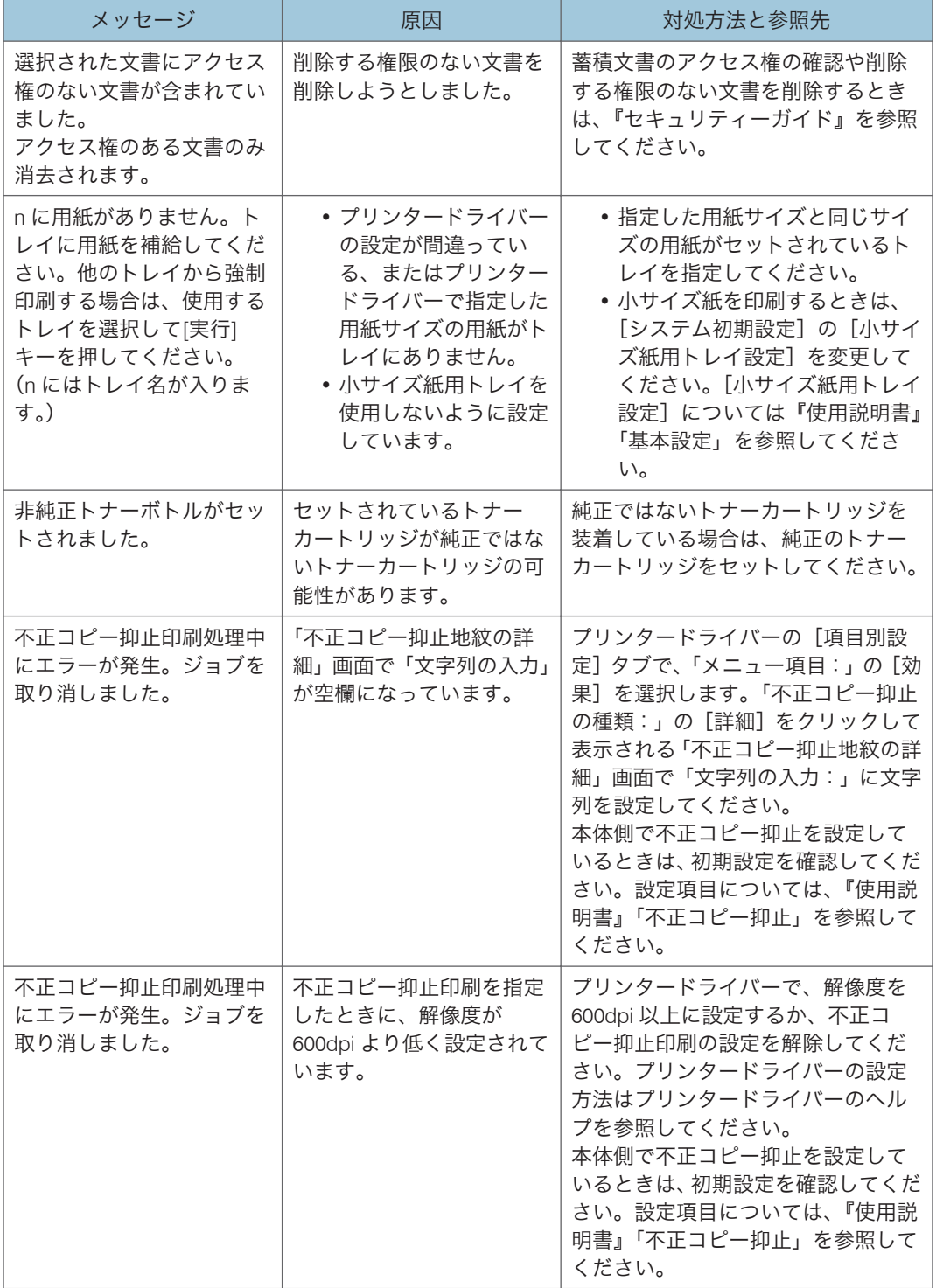

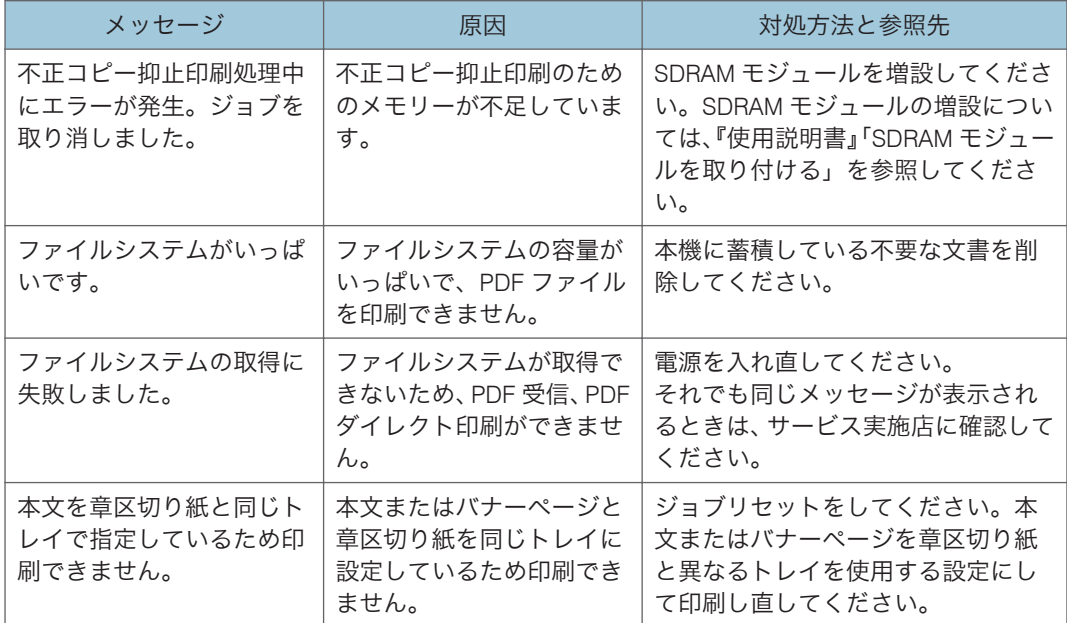

## 操作部の画面、およびレポートに表示されるメッセージ

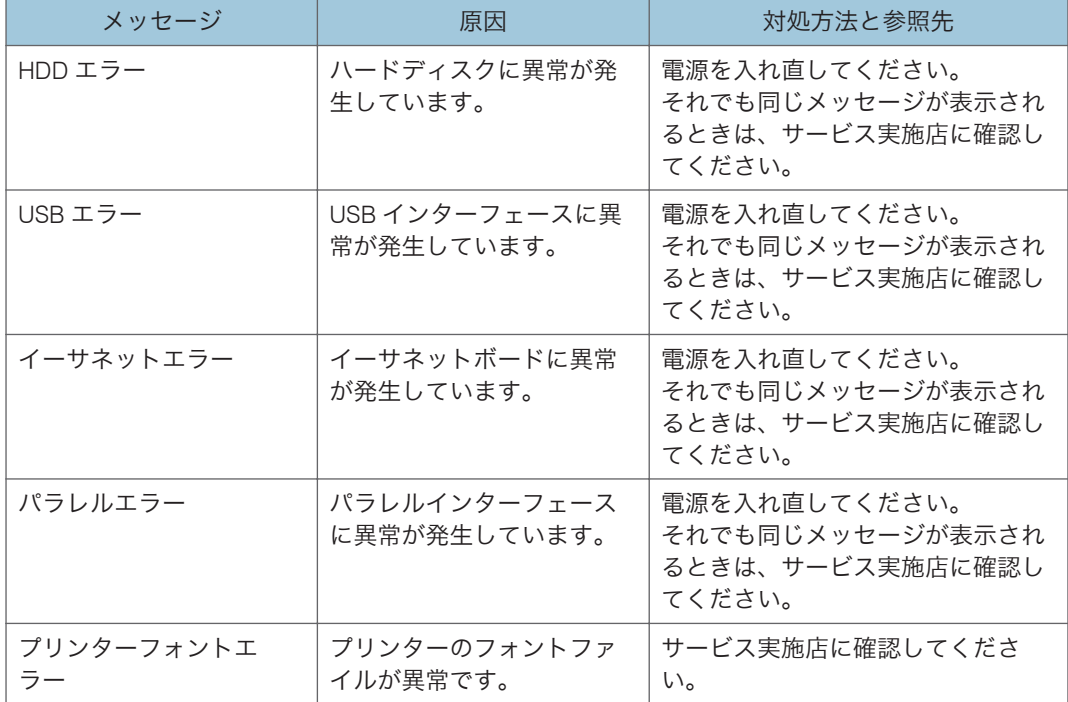

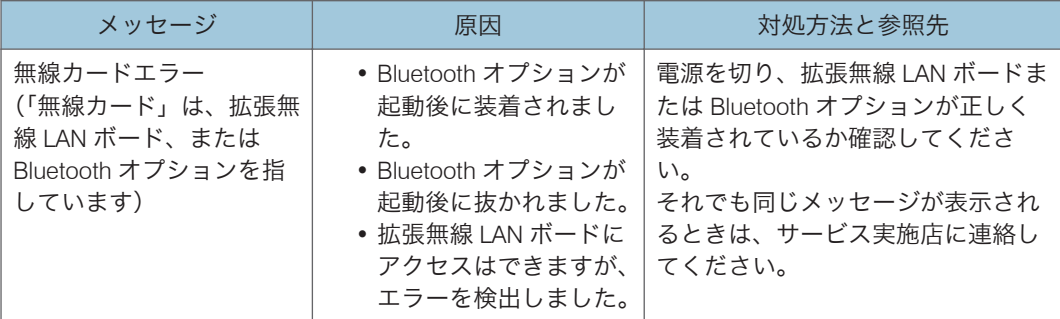

# メディアプリントを使用中に操作部の画面に表示されるメッセージ

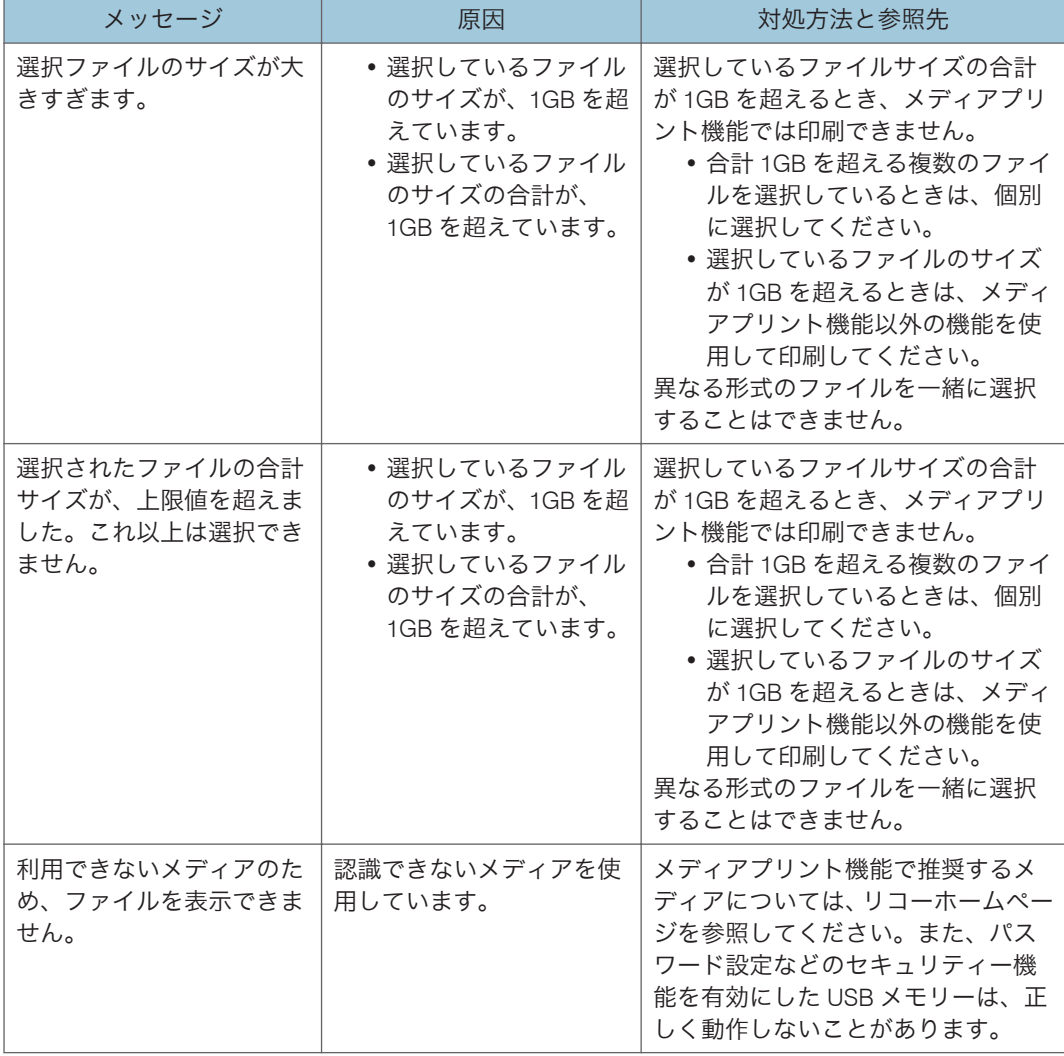

エラーコードが表示されるメッセージ

### ●重要

•「エラーコードが表示されるメッセージ」は、「プリンター初期設定」から「システム 設定」の「エラー表示設定」を「すべて表示」に設定すると表示されます。

4補足

• 電源の切り方は、P.26[「電源の入れかた、切りかた」](#page-27-0)を参照し、正しい方法で操作し てください。

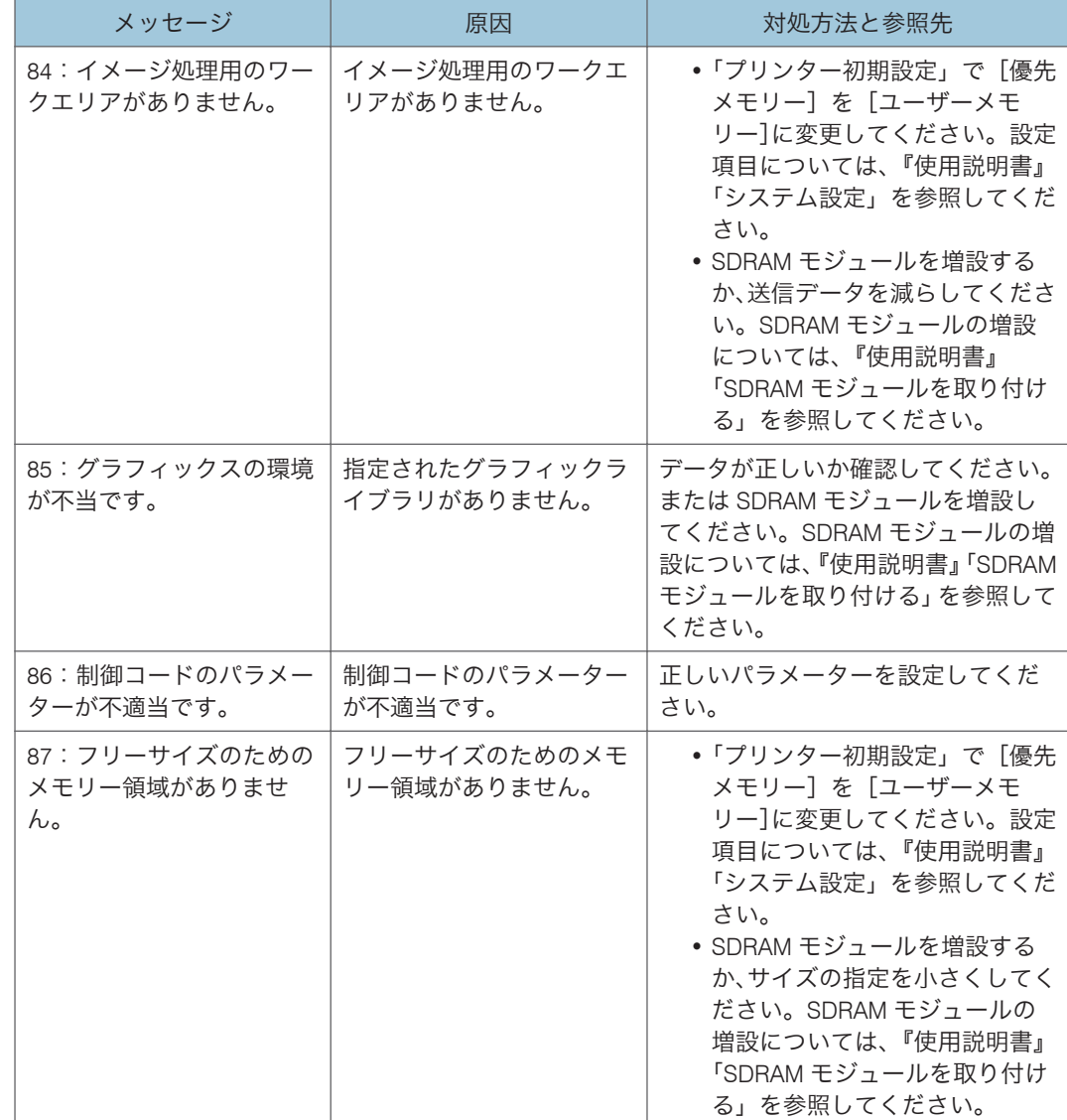

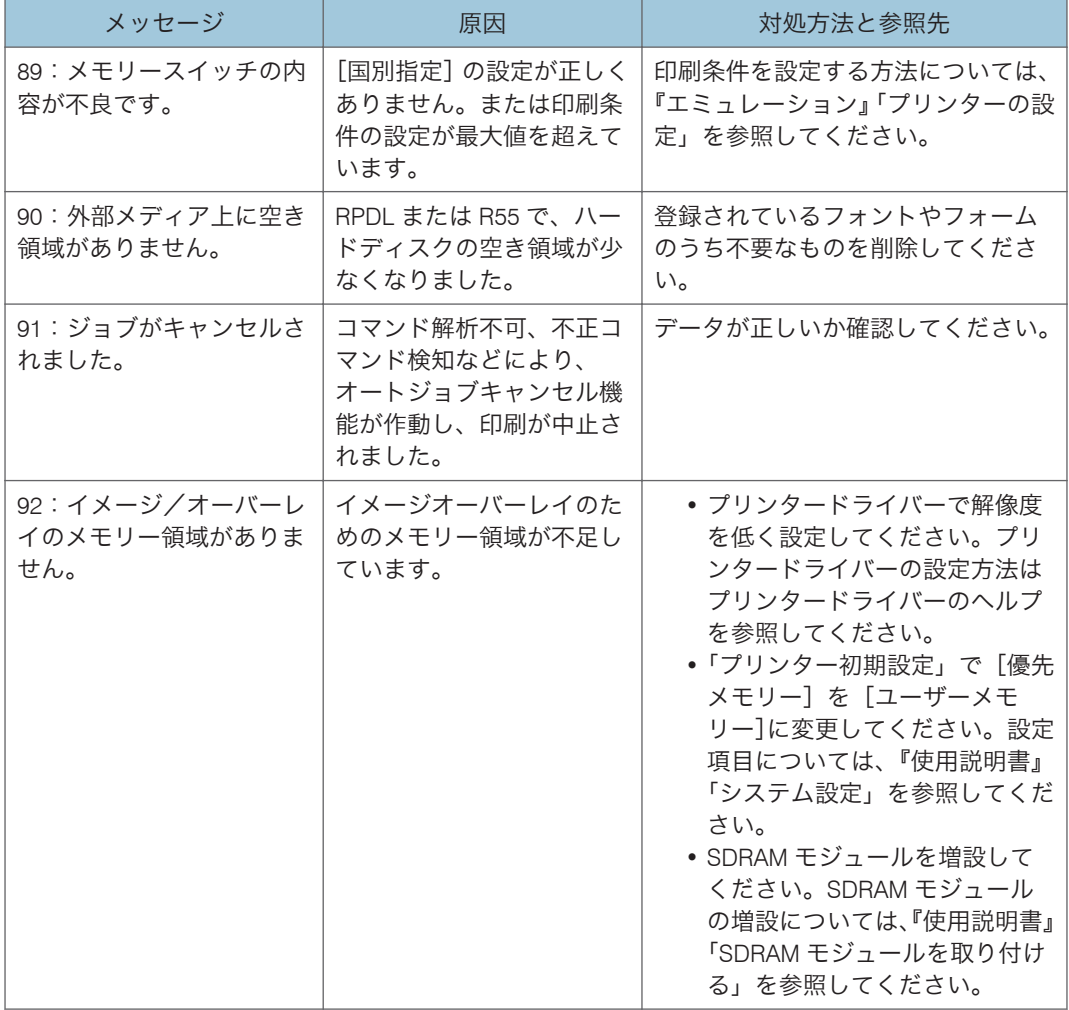

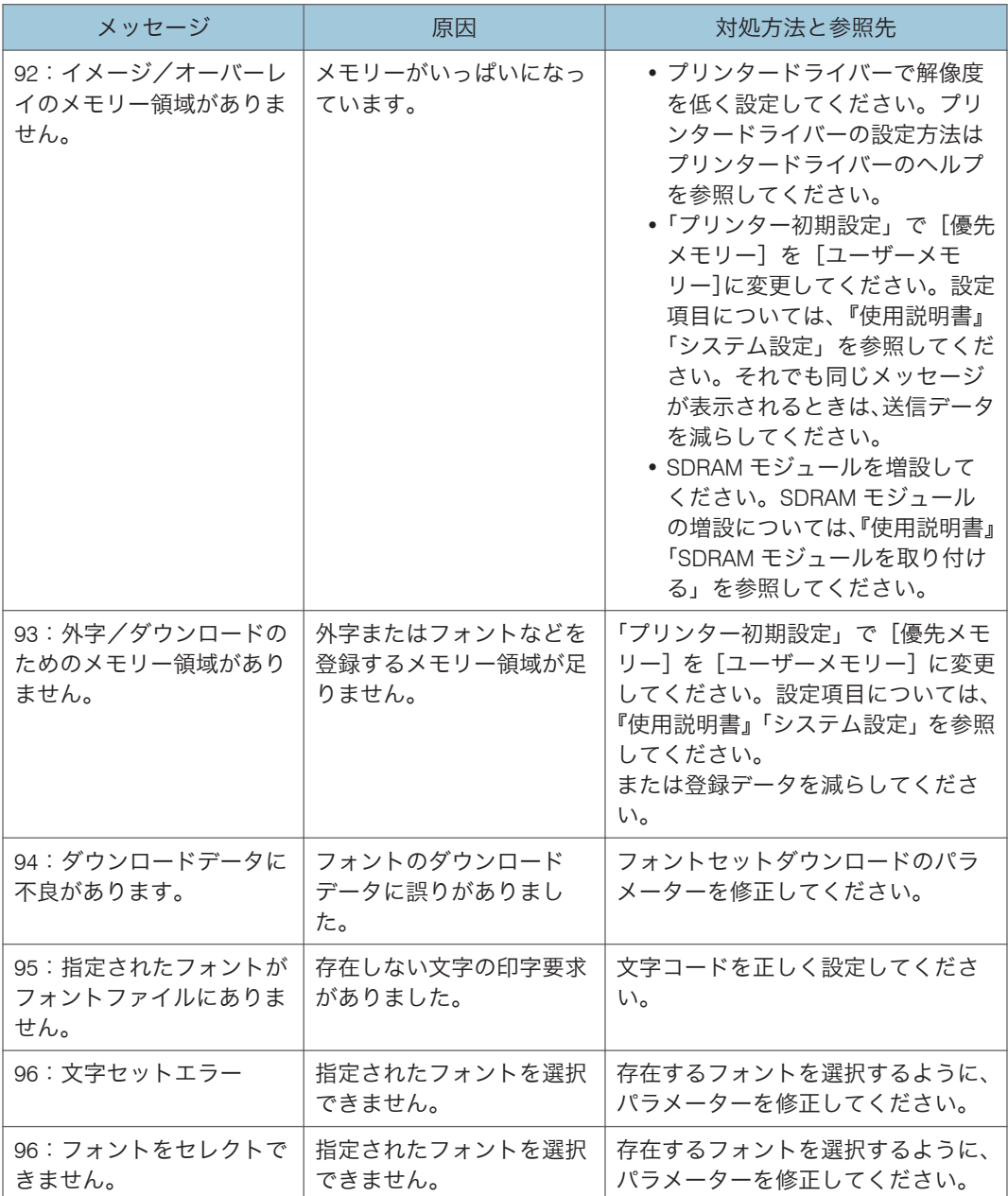

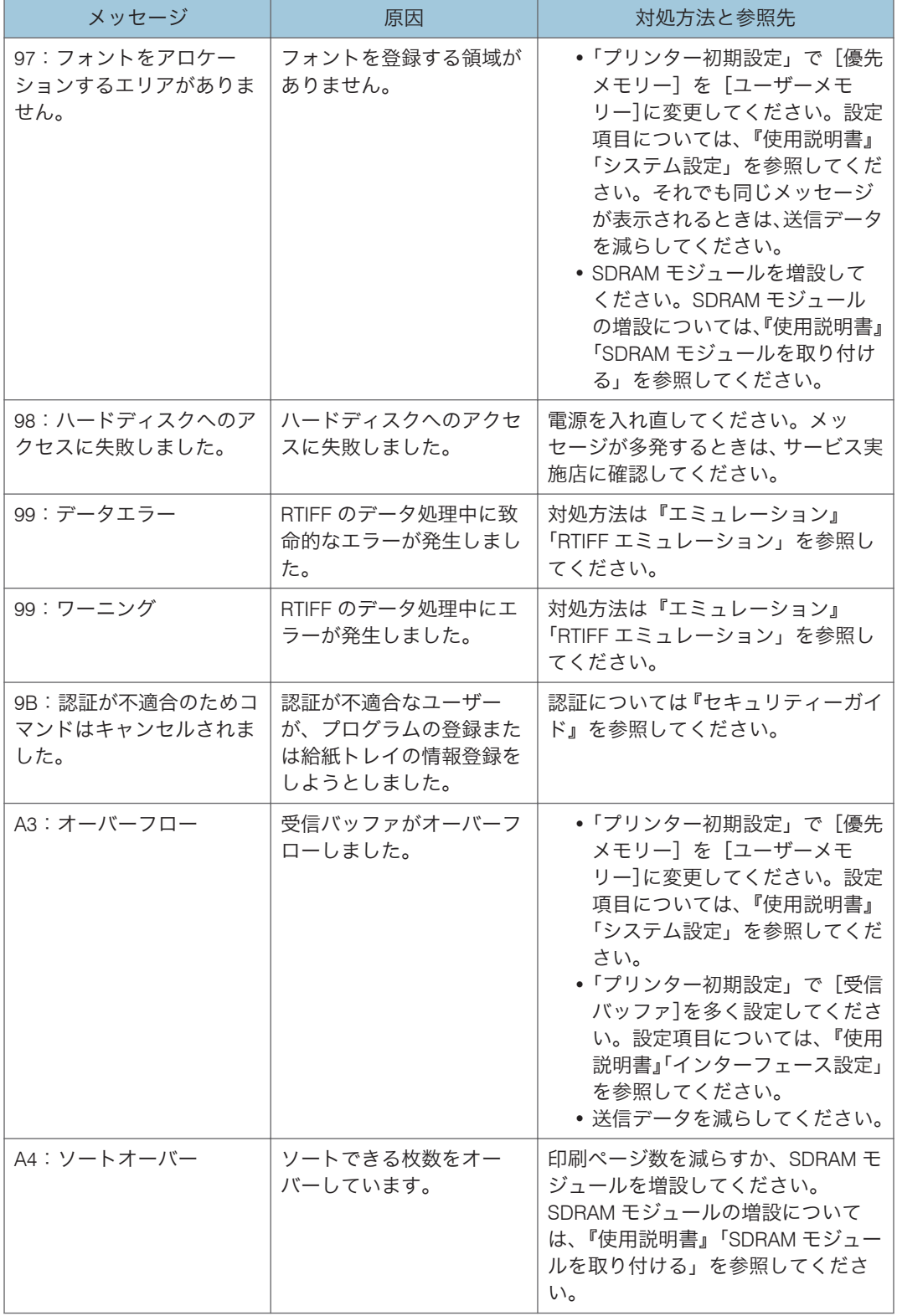

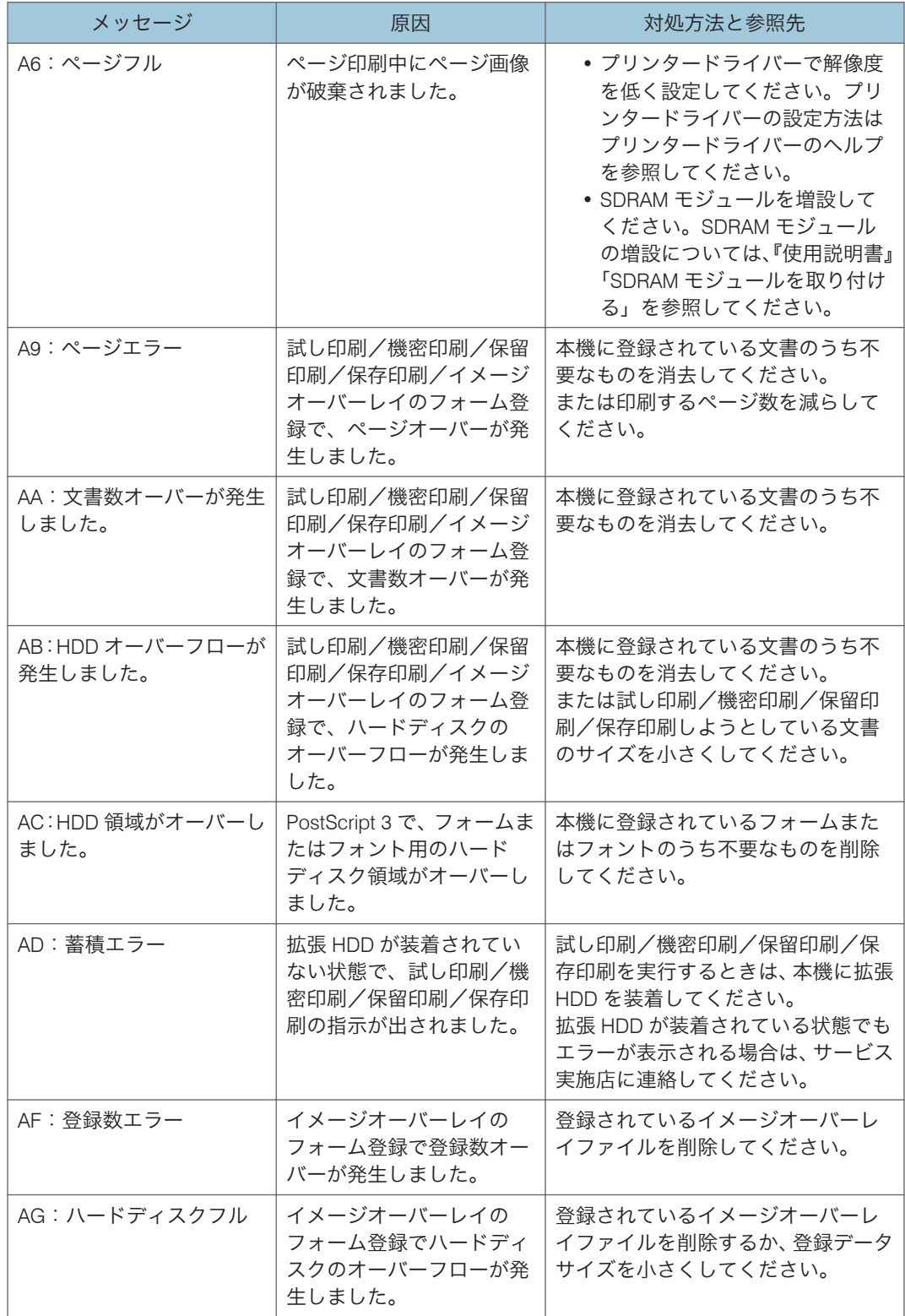

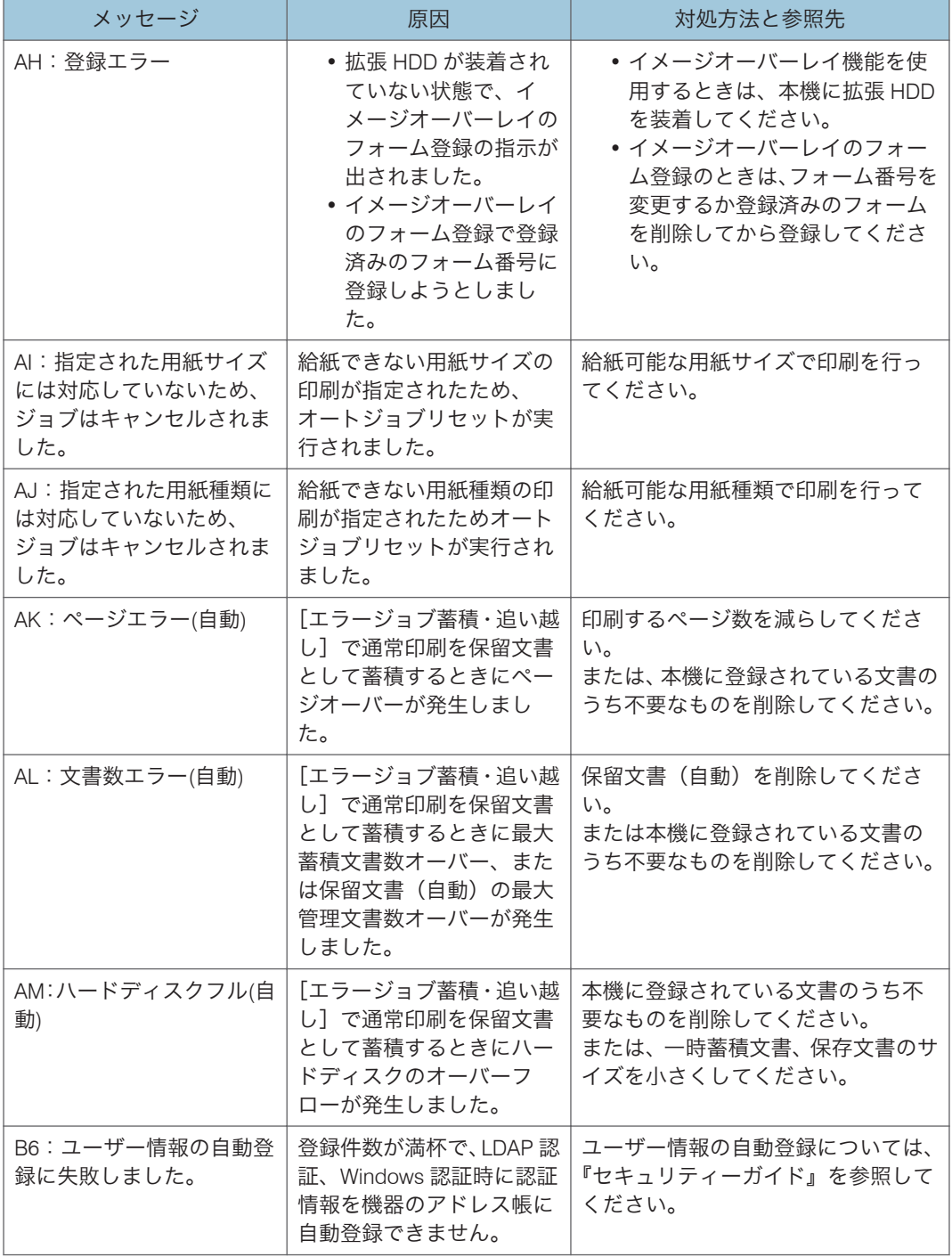

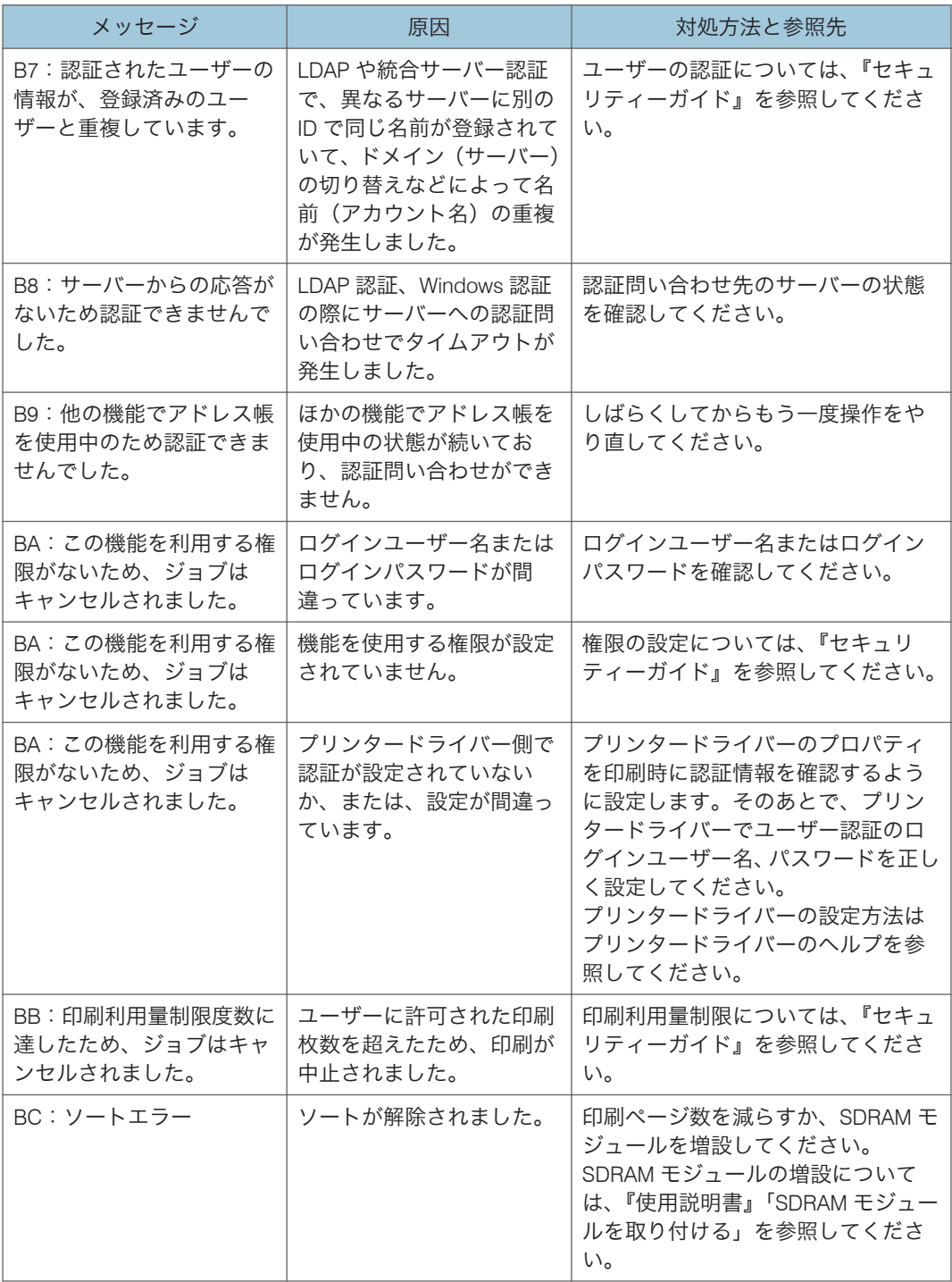
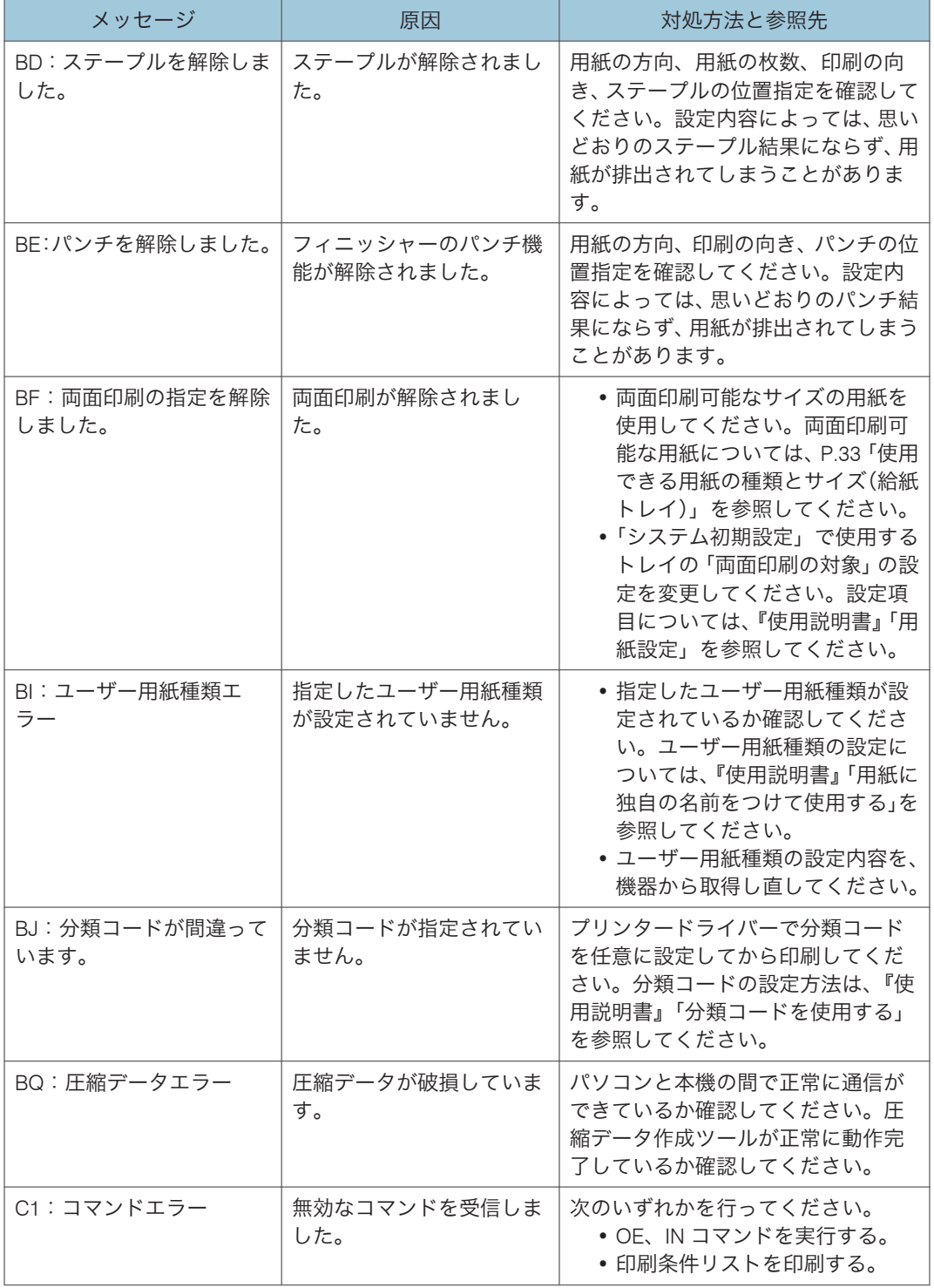

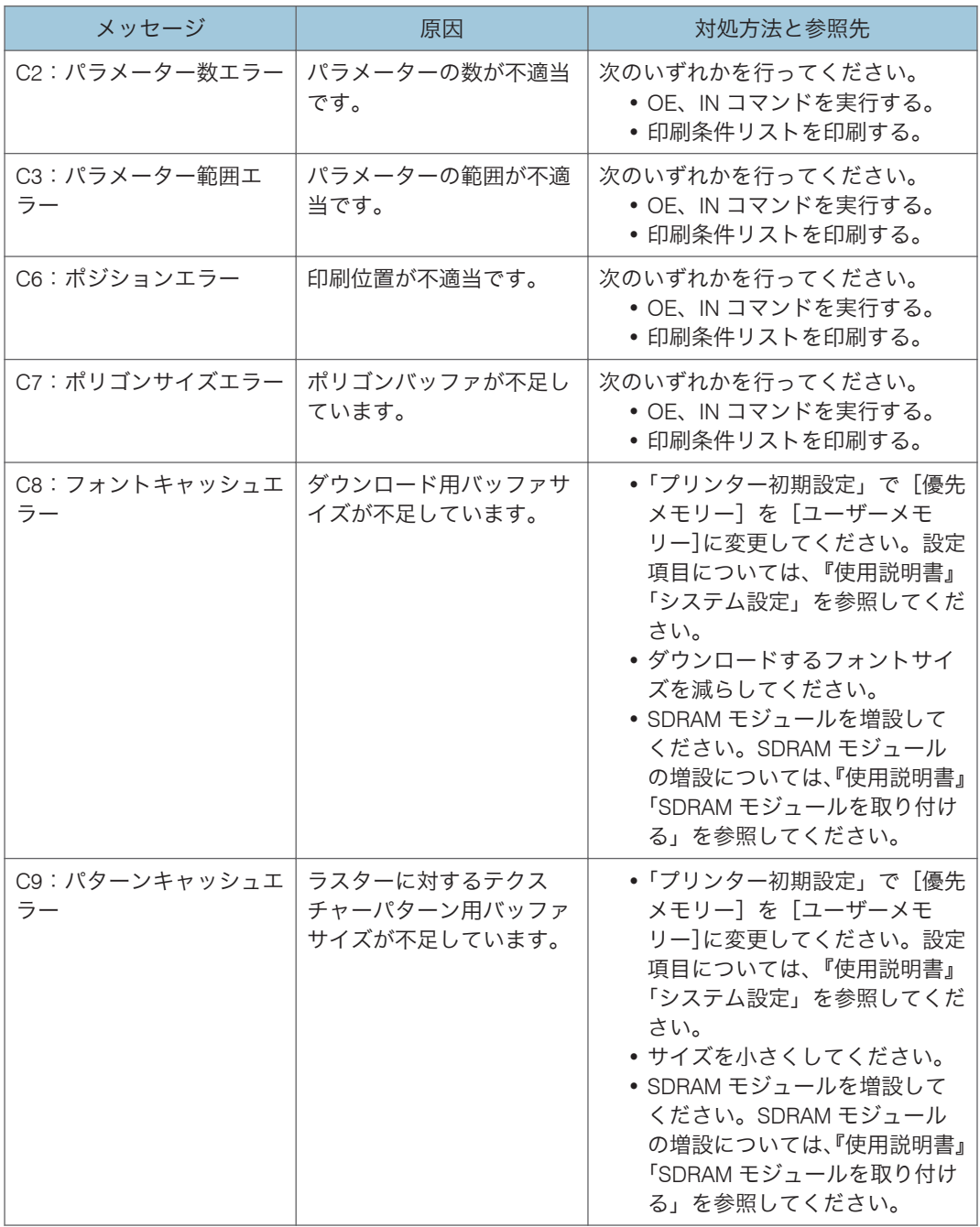

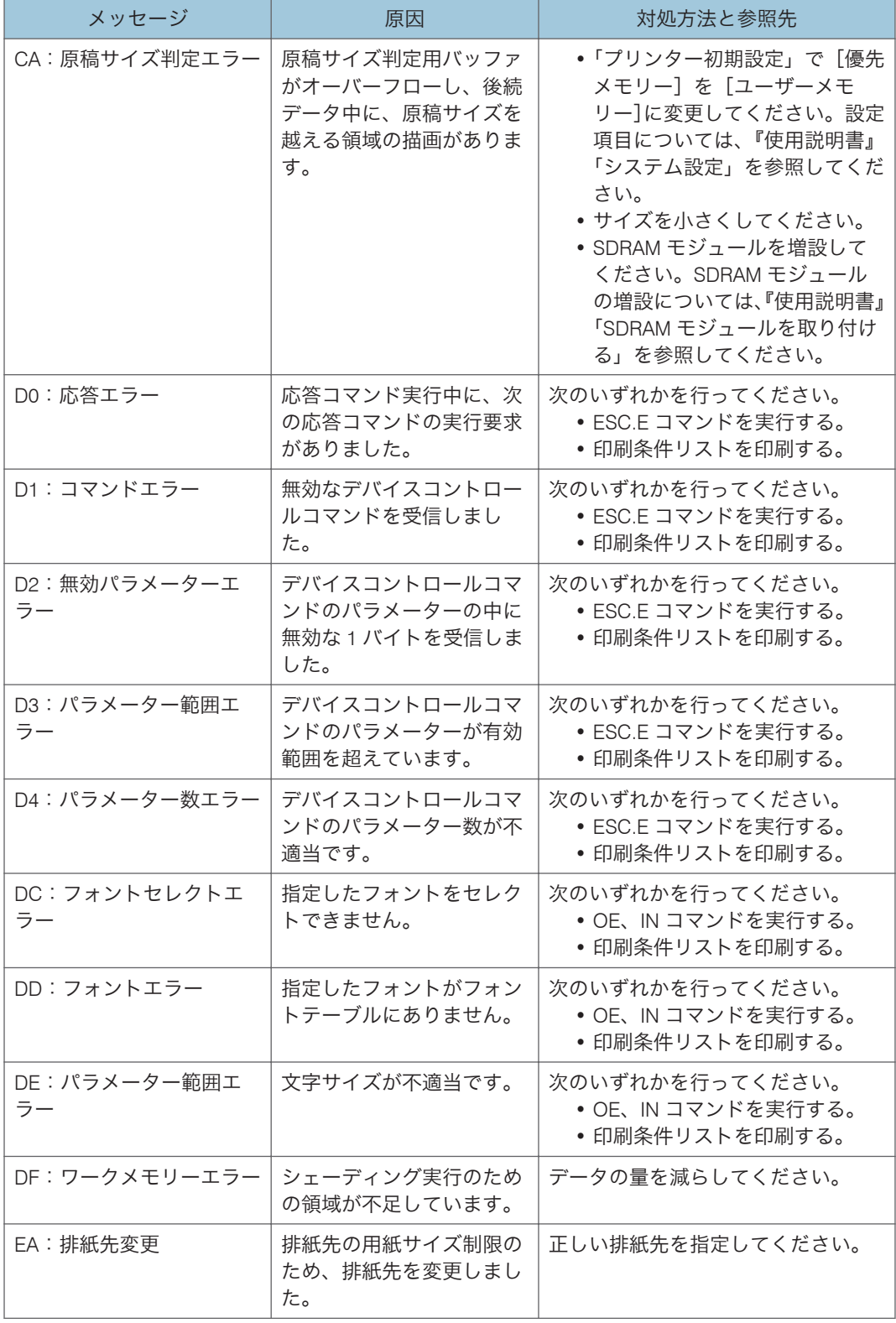

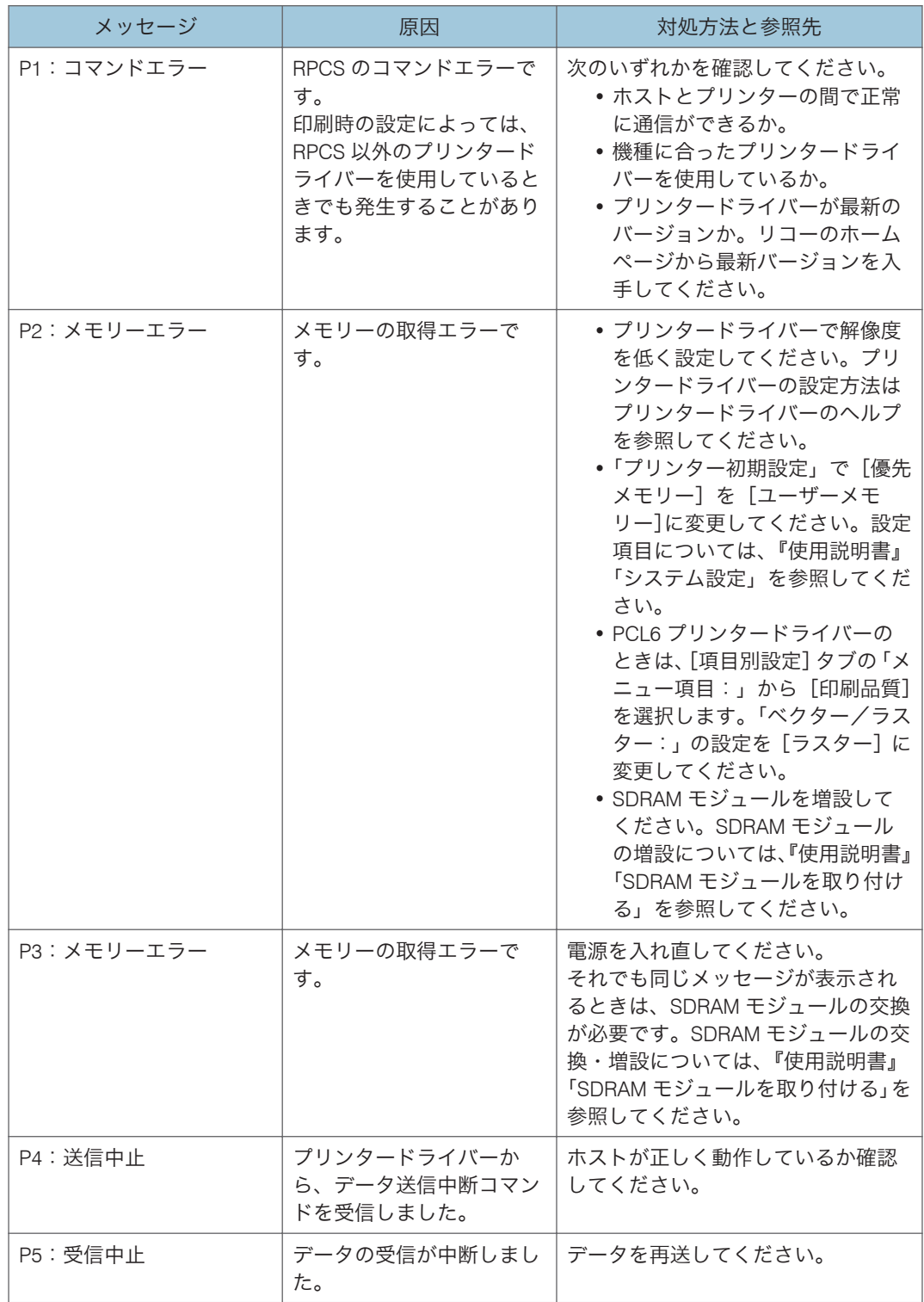

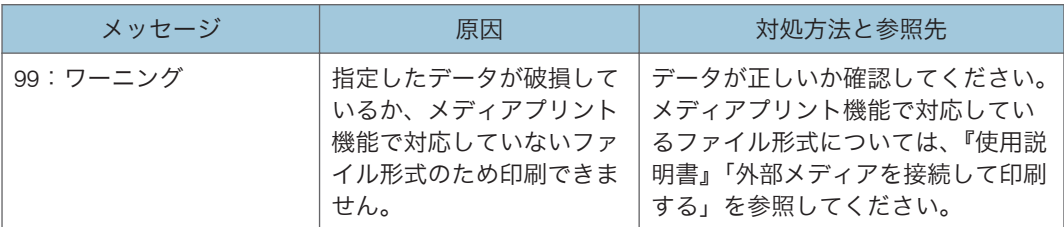

メディアプリント機能を使用中に操作部の画面に表示されるメッセージ

それでも印刷が開始されないときは、サービス実施店に連絡してください。

4 補足

- プリンター初期設定の[エラー表示設定]を[簡易表示]に設定したときは、表示さ れないメッセージがあります。
- 以下のメッセージは、エラー履歴を印刷したときや、操作画面でのエラー履歴表示に て確認できます:「91:ジョブがキャンセルされました」「92:ジョブリセットしまし た」
- エラーの内容は、システム設定リストや印刷条件一覧に印刷されることがあります。 併せて確認してください。印刷方法は、『使用説明書』「テスト印刷する」、『エミュ レーション』「印刷条件リストを印刷する」を参照してください。

# エラー履歴を確認する

エラーなどにより文書を印刷できなかったときは、エラー履歴が残り、操作部で確認でき ます。

☆重要

- エラー履歴には最新の 30 件が蓄積されます。すでに 30 件蓄積されているときに新 たなエラーが加わると、最も古い履歴が消去されます。ただし最も古い履歴が試し印 刷、機密印刷、保留印刷、または保存印刷のときは消去されずに、同じ蓄積のエラー 履歴として、30 件まで別に蓄積します。
- 簡単画面に切り替えているときは、[エラー履歴]が選択できません。
- 主電源スイッチを「Stand by」にすると、それまでの履歴は消去されます。
- 1. ホーム画面で [プリンター] アイコンを押します。

ホーム画面への入りかたについては、P.15[「ホーム画面の見かた」](#page-16-0)を参照してくださ い。

- **2.**[その他の機能]を押します。
- **3.**[エラー履歴]を押します。
- **4.** 確認するエラー履歴を選択して、[詳細表示]を押します。

# 印刷が始まらないとき

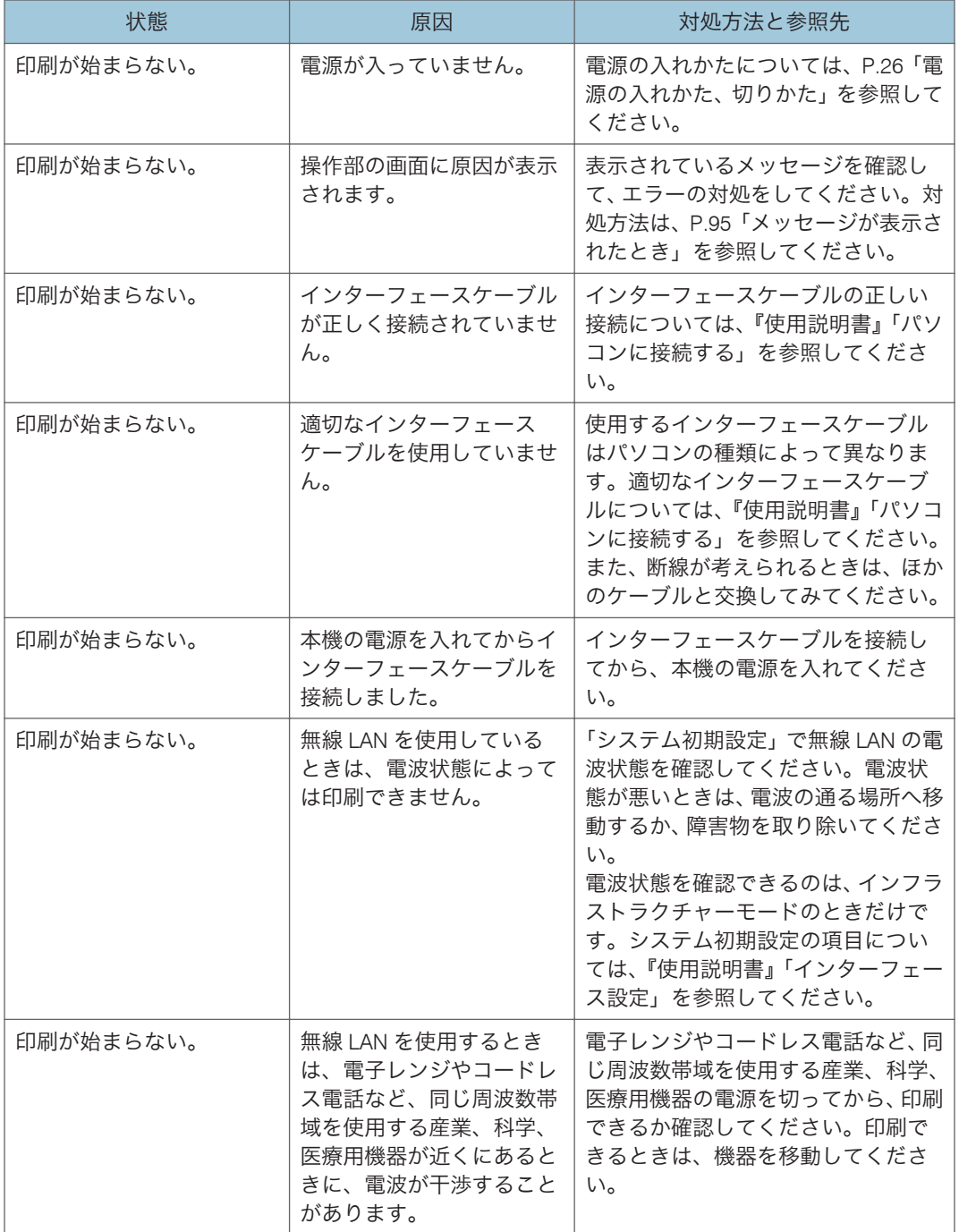

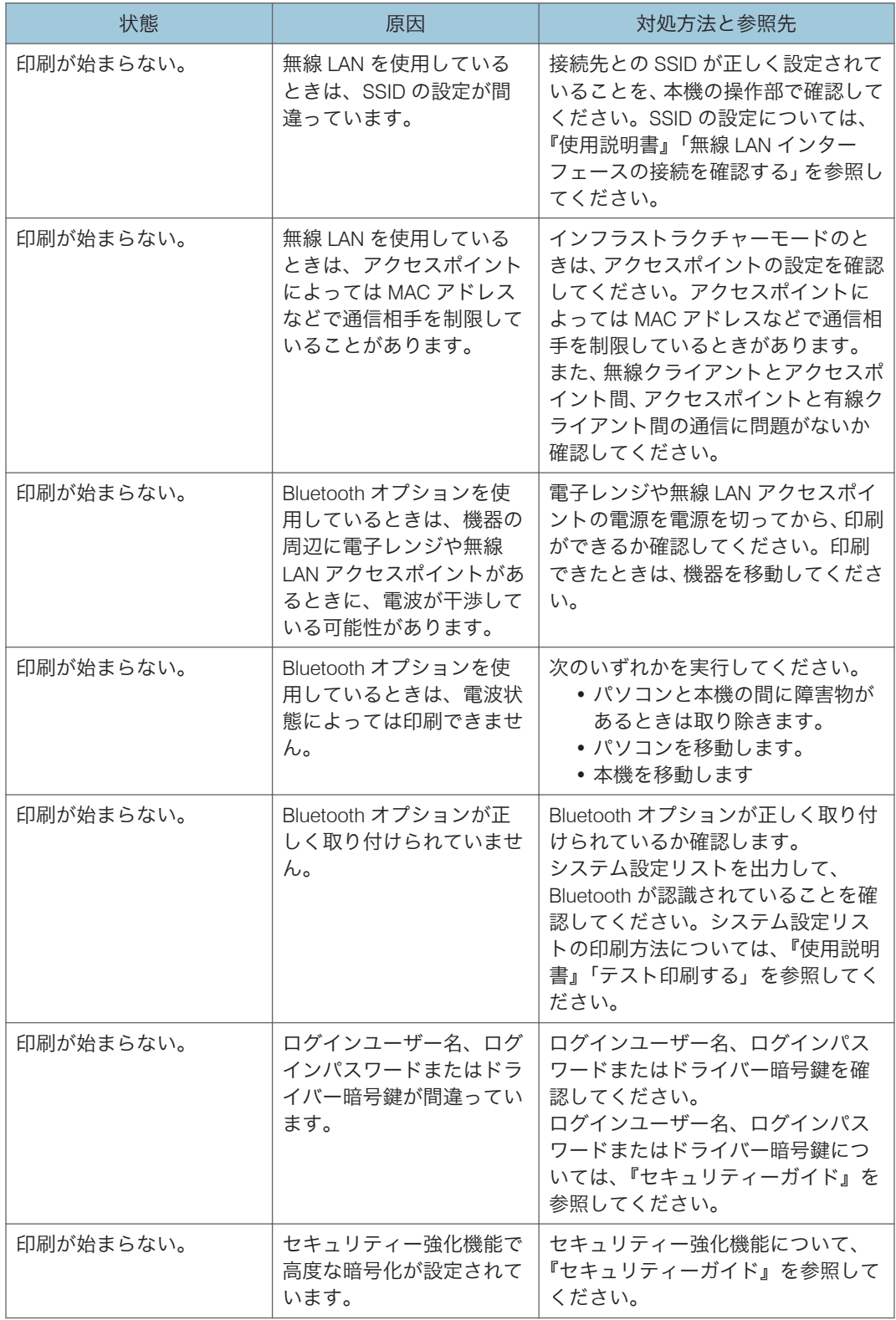

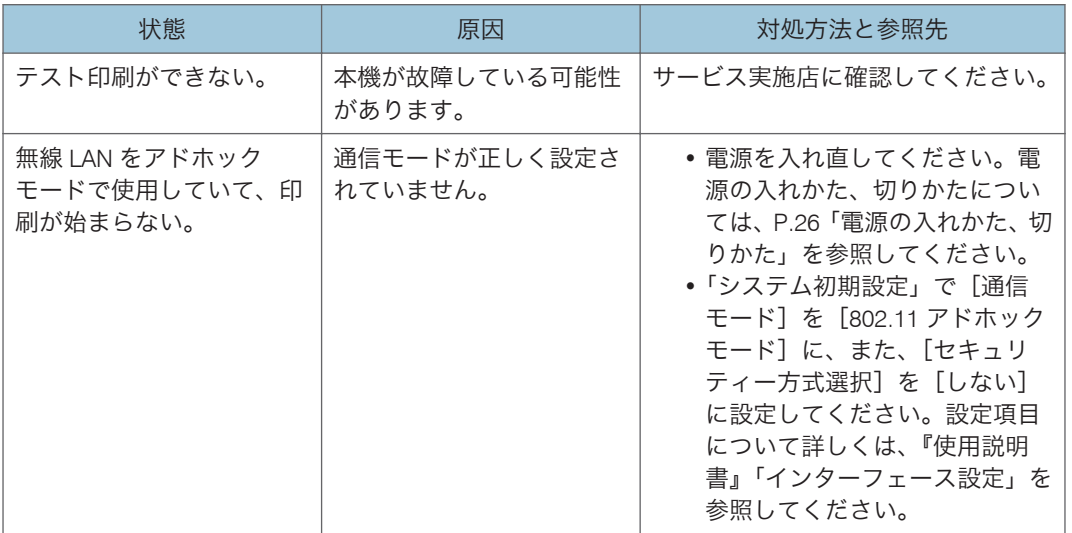

それでも印刷が始まらないときは、サービス実施店に確認してください。

## データインランプが点灯、点滅しないとき

印刷を実行してもデータインランプが点灯、点滅しないときは、データが本機に正しく届 いていません。

#### パソコンとケーブルで直接接続しているとき

データインランプが点灯・点滅しないときの、印刷ポートの確認方法です。

印刷ポートが正しく設定されているか確認してください。パラレル接続で使用する ときは、LPT1 または LPT2 に接続してください。

### **1.** プリンタードライバーのプロパティ画面を開きます。

プロパティ画面の開き方について詳しくは、P.29「Windows [でドライバー設定画](#page-30-0) [面を開く」を](#page-30-0)参照してください。

### **2.**[ポート]タブをクリックします。

#### **3.[印刷するポート]ボックスで正しいポートを選択します。**

#### パソコンとネットワークで接続しているとき

ネットワークの接続については、管理者に確認してください。

# 思いどおりに印刷できないとき

### きれいに印刷できないとき

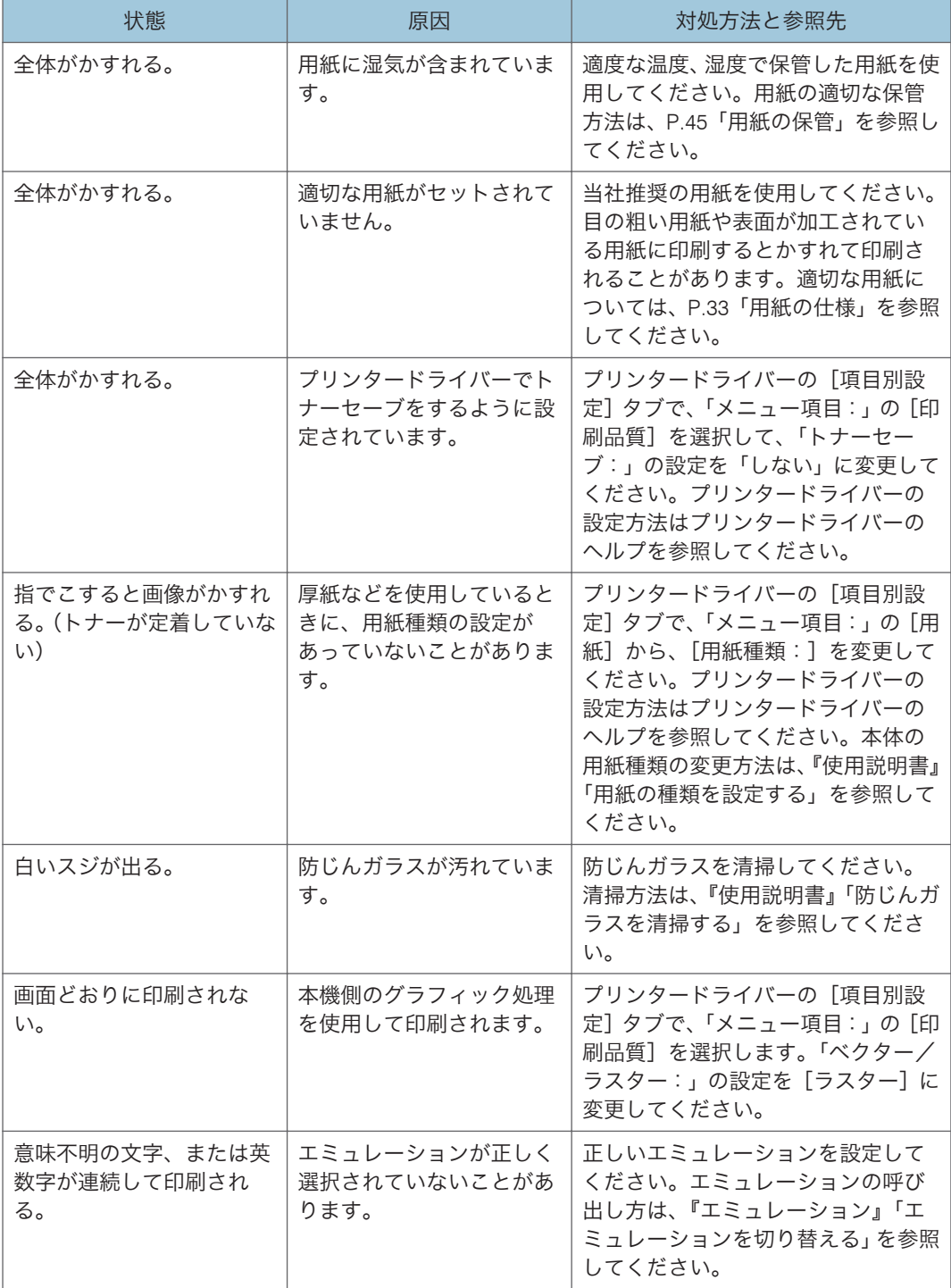

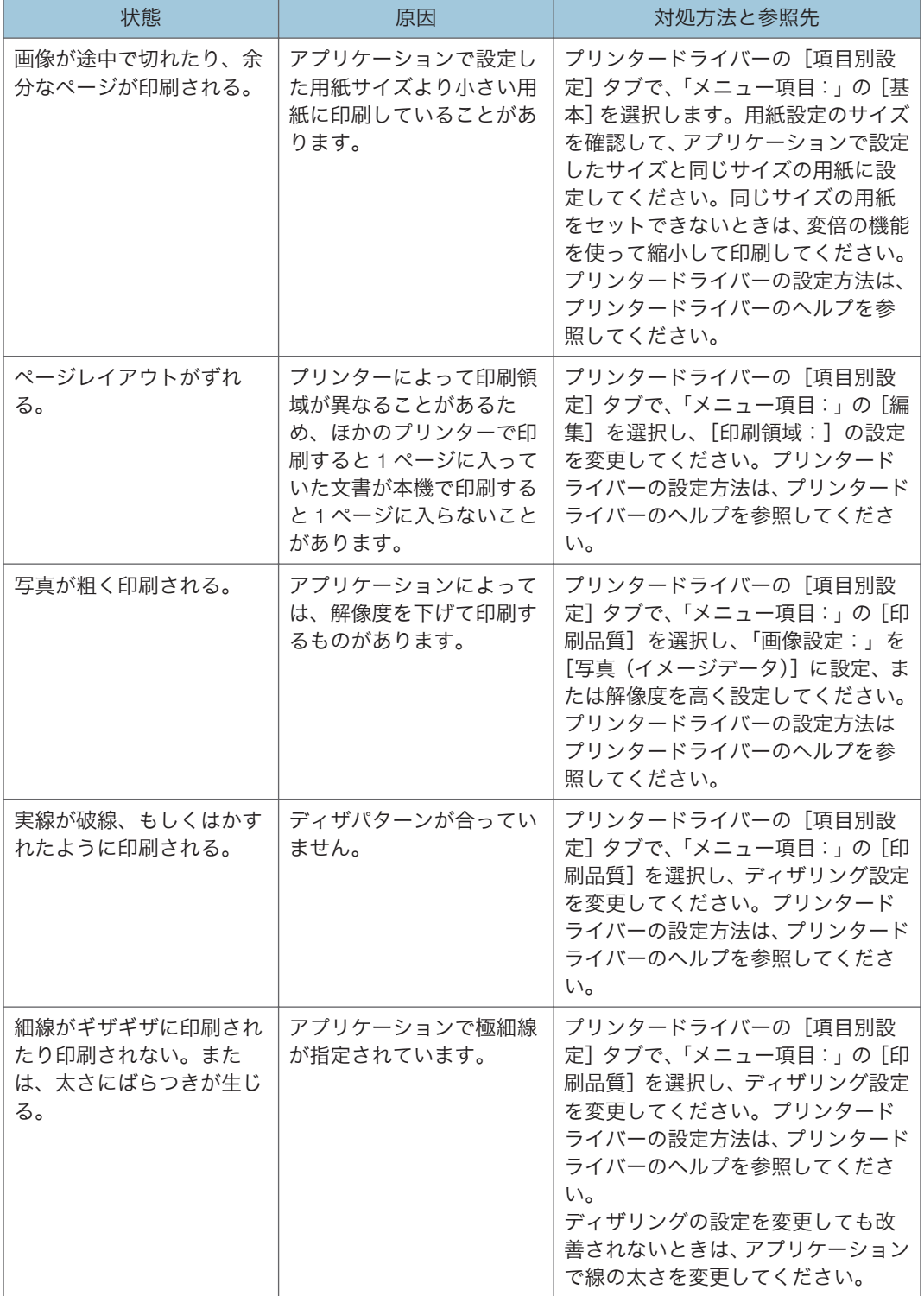

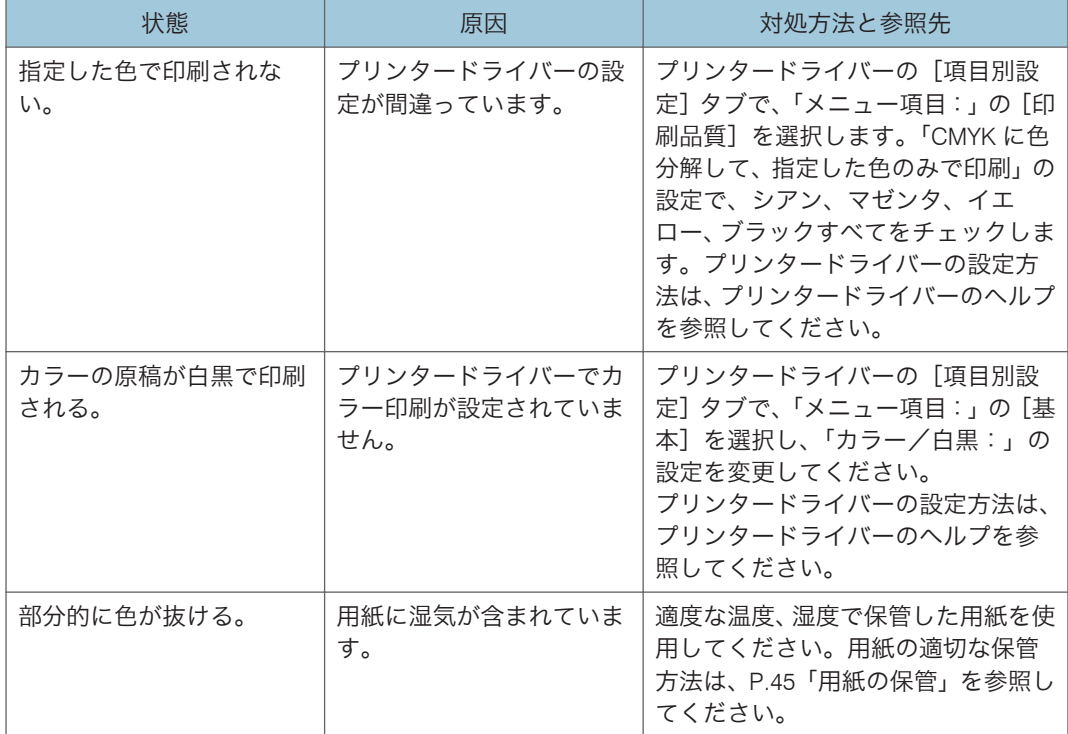

### 給紙がうまくいかないとき

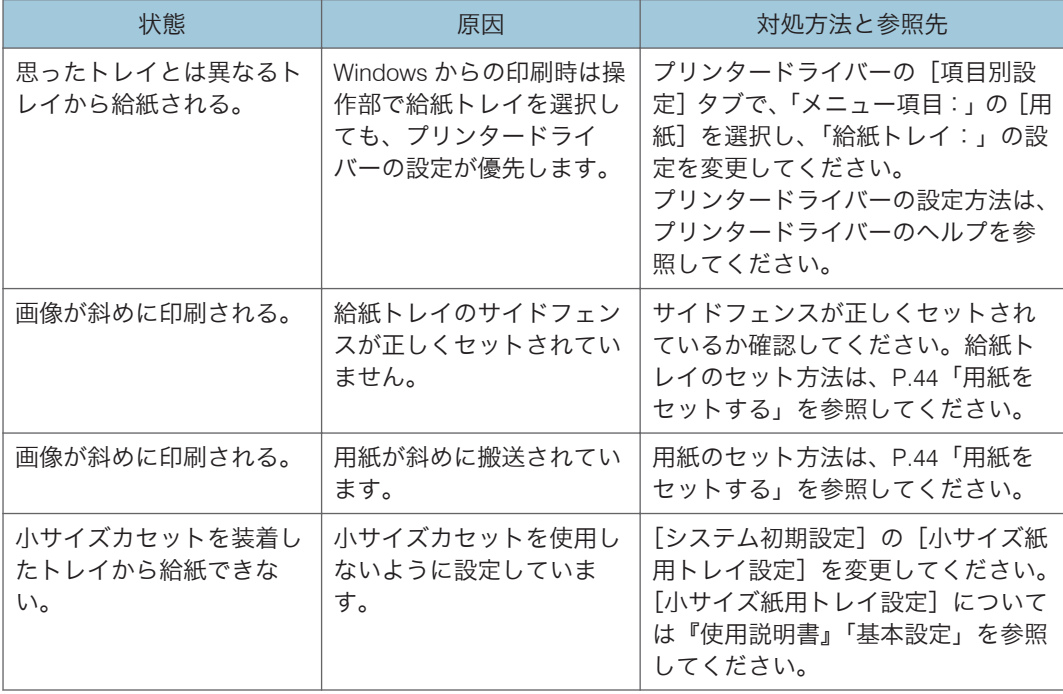

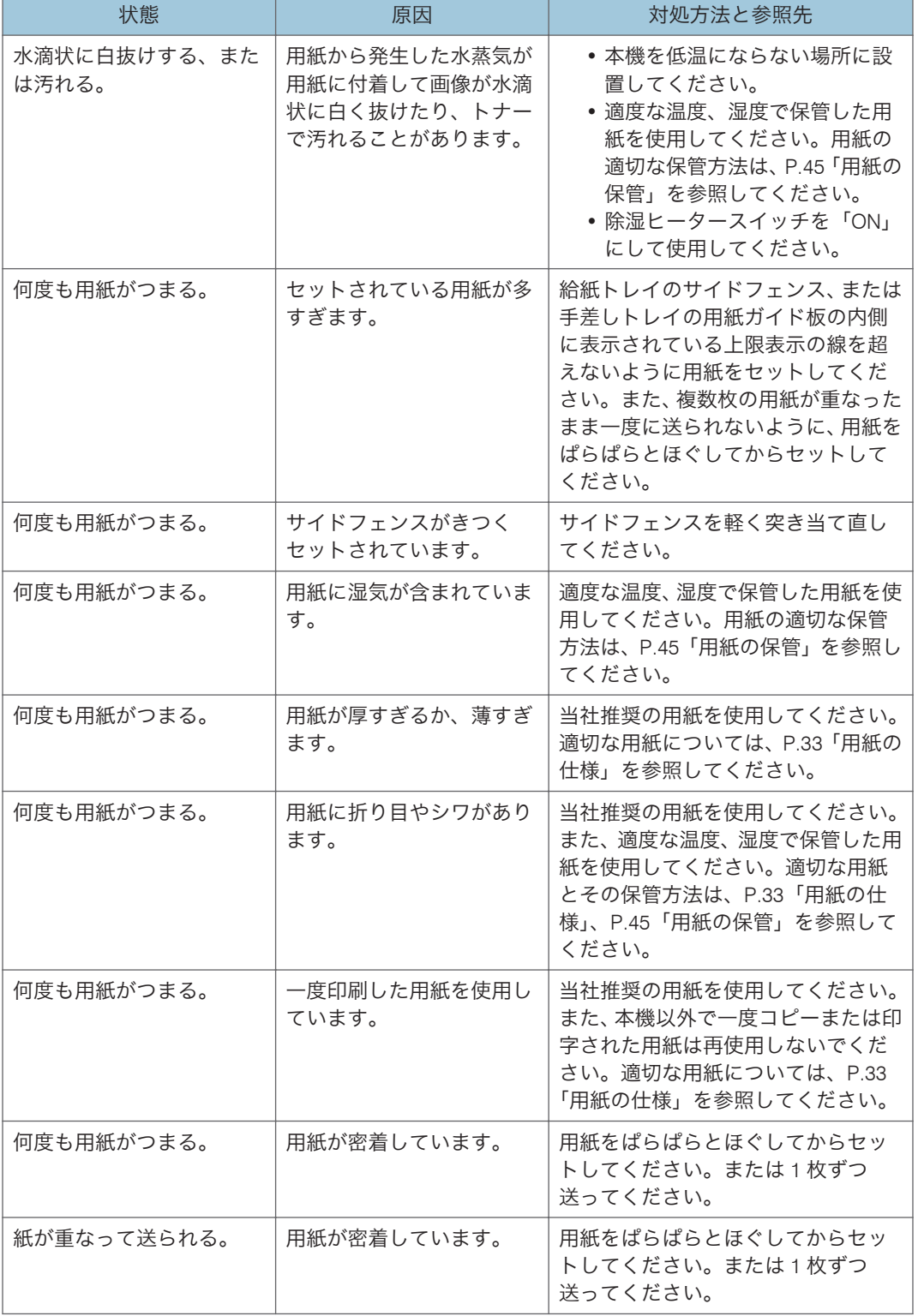

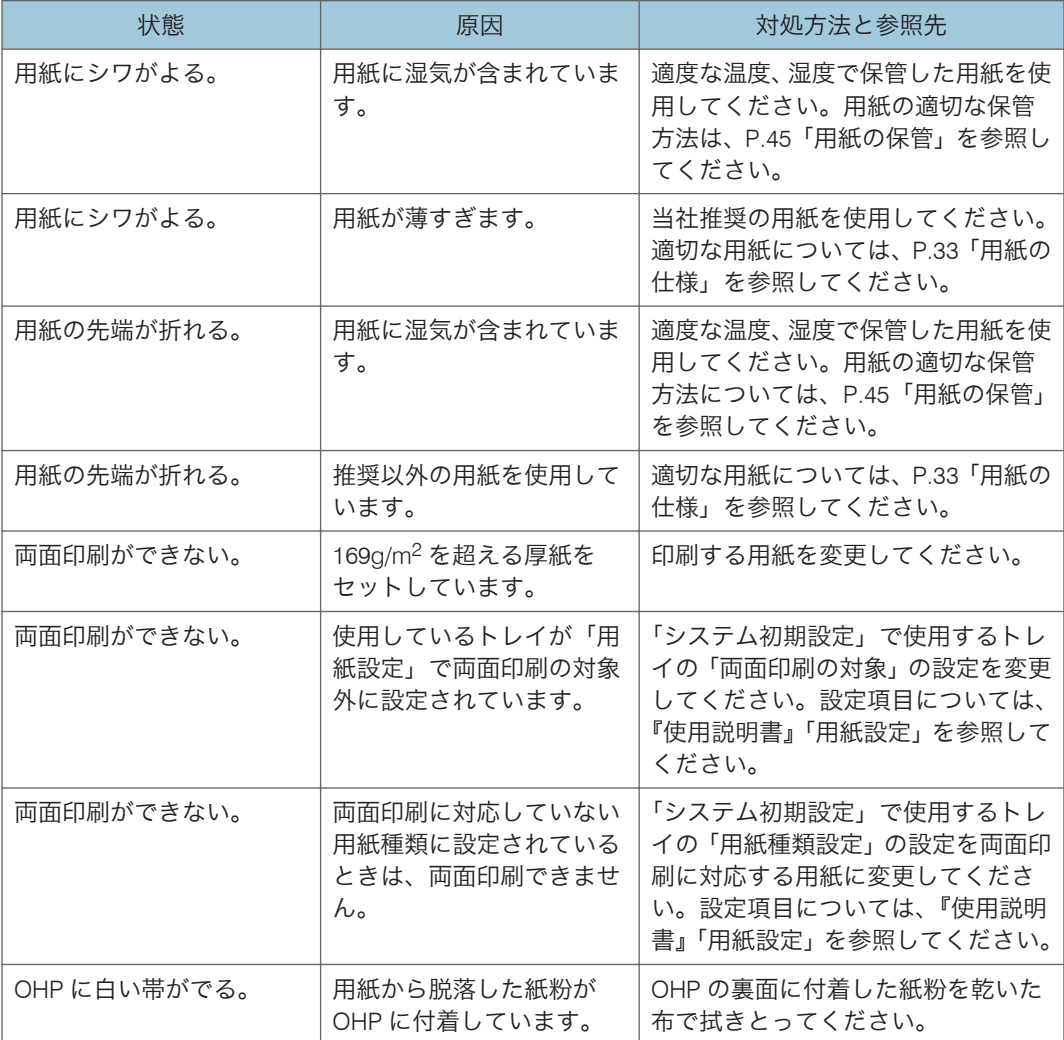

### その他のトラブルシューティング

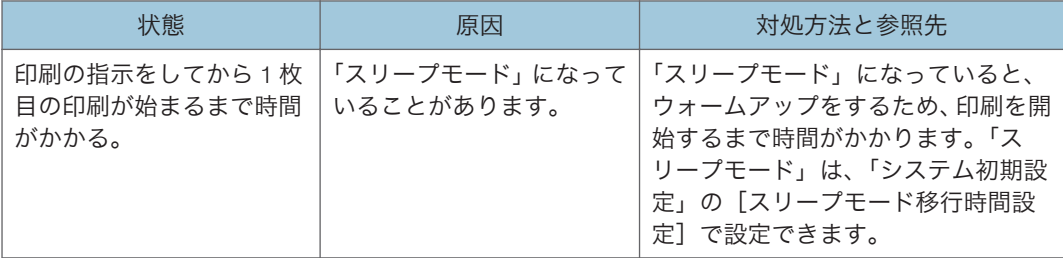

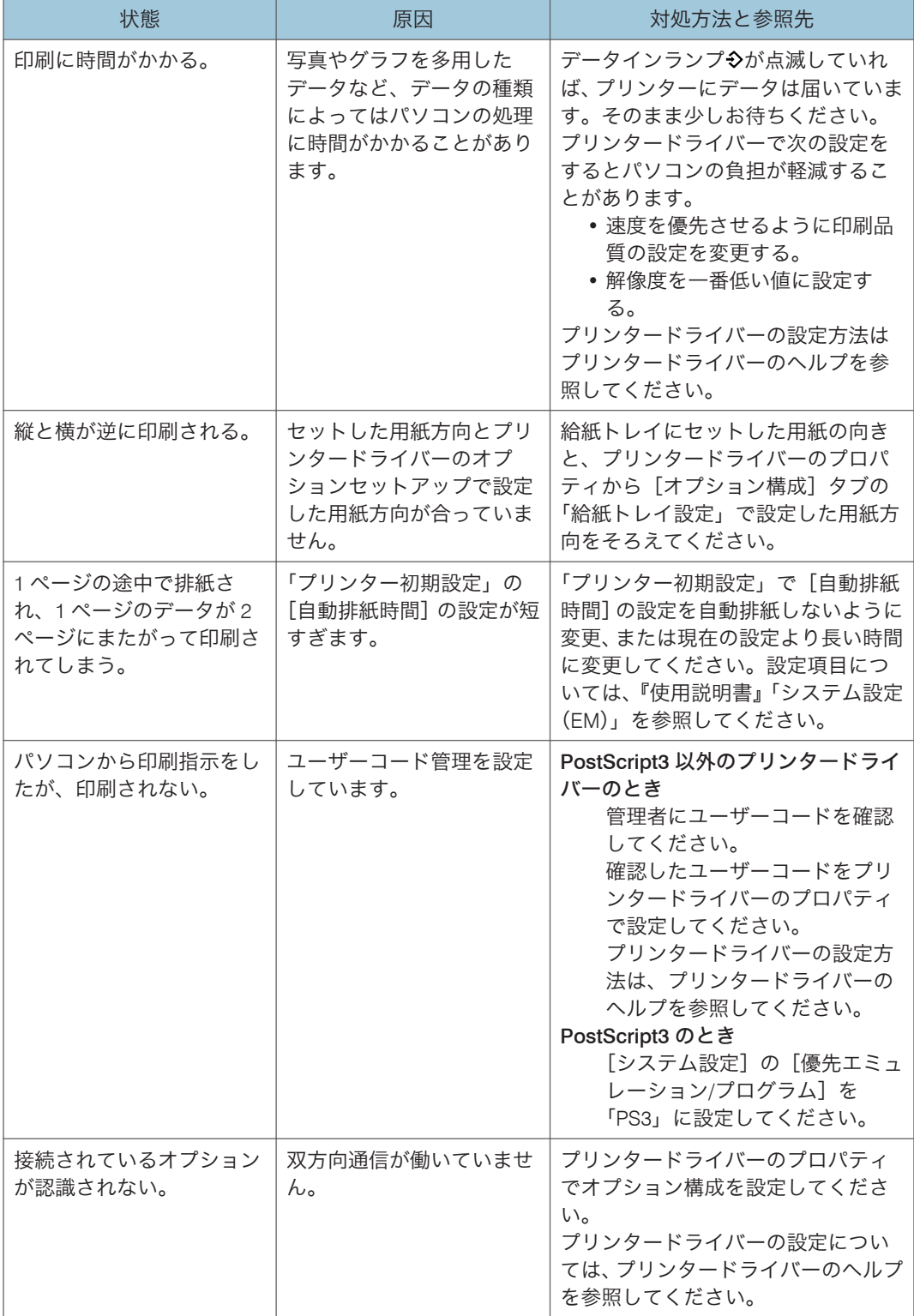

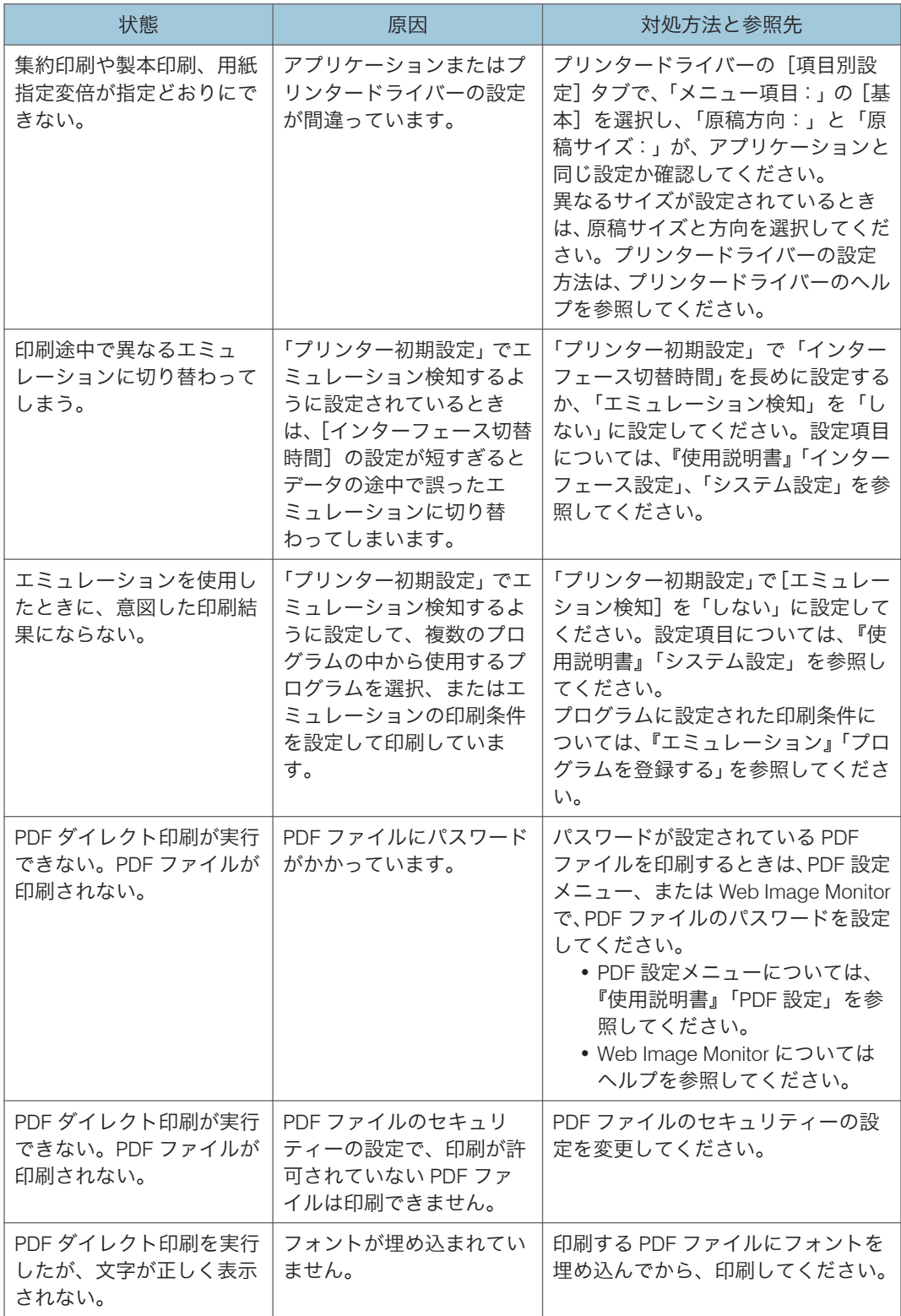

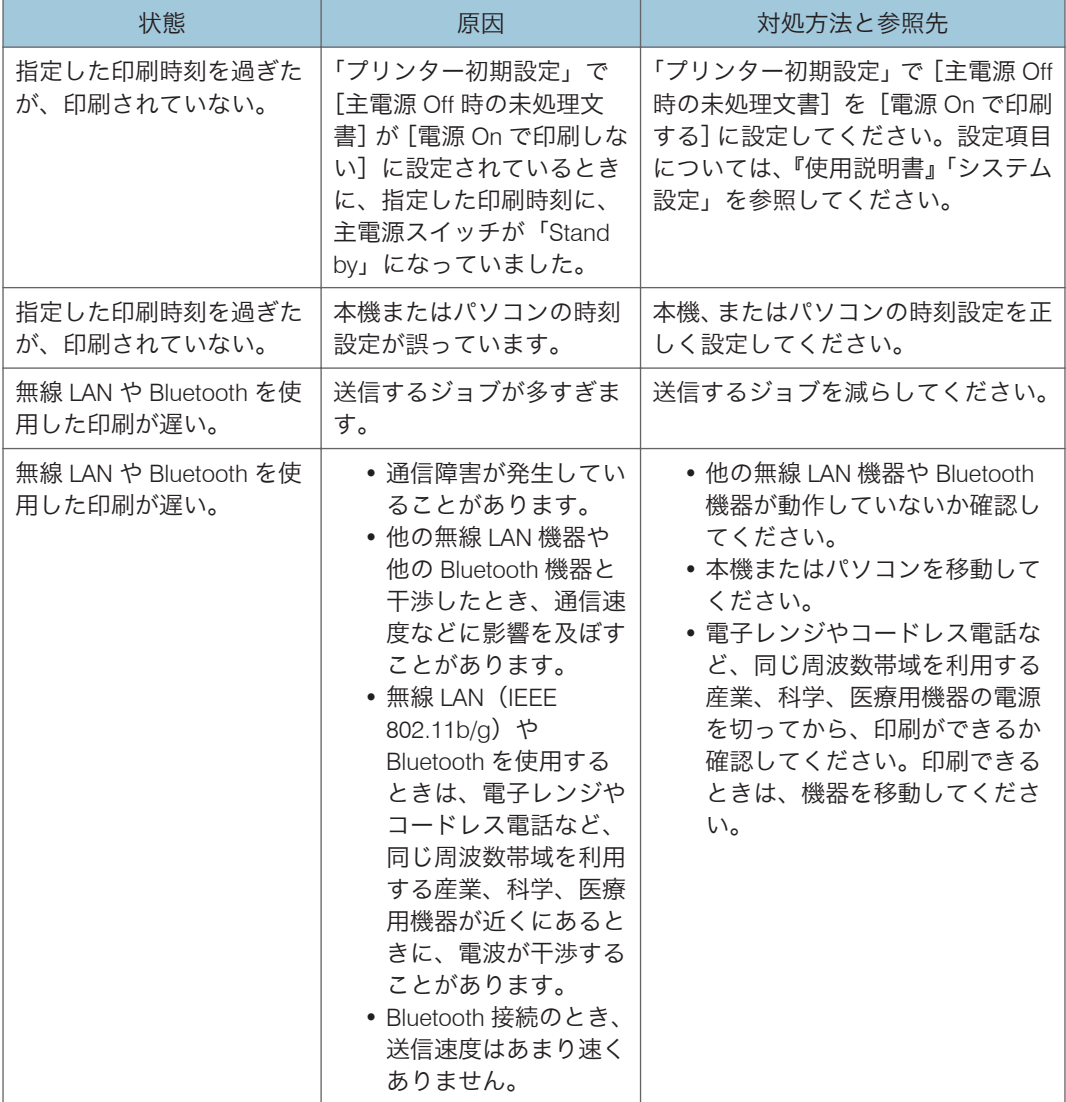

それでも思いどおりに印刷できないときは、サービス実施店に確認してください。

# PictBridge を使った印刷がうまくいかない とき

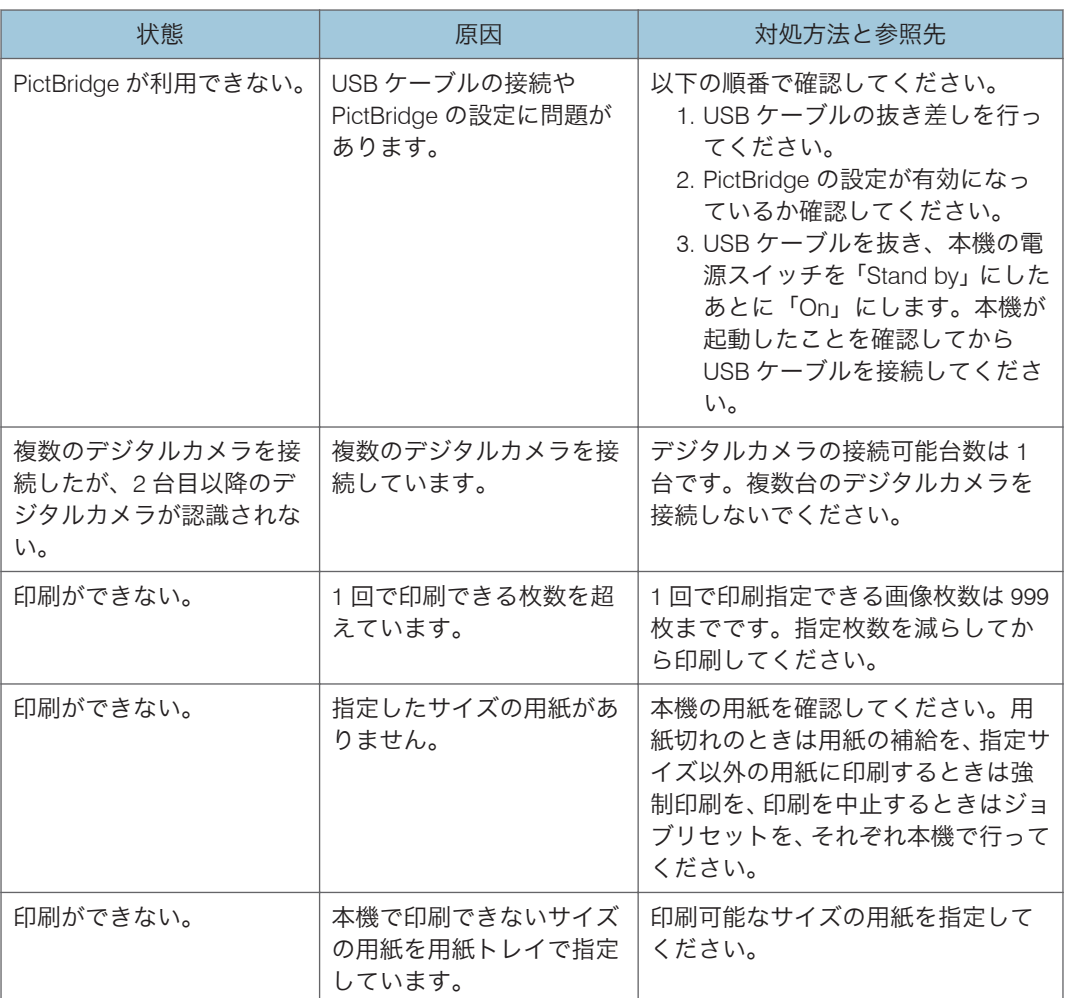

# 用紙がつまったとき

画面に表示されるアニメーションまたは前カバーの裏側などに貼られているステッカー の手順にしたがって、つまった用紙を取り除いてください。

ここでは画面に手順が表示されないときの紙づまりの取り除きかたを説明します。

### 不注意

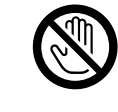

• 機械内部には高温の部分があります。紙づまりを取り除くときは、本 書で指定している場所以外には触れないでください。やけどの原因に なります。

3

## 不注意

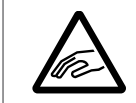

• 紙づまりを取り除くときは、指を挟んだり、けがをしないように注意 してください。

<注意

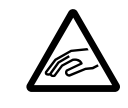

• フィニッシャーのステープルユニットを引き出すときや戻すとき、紙 づまりを取り除くときは、中とじ排紙口に手を入れて操作しないでく ださい。機械のすき間に指を挟み、けがの原因になります。

#### ♪重要

- 用紙を取り除くときは電源を切らないでください。電源を切ると設定した機能や数 値が取り消されます。
- 用紙は破れないように確実に取り除いてください。本体内部に紙片が残ると、再び用 紙がつまったり、故障の原因になります。
- 続けて何度も用紙がつまるときは、サービス実施店に連絡してください。
- 手順どおりに紙づまりの処理を行ってもエラーメッセージが消えないときは、前カ バーの開閉を行ってください。
- •「紙づまり(C)」のエラーメッセージが表示されたときは、次のことに気をつけてく ださい。
	- 機械内部には高温の部分があります。定着部の紙づまりを取り除くときは、時間 をおいて定着ユニットと両面ユニット内部のカバーの温度が十分下がってから 取り除いてください。
	- 定着部の紙づまりを取り除くときは、本書で指定している場所以外には触れない でください。
	- 定着ユニットは取り外さないでください。適正な印刷結果を得られなくなるこ とがあります。

• 定着部の紙づまりを取り除くときは、まず定着ユニットの下側から用紙を取り除 いてください。定着ユニットの下側から用紙を取り除けないときだけ、上側から 用紙を取り除いてください。

→補足

- 本体の前カバーの裏側のほか、フィニッシャーの前カバーの裏側などにも用紙がつ まったときの取り除きかたを説明したステッカーがあります。
- 画面の右側に取り除きかたの詳細手順が表示されるときは、説明にしたがって対処し てください。
- 紙づまりが発生したときは、[状態確認]画面からも用紙の取り除き手順を確認でき ます。

#### 紙づまりを確認する

用紙や原稿がつまったときは、本体の前カバーの裏側に貼ってあるステッカーの説明にし たがって、取り除いてください。

操作部に表示されたアルファベットの個所で紙づまりが発生しています。

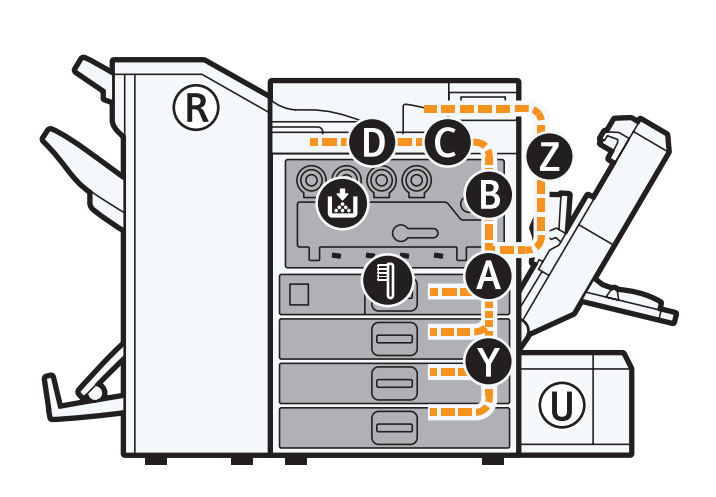

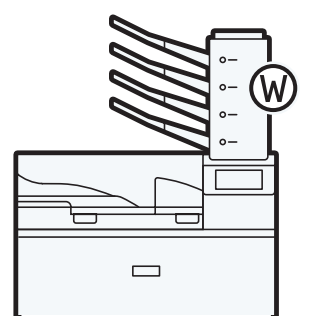

CQT680

 $3<sup>1</sup>$ 

**1.** 取り除きたい個所のキーを押します。

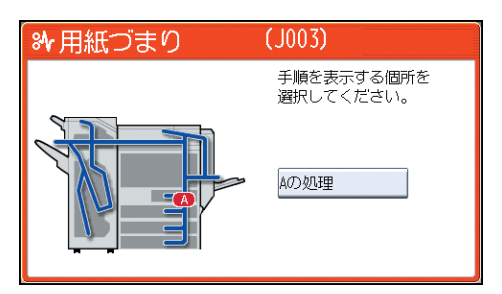

**2.** ひとつの操作が終わったら[次へ]を押します。

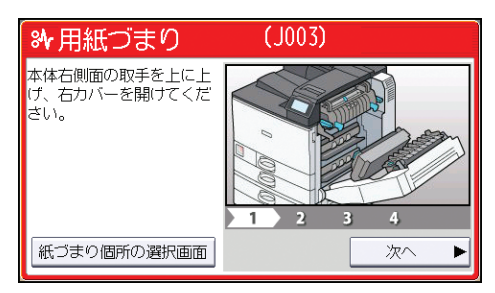

**3.** 用紙をすべて取り除けたら、開いたカバーなどを元に戻します。

→補足

- 紙づまりの個所が同時に複数表示されることがあります。このときは、表示されたす べての場所を確認してください。
- 確認した場所に紙づまりの用紙がないときは、表示されているほかの場所を確認して ください。

## R1-R3 が表示されたとき (1000 枚中とじフィニッシャー装着時)

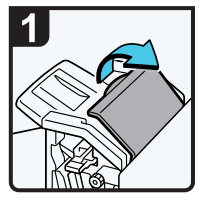

・フィニッシャー前 カバーとフィニッ シャー上カバーを 開ける。

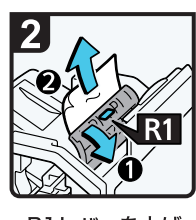

·R1レバーを上げ、 用紙を取り除く。

·R1レバーを下げ、 フィニッシャー上 .<br>カバーを閉める。

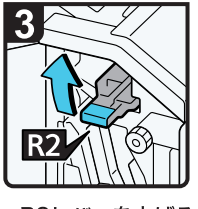

·R2レバーを上げる。

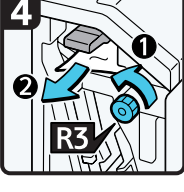

·R3ノブを反時計回 りに回し、用紙を取 り除く。

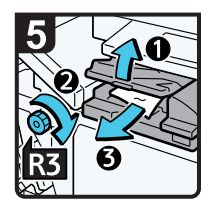

- ・中継ユニットカバー (左) を開け、R3ノ ブを時計回りに回す。
- ・用紙を取り除く。
- ·R2レバーを下げる。
- ・中継ユニットカバー (左) とフィニッシャ 一前カバーを閉める。

CND002

## R4-R6 が表示されたとき (1000 枚中とじフィニッシャー装着時)

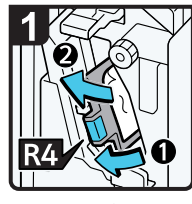

- ・フィニッシャー 前カバーを開ける。
- ·R4レバーを左に 開け、用紙を取り 除く。
- ·R4レバーを閉める。

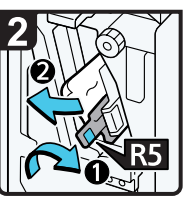

·R5レバーを右に 倒し、用紙を取り 除く。

·R5レバーを閉める。

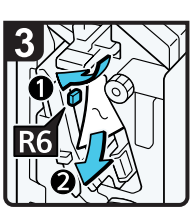

·R6レバーをスラ イドさせ、用紙を 取り除く。

- ·R6レバーを閉める。
- ・フィニッシャー 前カバーを閉める。

## R7-R11 が表示されたとき (1000 枚中とじフィニッシャー装着時)

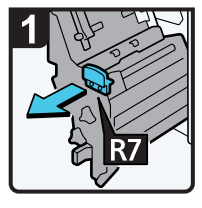

- ・フィニッシャー 前カバーを開く。
- ·R7レバーを引き、 ステープルユニッ 、<br>トを引き出す。

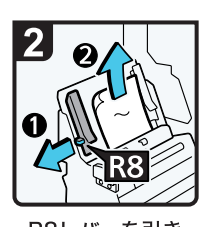

·R8レバーを引き、 用紙を取り除く。

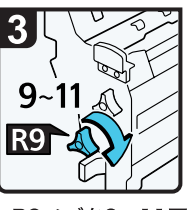

·R9ノブを9~11回、 時計回りに回す。

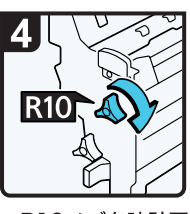

·R10ノブを時計回り に回す。

 $\overline{3}$ 

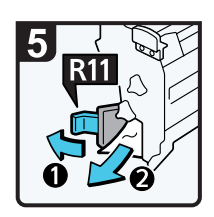

- ·R11レバーを左に 開き、用紙を取り 除く。
- ·R11レバーを閉め る。
- ・ステープルユニット を元に戻す。
- ・フィニッシャー 前カバーを閉める。

CND004

## R1-R4 が表示されたとき (3000 枚フィニッシャー装着時)

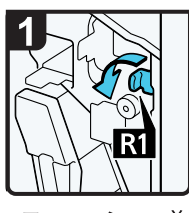

・フィニッシャー前 カバーを開ける。

·R1レバーを左に倒 す。

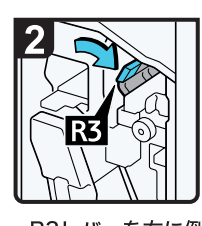

·R3レバーを右に倒 す。

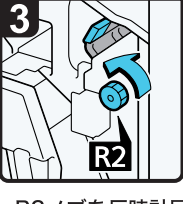

·R2ノブを反時計回 りに回す。

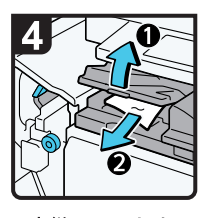

・中継ユニットカバー (左) を開け、用紙 を取り除く。

- ・中継ユニットカバー (左) を閉める。
- ·R3、R1レバーを元 に戻す。

CJG006

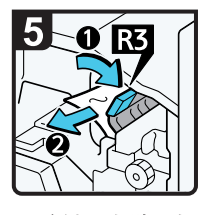

- ・用紙を取り除けない ときは、R3レバーを 右に倒し、用紙を取 り除く。
- ·R3レバーを元に戻 す。

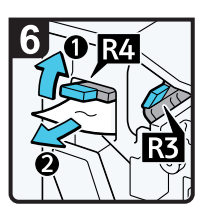

- ·R4レバーを上げ、 用紙を取り除く。
- ·R4レバーを元に戻 す。
- ・フィニッシャー前 カバーを閉める。

## R5-R8 が表示されたとき (3000 枚フィニッシャー装着時)

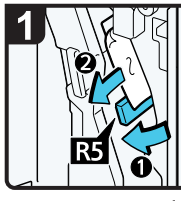

- ・フィニッシャー前 カバーを開ける。
- ·R5レバーを左に開け、 用紙を取り除く。
- ·R5レバーを閉める。

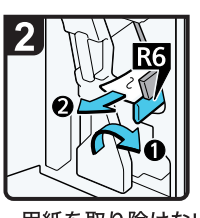

・用紙を取り除けない ときは、R6レバー を上げ、用紙を取り 除く。

·R6レバーを下げる。

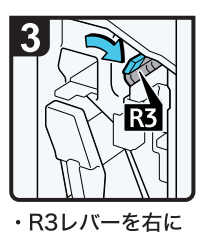

倒す。

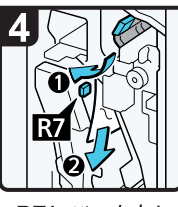

·R7レバーを左に 倒し、用紙を取り 除く。

·R3レバーを元に 戻す。

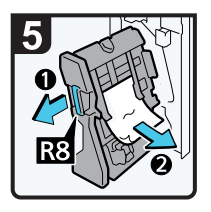

- ·R8レバーを引いてステープルユニ ットを引き出し、用紙を取り除く。
- · ステープルユニットを元に戻し、 フィニッシャー前カバーを閉める。

CJG026

 $\overline{3}$ 

# ステープラーの針がつまったとき

ステープラーの針がつまったとき、画面に表示されるアニメーションの手順にしたがって 針づまりを取り除いてください。

不注意

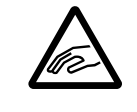

• フィニッシャーのステープルユニットを引き出すときや戻すとき、紙 づまりを取り除くときは、中とじ排紙口に手を入れて操作しないでく ださい。機械のすき間に指を挟み、けがの原因になります。

#### ●重要

- 用紙の「そり」が原因で、ステープラーの針が何度もつまることがあります。このと きは用紙の表と裏を反対にセットしてください。
- 針づまりの処理後、フィニッシャーが針シートの位置合わせをする間はステープルさ れず、最大 1~10 回ほど空打ちされます。

### 4 補足

• ステープラーの針づまりの取り除きかたは、フィニッシャーによって異なります。 フィニッシャーを確認して取り除いてください。フィニッシャーの種類については 『使用説明書』「おもなオプションのはたらき」を参照してください。

## 3000 枚フィニッシャーのとき

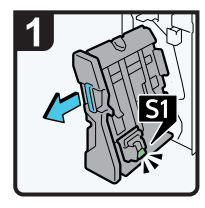

・フィニッシャー前<br>カバーを開ける。

・ステープルユニッ トを引き出す。

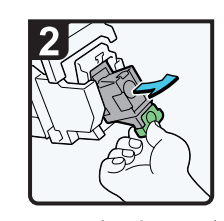

·S1のカートリッジ を静かに引き抜く。

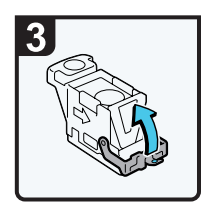

・フェースプレート<br>を開く。

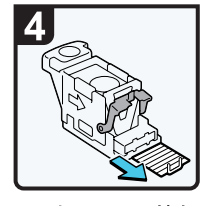

・つまっている針を 取り除く。

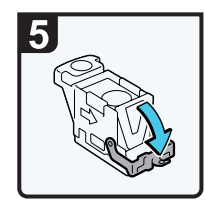

・フェースプレート<br>を「カチッ」と音 がするまで押して 元に戻す。

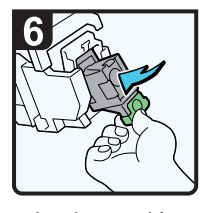

- ・カートリッジを 「カチッ」と音がす るまで下に押す。
- ・ステープルユニッ トを元に戻し、フ ィニッシャー前カ バーを閉める。

CJG014

 $\overline{3}$ 

## 1000 枚中とじフィニッシャーのとき

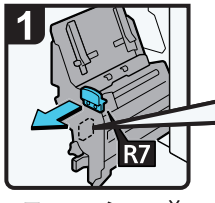

・フィニッシャー前 カバーを開ける。 ・ステープルユニッ トを引き出す。

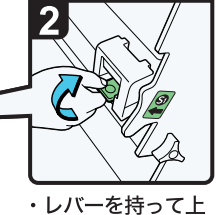

に押し上げる。

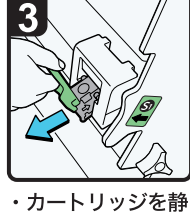

かに引き抜く。

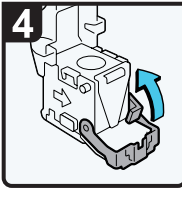

・カートリッジの フェースプレート を開く。

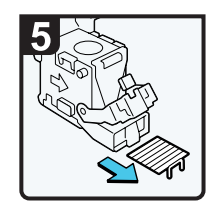

・つまっている針を 取り除く。

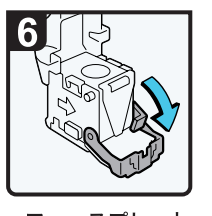

・フェースプレート -<br>を「カチッ」と音 がするまで押して 元に戻す。

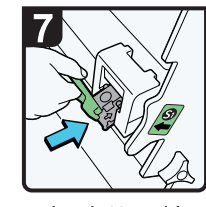

・カートリッジを 静かに押し込む。

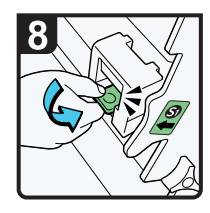

- ・レバーを持って 「カチッ」と音が するまで押し下げ る。
- ・ステープルユニッ トを元に戻す。
- ・フィニッシャー前 -<br>カバーを閉める。

CND006

# パンチくずがいっぱいになったとき

パンチくずがいっぱいになったとき、画面に表示されるアニメーションの手順にしたがっ てパンチくずを取り除いてください。

1 補足

- •「 パンチくずが満杯です。パンチくずを取り除いてください。」というメッセージが 表示されるとパンチできません。
- パンチくず回収箱を元に戻さないと、「歯パンチくずが満杯です。パンチくずを取り 除いてください。」のメッセージは消えません。
- メッセージが消えないときは、もう一度パンチくず回収箱をセットし直します。
- パンチくずが満杯になっていないのに、「パンチくずが満杯です。パンチくずを取り 除いてください。」というメッセージが出ることがあります。このとき、パンチくず 回収箱の図の矢印の位置にパンチくずが付着していることがあります。付着してい るパンチくずを取り除いてください。
	- 1000 枚中とじフィニッシャー

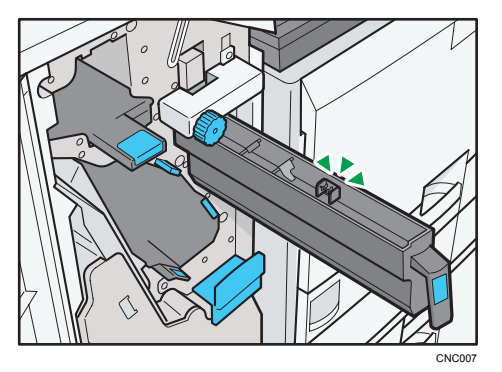

• 3000 枚フィニッシャー

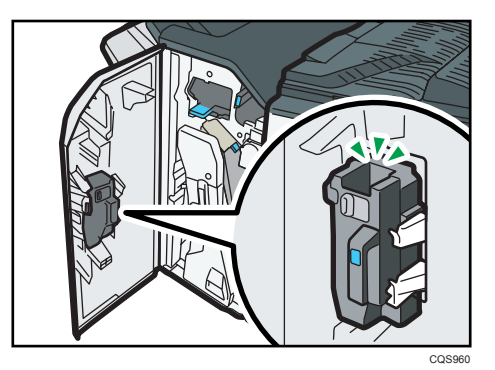

# 4. 消耗品の補給と交換

消耗品はお早めにお求めくださることをお勧めします。消耗品をお買い求めの際は、『使 用説明書』「消耗品一覧」を参照してください。

# トナーを補給する

トナーを補給するときに注意してほしいこと、使用済みトナーの廃棄のしかたを説明しま す。

## **不警告**

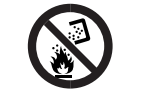

• トナー(使用済みトナーを含む)、トナーの入った容器、およびトナー の付着した部品を火中に投入しないでください。トナー粉がはねて、 やけどの原因になります。

**个警告** 

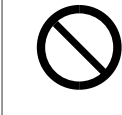

• トナー(使用済みトナーを含む)または、トナーの入った容器は、火 気のある場所に保管しないでください。引火して、やけどや火災の原 因になります。

## **个警告**

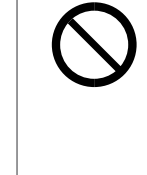

• こぼれたトナー(使用済みトナーを含む)を掃除機で吸引しないでく ださい。吸引されたトナーが掃除機内部の電気接点の火花などにより 発火や爆発の原因になります。ただし、トナー対応の業務用掃除機は 使用可能です。トナーをこぼしたときは、トナーを飛散させないよう に、水で湿らせた布などで拭きとってください。

不注意

• トナー(使用済みトナーを含む)、トナーの入った容器、およびトナー の付着した部品は子供の手の届かないところに保管してください。子 供が誤ってトナーを飲み込んだときは、直ちに医師の診断を受けてく ださい。

**不注意** 

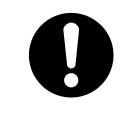

• トナー(使用済みトナーを含む)を吸い込んだときは、多量の水でう がいをし、空気の新鮮な場所に移動してください。必要に応じて医師 の診断を受けてください。

 $\overline{4}$ 

## 不注意

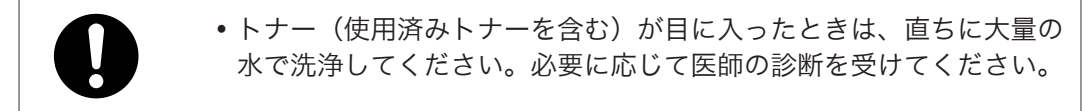

### 不注意

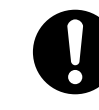

• トナー(使用済みトナーを含む)を飲み込んだときは、胃の内容物を 大量の水で希釈してください。必要に応じて医師の診断を受けてくだ さい。

### 不注意

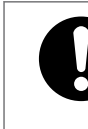

• 紙づまりを取り除くときやトナー(使用済みトナーを含む)を補給ま たは交換するときは、トナーで手などを汚さないように注意してくだ さい。トナーが手などの皮膚についたときは、石鹸水でよく洗い流し てください。

### 不注意

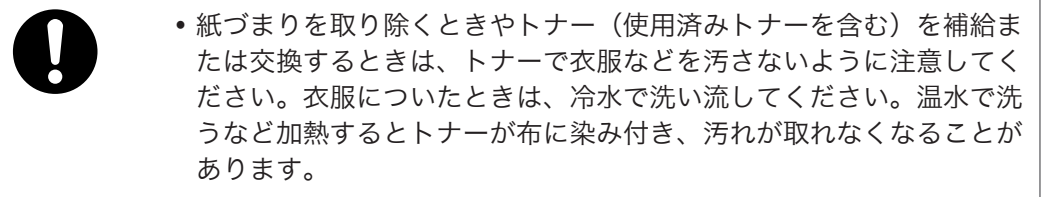

### <注意

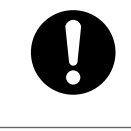

• トナーの入った容器を無理に開けたり、強く握ったり、つぶしたりし ないでください。トナーが飛び散ると、トナーを吸い込んだり、衣服、 手、床などを汚す原因になります。

#### 大重要

- 操作部にトナーの交換を促すメッセージが表示されてから、トナーを交換してくださ い。
- 異なるタイプのトナーを使用すると、故障の原因になります。
- 電源を入れたままトナーを補給します。電源を切ると設定した内容が取り消され、印 刷を再開できません。
- トナーは、高温多湿、および直射日光をさけて 35℃以下の環境を目安に保管してくだ さい。
- トナーは平らなところに置いてください。
- トナーカートリッジを取り外した後、トナーカートリッジの口を下に向けたまま振ら ないでください。残ったトナーが飛散することがあります。
- トナーカートリッジを何度も抜き差ししないでください。トナーが漏れることがあ ります。
- トナーカートリッジを取り外した状態で、本機を放置しないでください。

トナーがなくなったときには、操作部に次のメッセージが表示されます。トナーを補給す るときは、操作部に表示される手順に従ってください。

「山トナーがなくなりました。トナーを補給してください。」

「山カラートナーがなくなりました。設定されている紙種に白黒印刷するにはカラート ナーが必要です。トナーを交換するか[印刷取消]を押して印刷を中止してください。」

次のメッセージが表示されたときは、もうすぐトナーがなくなります。交換用のトナーを 用意してください。

「山トナーがもうすぐなくなります。トナーを補給してください。」

#### 4 補足

- トナー残量が多いにもかかわらず が表示されるときは、トナーカートリッジの口を 上に向けてよく振ってから、再セットして下さい。
- •「��トナー補給」の画面では、交換に必要なトナー名称と交換手順が確認できます。
- •[状態確認]キーを押すと消耗品発注先の電話番号が確認できます。詳しくは、『使用 説明書』「問い合わせ情報」を参照してください。

#### 使用済みトナーを廃棄する

トナーの再利用はできません。

使用済みトナー容器を廃棄するときは、トナー粉が飛び散らないように箱または袋に 入れて保管してください。

保管したトナー容器は、販売店またはサービス実施店へお渡しいただき、当社の回収・ リサイクル活動にご協力ください。なお、お客様で処理されるときは、一般のプラス チック廃棄物あるいは回収システムにより処理してください。

 $\overline{4}$ 

# ドラムユニットを交換する

消耗品を交換するときは、新しい消耗品に同梱されている交換手順書をよくお読みのうえ、行っ てください。

● 重要

- ドラムユニットは長時間光に当てると性能が低下します。交換は速やかに行ってく ださい。
- ドラムユニットを外すときは、一気に引き抜くと落下しますので注意してください。
- ドラムユニットの上部表面に触れたり、傷つけたりしないよう注意してください。
- ドラムユニットを持つときは、左側の緑色のグリップ部分と前面の取っ手を持ってく ださい。取っ手だけを持った状態で移動しないで下さい。
- ドラムユニットを取り外した状態で、本機を放置しないでください。

操作部に次のメッセージが表示されたときは、ドラムユニットを交換してください。 「ブラック感光体ユニットの交換時期です。ブラック感光体を交換してください。」 「カラー感光体ユニットの交換時期です。カラー感光体を交換してください。」 次のメッセージが表示されたときは交換時期が間近です。新しいドラムユニットを用意 してください。

「もうすぐブラック感光体ユニットの交換時期です。新しいブラック感光体ユニットが必 要です。お手数ですが購入窓口にご連絡ください。」

「ブラック感光体ユニットを交換してください。状態確認キーまたはサプライ残量表示を 押すと、サプライ情報を確認できます。」

「もうすぐカラー感光体ユニットの交換時期です。新しいカラー感光体ユニットが必要で す。お手数ですが購入窓口にご連絡ください。」

「カラー感光体ユニットを交換してください。状態確認キーまたはサプライ残量表示を押 すと、サプライ情報を確認できます。」

# 廃トナーボトルを交換する

消耗品を交換するときは、新しい消耗品に同梱されている交換手順書をよくお読みのうえ、行っ てください。

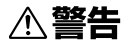

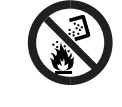

• トナー(使用済みトナーを含む)、トナーの入った容器、およびトナー の付着した部品を火中に投入しないでください。トナー粉がはねて、 やけどの原因になります。

不注意

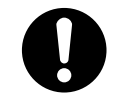

• トナー(使用済みトナーを含む)、トナーの入った容器、およびトナー の付着した部品は子供の手の届かないところに保管してください。子 供が誤ってトナーを飲み込んだときは、直ちに医師の診断を受けてく ださい。

●重要

- 廃トナーボトルの再利用はできません。
- 廃トナーボトルは消耗品ですので、常に予備のボトルを購入しておかれることをお勧 めします。
- 取り出した廃トナーボトルで床等を汚さないように紙等を敷いて作業してください。

操作部に次のメッセージが表示されたときは、廃トナーボトルを交換してください。

「廃トナーボトルが満杯です。廃トナーボトルを交換してください。」

次のメッセージが表示されたときは交換時期が間近です。新しい廃トナーボトルを用意 してください。

「廃トナーボトルがもうすぐ満杯です。新しい廃トナーボトルが必要です。お手数ですが 購入窓口にご連絡ください。」

# ステープラーの針を補充する

ステープラーの針がなくなったときの対応について説明します。

#### 不注意

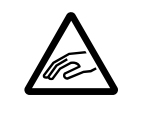

• フィニッシャーのステープルユニットを引き出すときや戻すとき、紙 づまりを取り除くときは、中とじ排紙口に手を入れて操作しないでく ださい。機械のすき間に指を挟み、けがの原因になります。

●重要

• カートリッジは当社製品を使用してください。異なるタイプのカートリッジを使用 すると、ステープルされなかったり、針づまりの原因になります。指定のカートリッ ジを使用してください。詳しくは、P.8[「本体各部の名称とはたらき」を](#page-9-0)参照してく ださい。

ステープラーの針がなくなったときには、操作部に次のメッセージが表示されます。ス テープラーの針を補充するときは、操作部に表示される手順に従ってください。

「ステープル補給」

### 4 補足

- カートリッジの両端を押さえても上部ユニットが引き上がらないときは、カートリッ ジの針がまだ残っています。針を補給しないでそのまま使用してください。
- ステープラーの針の補充方法は、フィニッシャーによって異なります。フィニッ シャーを確認して、補充してください。フィニッシャーの種類については、『使用説 明書』「おもなオプションのはたらき」を参照してください。
# 商標

Adobe、Acrobat、PageMaker、PostScript、PostScript 3、Reader は、Adobe Systems Incorporated(アドビ システムズ社)の米国ならびに他の国における商標または登録商標 です。

BMLinkS は、社団法人ビジネス機械・情報システム産業協会の登録商標です。

Apple、AppleTalk、Bonjour、Macintosh、Mac OS、Safari、および TrueType は、米国およ び他の国々で登録された Apple Inc.の商標です。

Bluetooth 商標は、Bluetooth SIG,Inc.所有の商標であり、ライセンスの下で株式会社リコー が使用しています。

Citrix、Citrix Presentation Server、Citrix XenApp は Citrix Systems, Inc.の米国あるいはその 他の国における登録商標または商標です。

EPSON、ESC/P はセイコーエプソン株式会社の登録商標です。

Firefox は Mozilla Foundation の商標です。

Intel および Celeron は、アメリカ合衆国およびその他の国における Intel Corporation の商 標です。

IBM は、米国 International Business Machines Corporation の登録商標です。

IPS は、米国およびその他の国々で登録された Zoran Corporation とその各子会社の登録商 標または商標です。

JAWS®は米国およびその他の国における Freedom Scientific BLV Group, LLC の登録商標 です。

Monotype は、アメリカ合衆国の特許商標局で登録されている Monotype Imaging, Inc.の登 録商標であり、そしてその他の管轄区域で登録されている場合があります。

NEC、PC-9821 シリーズは、日本電気株式会社の登録商標です。

HP-GL、HP-GL/2、HP RTL、DesignJet600、DesignJet700、HP7550A は、米国 Hewlett-Packard 社の商標です。

PictBridge は商標です。

Java は、Oracle Corporation 及びその子会社、関連会社の米国及びその他の国における登 録商標です。

Microsoft®、Windows®、Windows Server®、Windows Vista®、Internet Explorer®は、米国 Microsoft Corporation の米国及びその他の国における登録商標または商標です。

OpenLDAP は、OpenLDAP Foundation の登録商標です。

SD および SD のロゴは、SD-3C, LLC の商標です。

UNIX は The Open Group の米国およびその他の国における登録商標です。

UPnP は UPnP Forum の登録商標です。

• Internet Explorer の正式名称は次のとおりです。

- Microsoft<sup>®</sup> Internet Explorer<sup>®</sup> 6 Windows® Internet Explorer® 7 Windows® Internet Explorer® 8
- Windows XP の製品名は以下のとおりです。 Microsoft® Windows® XP Professional Microsoft® Windows® XP Home Edition Microsoft® Windows® XP Media Center Edition Microsoft® Windows® XP Tablet PC Edition
- Windows Vista の製品名は以下のとおりです。 Microsoft® Windows Vista® Ultimate Microsoft® Windows Vista® Business Microsoft® Windows Vista® Home Premium Microsoft® Windows Vista® Home Basic Microsoft® Windows Vista® Enterprise
- Windows 7 の製品名は以下のとおりです。 Microsoft® Windows® 7 Home Premium Microsoft® Windows® 7 Professional Microsoft® Windows® 7 Ultimate Microsoft® Windows® 7 Enterprise
- Windows Server 2003 の製品名は以下のとおりです。 Microsoft® Windows Server® 2003 Standard Edition Microsoft® Windows Server® 2003 Enterprise Edition
- Windows Server 2003 R2 の製品名は以下のとおりです。 Microsoft® Windows Server® 2003 R2 Standard Edition Microsoft® Windows Server® 2003 R2 Enterprise Edition
- Windows Server 2008 の製品名は以下のとおりです。 Microsoft® Windows Server® 2008 Standard Microsoft® Windows Server® 2008 Enterprise
- Windows Server 2008 R2 の製品名は以下のとおりです。 Microsoft® Windows Server® 2008 R2 Standard Microsoft® Windows Server® 2008 R2 Enterprise

Microsoft Corporation のガイドラインに従って画面写真を使用しています。

その他の製品名、名称は各社の商標または登録商標です。

© 2012,2013 Ricoh Co., Ltd.

## 株式会社リコー

東京都中央区銀座8-13-1リコービル 〒104-8222 http://www.ricoh.co.jp/

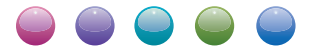

#### ■ 消耗品に関するお問い合わせ

弊社製品に関する消耗品は、お買い上げの販売店にご注文ください。 NetRICOHのホームページからもご購入できます。 http://www.netricoh.com/

#### ■故障・保守サービスに関するお問い合わせ

故障・保守サービスについては、サービス実施店または販売店にお問い合わせください。 修理範囲(サービスの内容)、修理費用の目安、修理期間、手続きなどをご要望に応じて説明いたします。 転居の際は、サービス実施店または販売店にご連絡ください。転居先の最寄りのサービス実施店、販売店をご紹介いたします。 http://www.ricoh.co.jp/support/repair/index.html

#### ■操作方法、製品の仕様に関するお問い合わせ

操作方法や製品の仕様については、「お客様相談センター(ご購入後のお客様専用ダイヤル)」にお問い合わせください。

#### 050-3786-8111

上記番号をご利用いただけない方は、 03-4330-0918 をご利用ください。

- ●受付時間:平日(月~金)9時~12時、13時~17時(十日、祝祭日、弊社休業日を除く)
- **●050ビジネスダイヤルは、一部のIP電話を除き、通話料はご利用者負担となります。**
- ●お問合せの際に機番を確認させていただく場合があります。

※お問い合わせの内容は対応状況の確認と対応品質向上のため、通話を録音・記録させていただいております。 ※受付時間を含め、記載のサービス内容は予告なく変更になる場合があります。あらかじめご了承ください。 http://www.ricoh.co.jp/SOUDAN/index.html

### ■ 最新ドライバーおよびユーティリティー情報

最新版のドライバーおよびユーティリティをインターネットのリコーホームページから入手できます。 http://www.ricoh.co.jp/download/index.html